# **UBUMonitor**

*Versión 2.7.0*

**12 de diciembre de 2021**

# Contenidos:

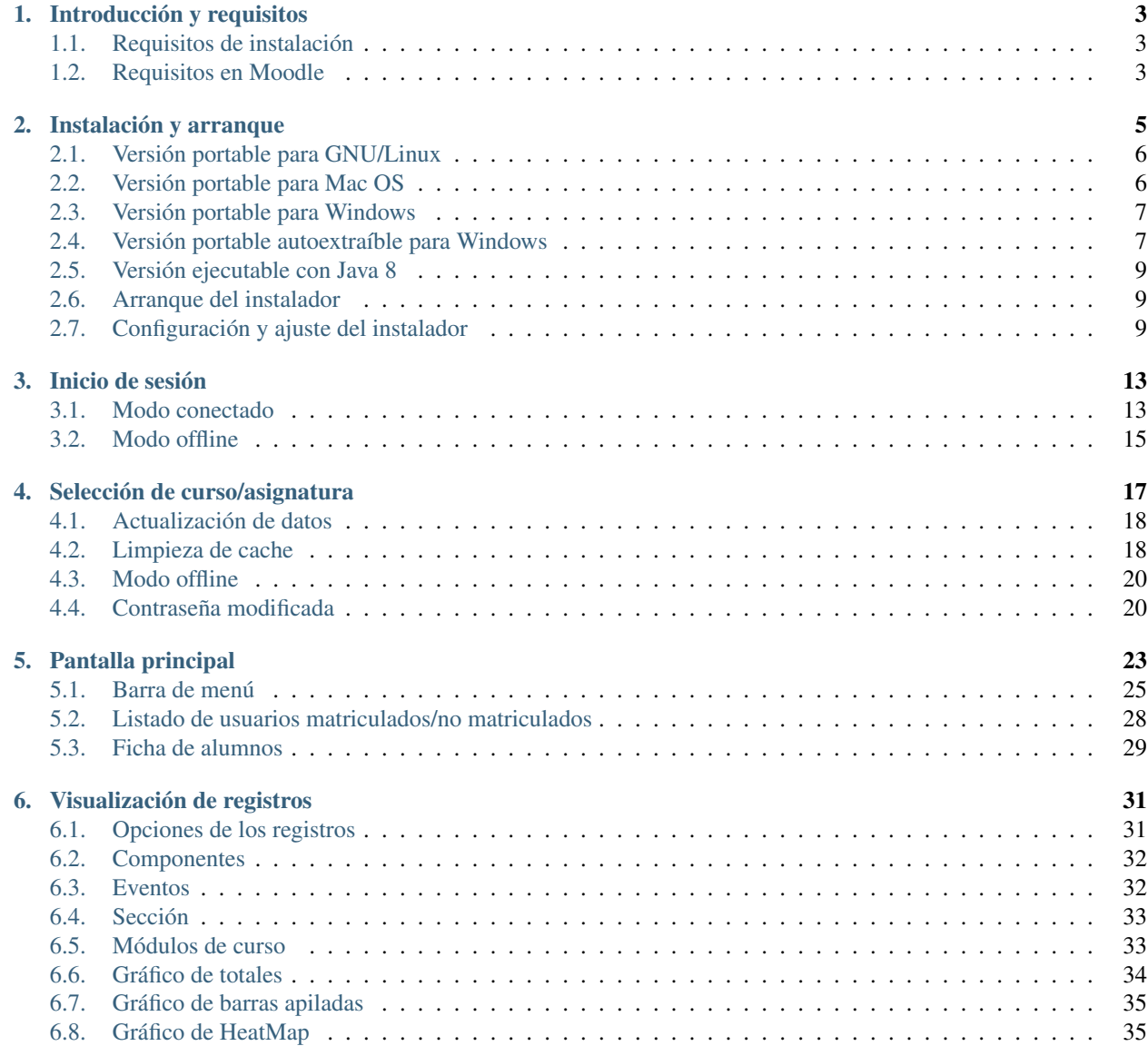

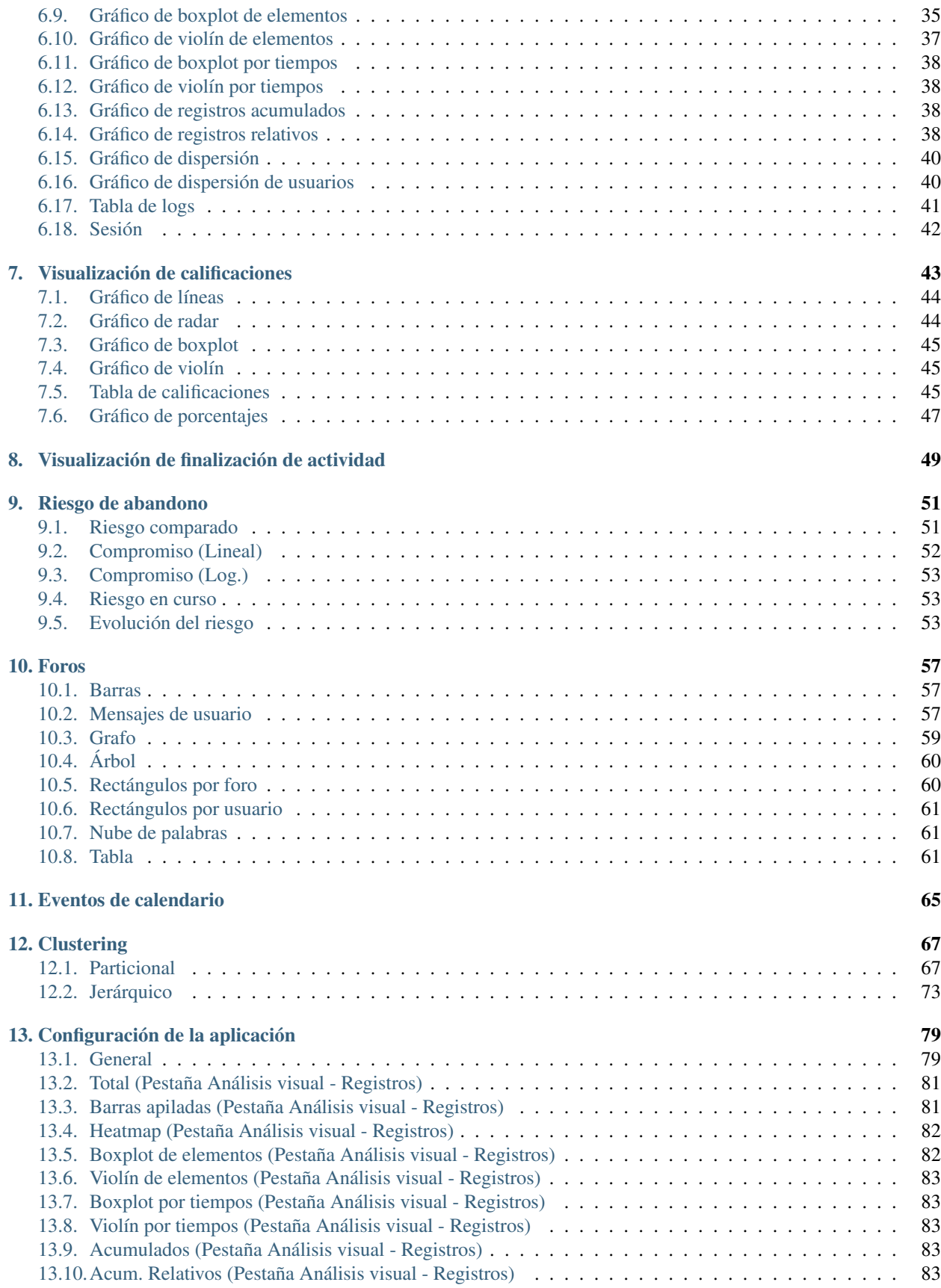

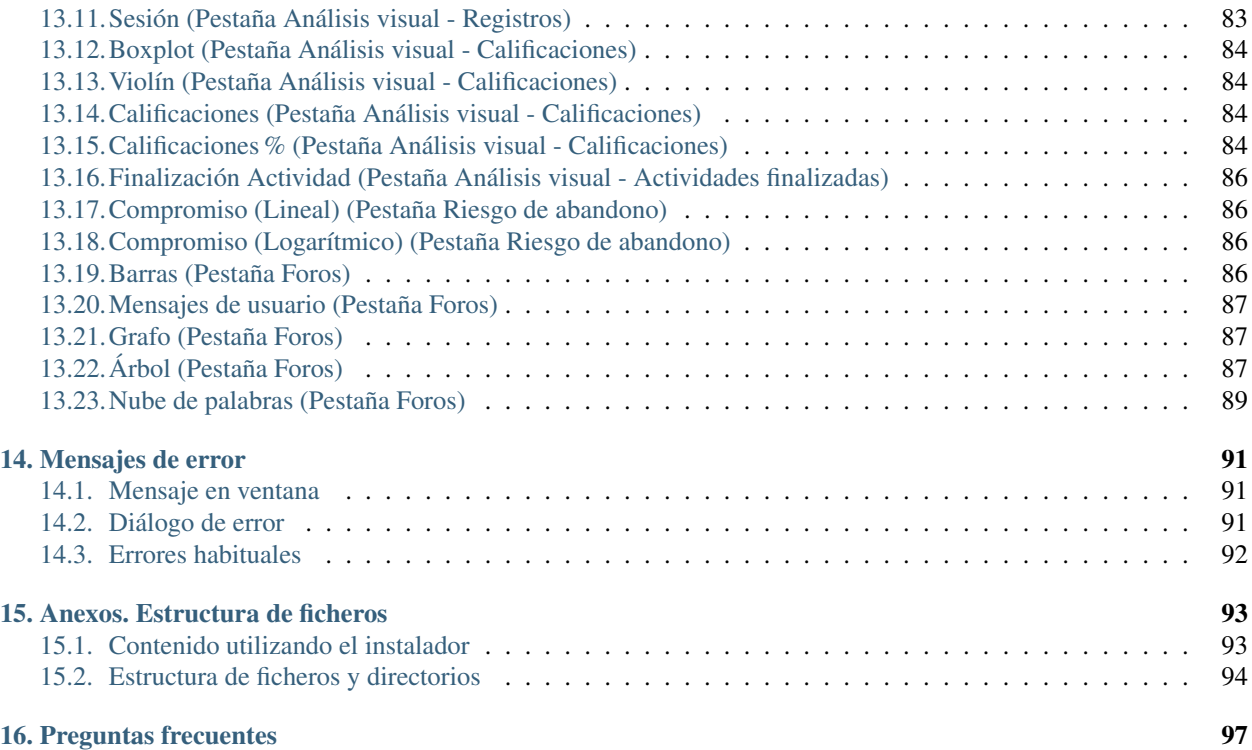

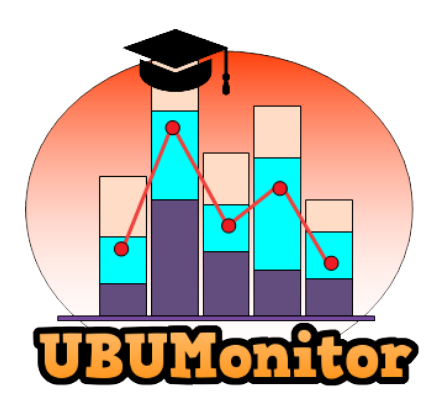

### Introducción y requisitos

<span id="page-8-0"></span>UBUMonitor es una *aplicación cliente de escritorio* que permite conectarse a un *servidor Moodle* para la monitorización de la actividad particular de los alumnos. Permite extraer los datos de los registros (logs), calificador y finalización de actividad de nuestras asignaturas, visualizando dichos datos de una manera más amigable para el profesor. Adicionalmente permite monitorizar el riesgo de abandono de los alumnos matriculados.

## <span id="page-8-1"></span>**1.1 Requisitos de instalación**

- Sistema operativo Windows, GNU/Linux o Mac.
- Disponer de conexión a Internet.
- Disponer de un mínimo de:
	- *200 MB libres* de disco duro para la versión portable con el *launcher*, que incluye el Java Runtime Environment (JRE).
	- *30 MB* libre de disco si ya se tiene instalado Java 8 con JavaFX y se opta por utilizar directamente el fichero ejecutable . jar (opción NO recomendada).

## <span id="page-8-2"></span>**1.2 Requisitos en Moodle**

- Obligatorio
	- Disponer de cuenta con rol de profesor en las asignaturas o cursos a los que se quiera acceder.
	- Acceder a Moodle con validación web básica a través de *http://* o *https://*.
	- Tener activado en el servidor Moodle el soporte para móviles (apps móviles). En caso de error al realizar *login* desde UBUMonitor, consulte con el administrador del servidor Moodle su posible activación.
- Opcional (para una mejor experiencia)
- Configurar correctamente en la asignatura (en Editar ajustes del curso en General), la *Fecha de inicio del curso* y además, habilitar y establecer la *Fecha de finalización del curso*. De esta forma, la selección inicial mostrará los cursos en las pestañas adecuadas (en *En progreso*, *Futuros* y *Pasados*) y funcionará correctamente la configuración por defecto de los filtros de fecha para los registros.
- Tener visibles los porcentajes en la vista de usuario de la asignatura en el calificador de Moodle (en *Calificaciones* -> *Vista* -> *Usuario*). Para que funcione la carga de los datos del calificador, establecerlo en: *Calificaciones* -> *Configuración* -> *Ajustes de la calificación del curso* -> *Usuario* -> *Mostrar porcentaje* -> *Mostrar*.
- Habilitar la opción del rastreo de finalización de las actividades o recursos en *Editar ajustes del curso*, en el apartado *Rastreo de finalización*. Una vez realizado ese cambio se necesita entrar en cada actividad y recurso, para personalizar su opción *Finalización de actividad*.
- Tener definidos grupos en la asignatura si se quieren utilizar los filtros y gráficos particulares sobre grupos.

#### Instalación y arranque

<span id="page-10-0"></span>Desde la versión 2.6.5 de UBUMonitor, se distribuye un instalador que descarga la última versión disponible de UBUMonitor. En siguientes ejecuciones comprobará si existen nuevas versiones disponibles, y en caso de existir, consultará al usuario si quiere actualizar la aplicación. Se puede consultar el vídeo de instalación en [YouTube.](https://www.youtube.com/watch?v=hEX1UJBEFlY)

Para descargar el instalador acceder a siguiente [enlace.](https://github.com/yjx0003/UBUMonitorLauncher/releases/latest)

Se mostrará una entrada similar a la siguiente, desplegando el elemento Assets (*Nota: los números de versión irán cambiando en un futuro según evolucione el producto*):

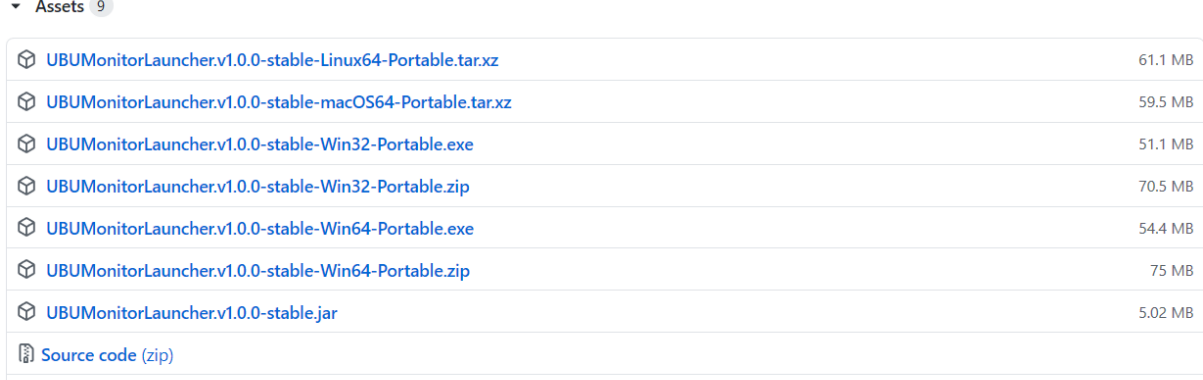

Source code (tar.gz)

#### Figura 1: Descarga desde GitHub de UBUMonitorLauncher

Se muestran los posibles ficheros a descargar para su ejecución (y desarrollo con los códigos fuentes). Para su instalación solo interesan los siguientes ficheros:

- UBUMonitorLauncher.v1.0.0-stable-Linux64-Portable.xz: versión portable para sistema operativo GNU/Linux 64 bits.
- UBUMonitorLauncher.v1.0.0-stable-macOS64-Portable.xz: versión portable para sistema operativo Mac OS 64 bits.
- UBUMonitorLauncher.v1.0.0-stable-Win32-Portable.zip: versión portable para sistema operativo Windows 32 bits.
- UBUMonitorLauncher.v1.0.0-stable-Win32-Portable.exe: versión portable autoextraíble para sistema operativo Windows 32 bits.
- UBUMonitorLauncher.v1.0.0-stable-Win64-Portable.zip: versión portable para sistema operativo Windows 64 bits.
- UBUMonitorLauncher.v1.0.0-stable-Win64-Portable.exe: versión portable autoextraíble para sistema operativo Windows 64 bits.
- UBUMonitorLauncher.v1.0.0-stable.jar: versión multiplataforma ejecutable con Java instalado en el sistema operativo. Versión para Windows, GNU/Linux o Mac.

Se ofrecen las siguientes versiones:

- Versión portable (con mínima instalación) para Windows (descomprimiendo el fichero .  $z$ ip), GNU/Linux y Mac OS (descomprimiendo el fichero .xz).
- Versión portable autoextraíble si no se dispone de un descompresor (con mínima instalación) para Windows, ejecutando directamente ficheros con extensión .exe.
- Versión fichero ejecutable java (con extensión . jar) para **TODAS** las plataformas.

Se recomienda utilizar la versiones portables o autoextraíbles, por encontrarse optimizados los ejecutables y scripts para su ejecución, así como contener la versión de Java y JavaFX con la que ha sido testada la aplicación en desarrollo.

#### <span id="page-11-0"></span>**2.1 Versión portable para GNU/Linux**

Si se trabaja en GNU/Linux, y no se quiere instalar Java en el equipo actual (o no se quiere cambiar la configuración), se sugiere descargar la versión portable de 64 bits.

Pasos para su instalación:

- Copiar el fichero descargado con sufijo -Portable.xz a un directorio a libre elección del usuario, donde tenga permisos de escritura y ejecución.
- Descomprimir el fichero con sufijo -Portable.xz correspondiente con alguna herramienta tipo tar, gzip, bzip2, etc. Por ejemplo: tar -Jxf UBUMonitorLauncher.v1.0. 0-stable-Linux64-Portable.xz.
- En el directorio generado al descomprimir, ejecutar el script run.sh. Puede ser necesario dar permisos de ejecución a dicho script con el comando chmod +x run.sh.

*Nota: las versiones portables incluyen dentro del fichero ''.xz'' un JRE 8 con JavaFX, por eso ocupan más espacio.*

### <span id="page-11-1"></span>**2.2 Versión portable para Mac OS**

Si se trabaja en Mac OS, y no se quiere instalar Java en el equipo actual (o no se quiere cambiar la configuración), se sugiere descargar la versión portable de 64 bits.

Pasos para su instalación:

Copiar el fichero descargado con sufijo -Portable.xz a un directorio a libre elección del usuario, donde tenga permisos de escritura y ejecución.

- Descomprimir el fichero con sufijo -Portable.xz correspondiente con alguna herramienta tipo tar, gzip, bzip2, etc. Por ejemplo:  $\tan \frac{-Jxf}{y}$  UBUMonitorLauncher.v1.0. 0-stable-macOS64-Portable.xz.
- En el directorio generado al descomprimir, ejecutar el script run.sh. Puede ser necesario dar permisos de ejecución a dicho script con el comando chmod +x run.sh.

*Nota: las versiones portables incluyen dentro del fichero ''.xz'' un JRE 8 con JavaFX, por eso ocupan más espacio.*

#### <span id="page-12-0"></span>**2.3 Versión portable para Windows**

Si se trabaja en Windows, y no se quiere instalar Java en el equipo actual (o no se quiere cambiar la configuración), se sugiere descargar la versión portable que corresponda, según el sistema operativo sea de 32 o 64 bits.

Pasos para su instalación:

- Copiar el fichero descargado con sufijo -Portable.zip a un directorio a libre elección del usuario, donde tenga permisos de escritura y ejecución.
- Descomprimir el fichero con sufijo -Portable.zip correspondiente con alguna herramienta tipo WinZip, 7Zip, WinRar, etc.
- En el directorio generado al descomprimir, hacer doble click sobre el fichero ejecutable con extensión .exe (e.g. UBUMonitorLauncher.v1.0.0-stable-Win64.exe)

*Nota: las versiones portables incluyen dentro del fichero ''.zip'' un JRE 8 con JavaFX, por eso ocupan más espacio.*

#### <span id="page-12-1"></span>**2.4 Versión portable autoextraíble para Windows**

Si se trabaja en Windows,no se quiere instalar Java en el equipo actual (o no se quiere cambiar la configuración) y además no se tiene instalado un software de descompresión (e.g. 7z, Winzip, Winrar, etc.), se sugiere descargar la versión portable autoextraíble con extensión . exe que corresponda, según el sistema operativo sea de 32 o 64 bits.

Pasos para su instalación:

- Copiar el fichero descargado con sufijo -Portable.exe a un directorio a libre elección del usuario, donde tenga permisos de escritura y ejecución.
- Descomprimir el fichero con sufijo -Portable.exe haciendo doble clicks sobre el fichero con extensión .exe.
- En el directorio generado al descomprimir, hacer doble click sobre el fichero ejecutable con extensión .exe (e.g. UBUMonitorLauncher.v1.0.0-stable-Win64.exe)

*Nota: las versiones portables autoextraíbles incluyen dentro del fichero ''.exe'' un JRE 8 con JavaFX, por eso ocupan más espacio.*

A la hora de ejecutar el fichero autoextraíble, puede que Windows lo detecte como un falso virus. En tal caso aparecerá una pantalla similar a:

No hay ningún peligro. Seleccionamos la opción *Más información* y en la siguiente ventana elegimos la opción *Ejecutar de todas formas*.

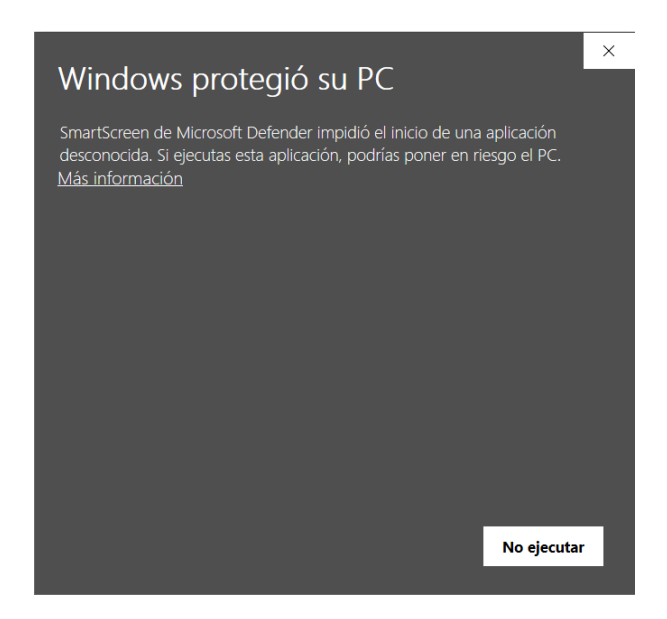

Figura 2: Mensaje de protección de Windows

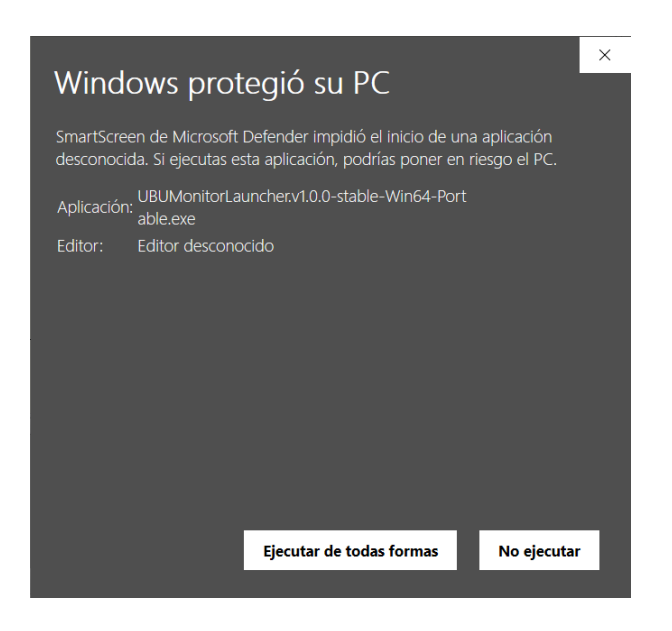

Figura 3: Ejecutar de todas formas el fichero autoextraíble

# <span id="page-14-0"></span>**2.5 Versión ejecutable con Java 8**

Si no se quiere o puede usar la versión portable, es requisito tener instalada una versión del entorno de ejecución(JRE) de Java 8. En particular la distribución oficial de [Oracle que incluye las bibliotecas de JavaFX](https://www.oracle.com/java/technologies/javase-jre8-downloads.html) o bien versiones como [Zulu con FX.](https://www.azul.com/downloads/zulu-community/) Con versiones posteriores NO funcionará correctamente, así como tampoco con versiones libres (e.g. OpenJDK, AdoptOpenJDK, Amazon Correto, etc.) que no incluyan las bibliotecas de JavaFX (habría que instalar JavaFX adicionalmente).

Suponiendo que se tiene ya instalada dicha versión Java 8 (y que es la versión de Java activa) se siguen los siguientes pasos:

- 1. Copiar el fichero .jar a un directorio donde el usuario tenga permisos de escritura y ejecución.
- 2. Probar a ejecutar haciendo doble click sobre el fichero . jar.

Si Java está asociado correctamente a la extensión .jar se ejecutar la aplicación. Si no, ejecutar desde una consola del sistema operativo, en el directorio donde se tenga el fichero .jar lo siguiente:

\$> java -jar UBUMonitorLauncher.v1.0.0-stable.jar

*Nota: el número de versión puede ir cambiando.*

# <span id="page-14-1"></span>**2.6 Arranque del instalador**

Al ejecutar por primera vez el instalador, se verá una pantalla similar a la siguiente. Se descarga la última versión disponible de UBUMonitor.

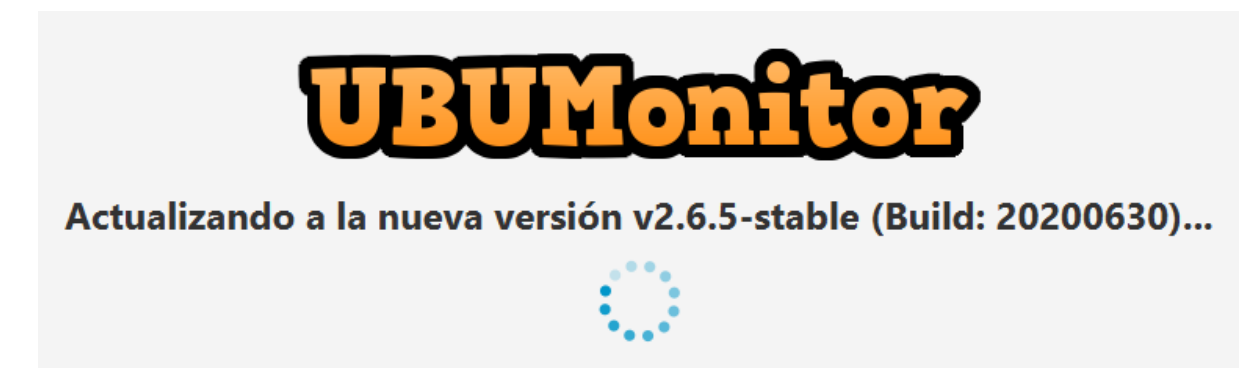

Figura 4: Ejecución del instalador

Si todo va correcto se iniciará la ejecución de la aplicación. En caso contrario, verificar de nuevo los pasos previos. En siguientes ejecuciones, no se muestra esta ventana, sino que directamente se arranca la aplicación UBUMonitor.

Cuando pasado un tiempo, esté disponible una nueva versión, se mostrará la siguiente consulta al usuario.

Si seleccionamos en *Mostrar detalles* se despliega el conjunto de cambios que incorpora la nueva versión a descargar.

Si se pulsa en *Aceptar*, se actualiza a la nueva versión. Si no queremos que se compruebe en el arranque la disponibilidad de nuevas versiones, marcar la casilla *No volver a comprobar nuevas actualizaciones en el arranque*.

# <span id="page-14-2"></span>**2.7 Configuración y ajuste del instalador**

Una vez arrancado UBUMonitor, se puede cambiar el comportamiento del instalador. Para ello se selecciona el botón con una rueda dentada.

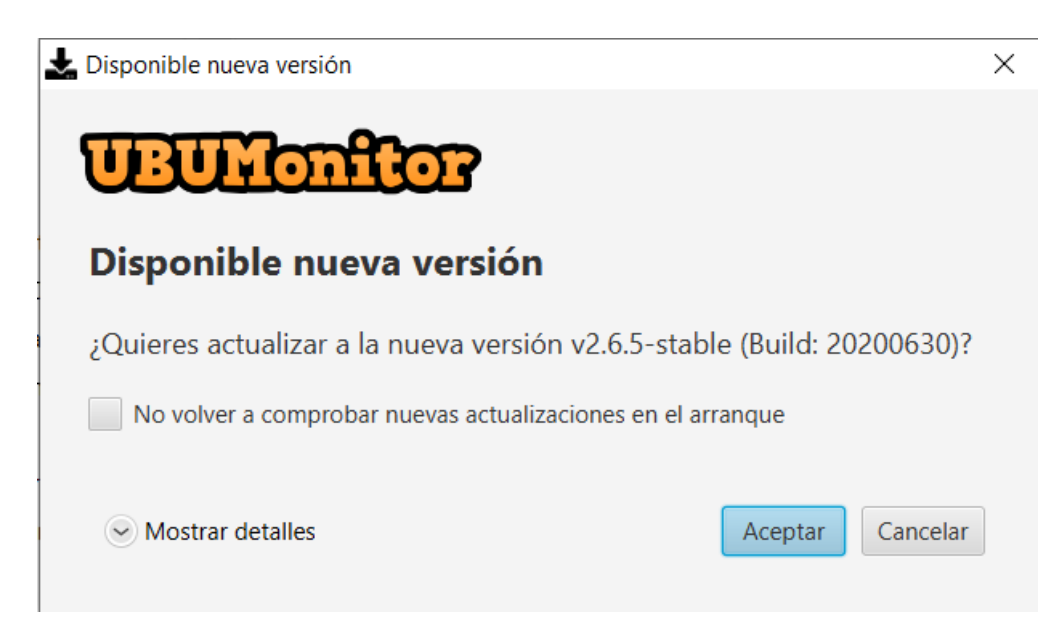

Figura 5: Consulta de actualización a nueva versión

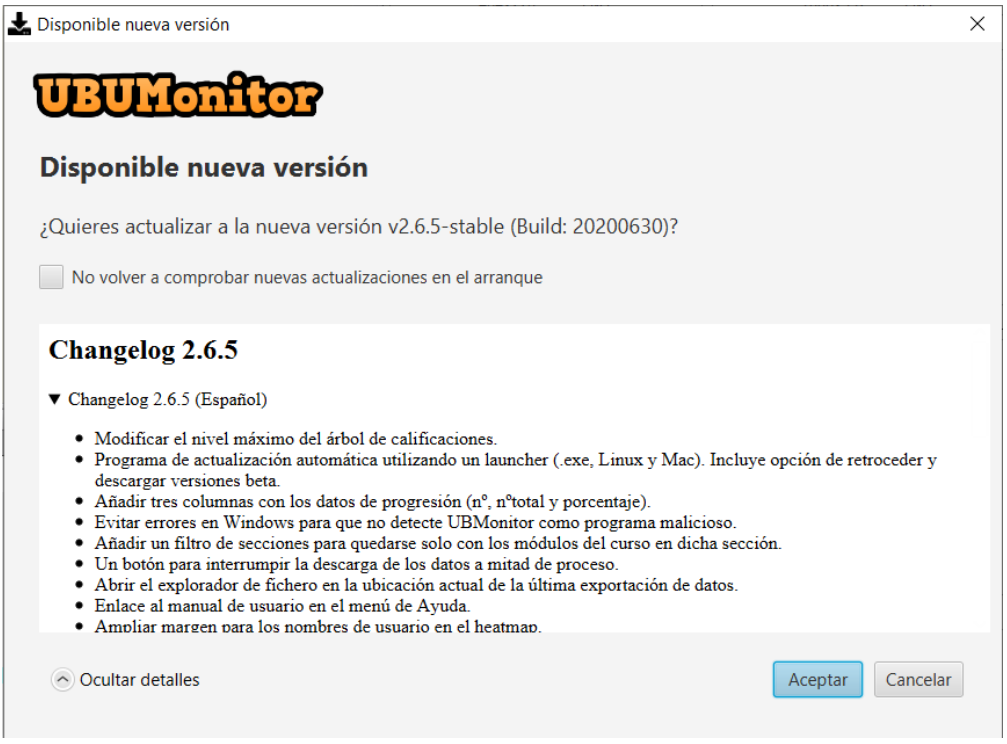

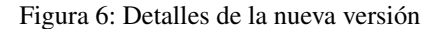

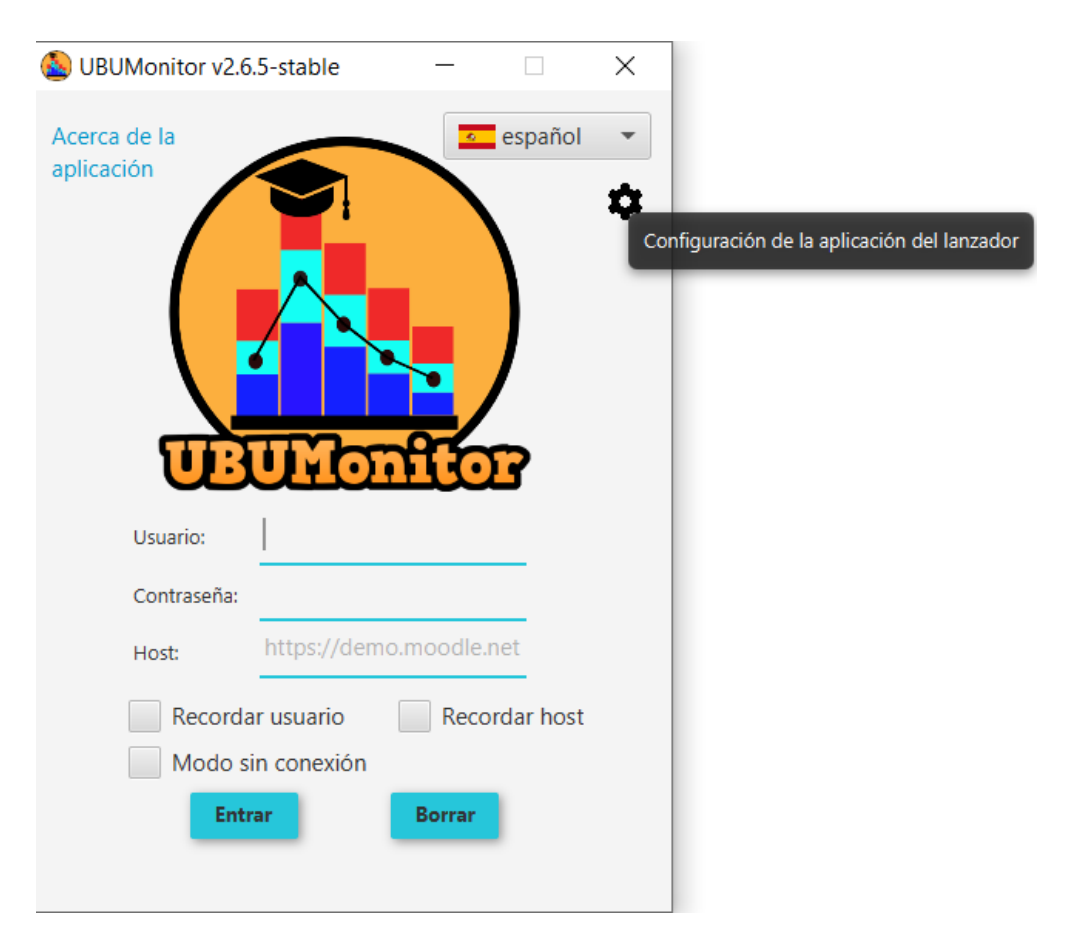

Figura 7: Selección de ajustes de configuración

Se muestra la siguiente ventana:

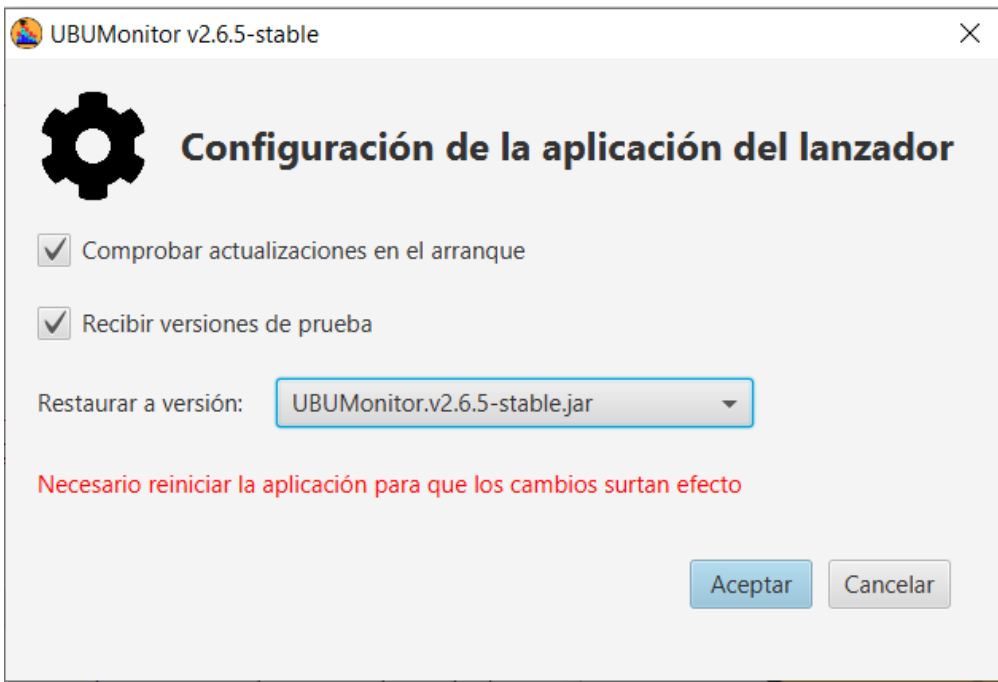

Figura 8: Ajustes de configuración de la aplicación del lanzador

Con las siguientes opciones:

- *Comprobar actualizaciones de arranque*: marcar si se quiere comprobar automáticamente en cada arranque la disponibilidad de nuevas versiones.
- *Recibir versiones de prueba*: marcar si se quiere recibir también actualizaciones de versiones de prueba (normalmente son versiones con novedades, pero no estables para producción).
- *Restaurar a la versión*: si se quiere retroceder o cambiar a una versión ya descargada. Esta opción es útil si la versión actual no está funcionando correctamente y teníamos versiones previas que sí funcionaban correctamente.

Se debe aceptar los cambios y reiniciar la aplicación para que los cambios tengan efecto.

#### Inicio de sesión

<span id="page-18-0"></span>Una vez arrancada la aplicación se mostrará la pantalla de inicio de sesión. La ventana muestra en la parte superior la versión actual del producto. La información de la aplicación a la izquierda (*Acerca de la aplicación*) y a la derecha permite seleccionar el idioma de preferencia y ajustar la configuración de la aplicación del lanzador.

A continuación se deben introducir las credenciales de Usuario y Contraseña en Moodle.

MUY IMPORTANTE: la aplicación NUNCA almacena de forma persistente, ni renvía a otros servidores, el *password* del usuario, por motivos de seguridad. El código fuente está disponible para su auditoria y se puede comprobar qué datos y a qué servidor se envían, con un software de análisis de red o *sniffer* (e.g. Wireshark, Microsoft Message Analyzer, Tcpdump, etc.).

#### <span id="page-18-1"></span>**3.1 Modo conectado**

En el campo Host se debe indicar la URL de la página web de la plataforma Moodle elegida. A la hora de introducir el host, se debe incluir su URL. El protocolo de acceso es opcional, ya que si no se incluye la aplicación autocompleta y prueba a conectar con <https://> y <http://> (en ese orden).

Por ejemplo:

- para acceder al servidor de pruebas Mount Orange School se pondrá literalmente: https://school. moodledemo.net o bien school.moodledemo.net.
- para acceder al servidor Moodle de la UBU (UBUVirtual) se pondrá literalmente: https://ubuvirtual. ubu.es o bien ubuvirtual.ubu.es.

Se recomienda siempre acceder a servidores seguros (con [https://\)](https://) para garantizar que el envío de información vaya encriptado.

Sin embargo, UBUMonitor permite acceder a cualquier servidor Moodle que valide usuarios de la forma login/password. Si el servidor al que se accede NO es seguro y no encripta la comunicación (con <http://> en lugar de [https://\)](https://), se muestra con un icono y *tooltip* adicional el aviso al usuario. Se recomienda utilizar esta opción con prudencia y solo en accesos a un servidor local de confianza.

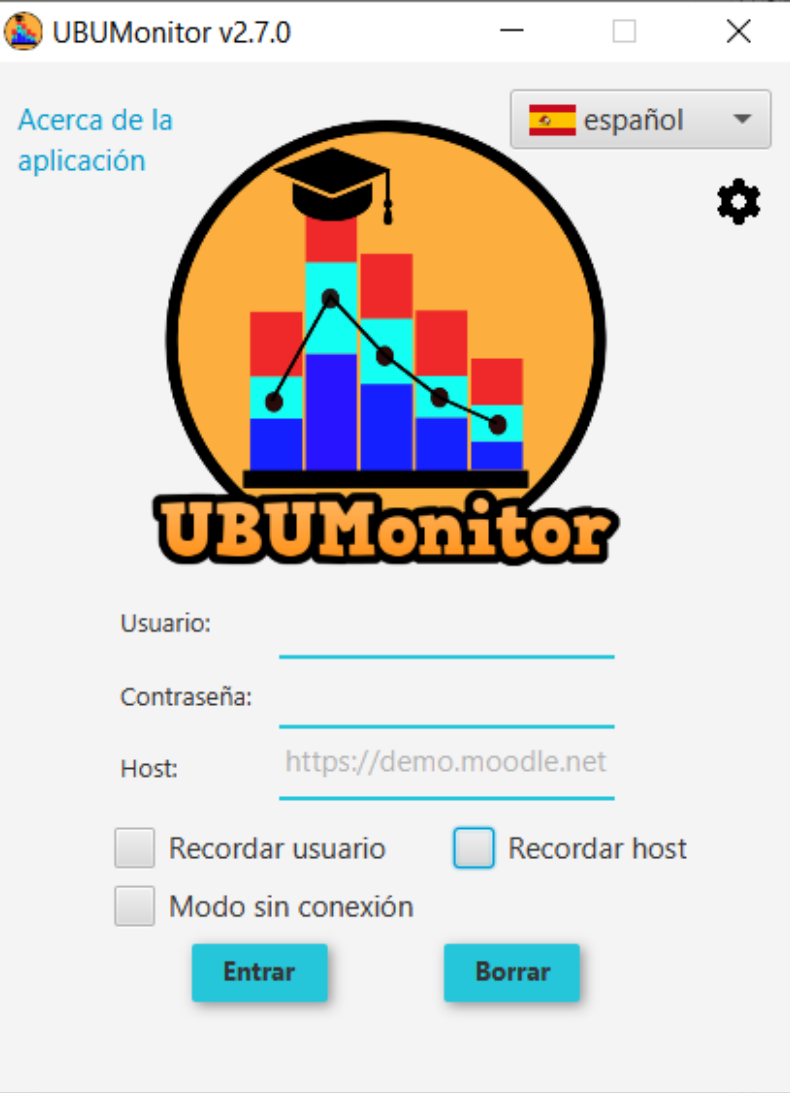

Figura 1: Inicio de sesión

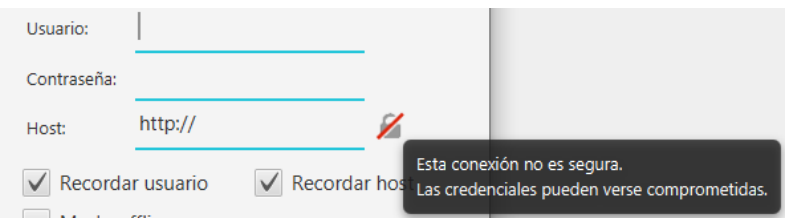

Figura 2: Inicio de sesión no seguro

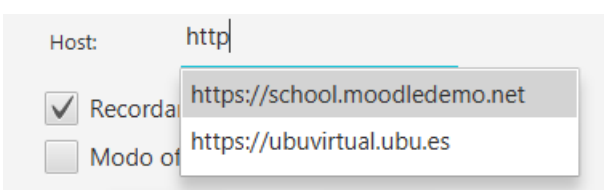

Figura 3: Surgerencia de hosts usados previamente

La aplicación recuerda las *urls* de los servidores que se han utilizado previamente, sugiriendo de manera predictiva dichas *urls*.

Por comodidad, se da la opción de Recordar usuario y Recordar host, evitando tener que volver a rellenar los campos en siguientes accesos. Esa información se guarda en un fichero configuration.json en el directorio actual, si marcamos una o ambas opciones. El botón Borrar permite eliminar el texto de los tres campos.

Después de introducir las credenciales pulsamos el botón de Entrar. Si los datos son válidos cargará la siguiente pantalla, y si no, mostrará un mensaje de error en la zona inferior de la ventana.

En caso de error no esperado, se recomienda comprobar en este orden:

- 1. Que la conexión de red está activa.
- 2. Que el *login/password/host* se han tecleado correctamente (compruebe que NO tiene activado el bloqueo de mayúsculas).
- 3. Que el servidor actual está activo, accediendo directamente con un navegador.
- 4. Que su servidor Moodle tiene activos los servicios web. Para comprobarlo, intente usar la aplicacion oficial para móviles (ver [https://docs.moodle.org/all/es/Moodle\\_app\)](https://docs.moodle.org/all/es/Moodle_app). Si esta aplicación tampoco funciona, su servidor NO permite dicho acceso. Póngase en contacto con su administrador de su servidor Moodle, para consultar la posible activación de servicios web. Si está trabajando con una instalación local, active los servicios web siguiendo las instrucciones en [https://docs.moodle.org/38/en/Using\\_web\\_services.](https://docs.moodle.org/38/en/Using_web_services)

Si los problemas persisten, una vez comprobado lo anterior, contactar con los autores de la aplicación para notificar el error.

### <span id="page-20-0"></span>**3.2 Modo offline**

Adicionalmente, si se selecciona la casilla Modo offline, la aplicación puede trabajar sin conexión a red.

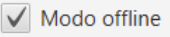

#### Figura 4: Modo offline seleccionado

Esto permite trabajar, incluso con el servidor Moodle no disponible o caído. El único requisito es que previamente se hayan descargado los datos de las asignaturas en la caché local, en anteriores sesiones de trabajo con conexión a a red.

Aun así, sigue siendo necesario introducir el usuario, contraseña y url del *host*, puesto que los datos se localizan y desencriptan a partir de dichos valores garantizando siempre el acceso seguro a los datos locales.

#### Selección de curso/asignatura

<span id="page-22-0"></span>En la parte superior se muestra el usuario, url del host, fecha de inicio de sesión y el modo de trabajo (online vs. offline). El botón Cerrar sesión permite volver a la ventana de inicio de sesión previa, cerrando la actual.

La zona principal muestra el listado de cursos (o asignaturas) en los que está registrado el usuario actual. Se permite seleccionar uno de ellos, para realizar la carga de datos y acceder a la siguiente pantalla. Las asignaturas se presentan ordenadas alfabéticamente en pestañas (a excepción de la pestaña *Recientes*) de la siguiente forma:

- Recientes: cursos accedidos recientemente por el usuario.
- Destacados: cursos destacados por el usuario.
- Todos: conjunto completo de cursos en el que el usuario está matriculado.
- En progreso: en curso actual, con fecha de inicio y fin incluyendo a la fecha actual.
- Futuros: cursos a realizar, con fecha de inicio posterior a la fecha actual.
- Pasados: cursos ya finalizados, con fecha de fin anterior a la fecha actual.
- Buscar: incluye un buscador por texto para encontrar cualquier curso en el servidor Moodle.

*Nota*: es responsabilidad del usuario clasificar las asignaturas como *destacadas* (e incluso *ocultas*) en su *Área personal* de Moodle. Las fechas de inicio y fin de cada curso, se personalizan en *Editar ajustes* de cada asignatura.

La primera vez que se selecciona un curso se mostrará en Última actualización local el texto No disponible y se marca por defecto la opción de Actualizar datos para forzar la descarga de datos del servidor.

Dependiendo de los permisos actuales de nuestro usuario sobre el curso seleccionado y de las opciones activadas en el curso, se muestran en las casillas inferiores las opciones de datos disponibles a actualizar: registros (logs), calificaciones y actividades completadas. Discrecionalmente se pueden marcar o no, para recargar los respectivos datos. Si el usuario no tiene permisos o los datos no están disponibles para su descarga, la casilla simplemente se deshabilita.

Presionamos el botón Entrar para iniciar la descarga. Este proceso de descarga de datos puede tardar varios minutos en la primera descarga (en función del número de alumnos, tamaño del calificador, número de registros nuevos y de actividades con rastreo de finalización activo). Se dispone de un botón *Cancelar* para interrumpir el proceso de carga.

Se mostrará en la parte inferior una barra de progreso indicando las etapas realizadas (descarga de datos, del calificador, de finalización de actividades,del log y parseado de logs). Posteriores actualizaciones serán más breves, puesto que

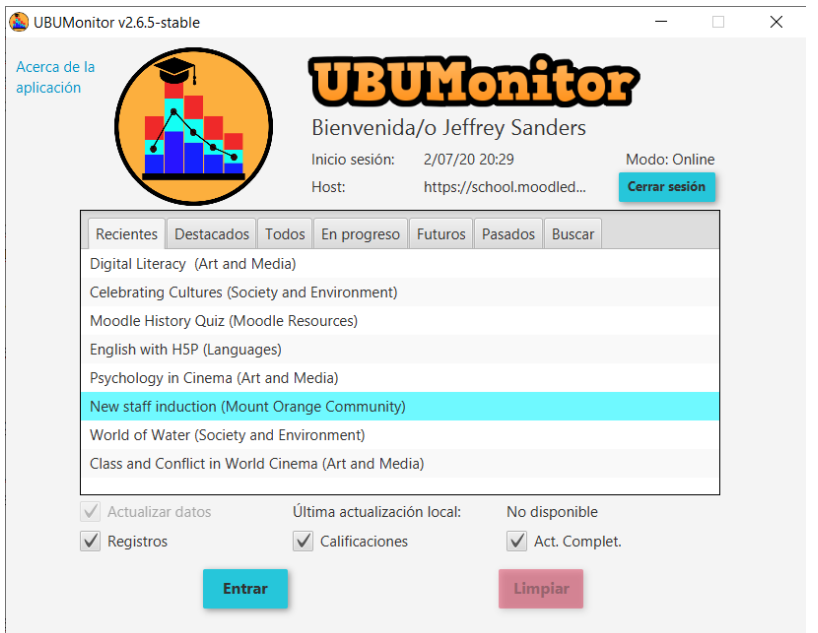

Figura 1: Selección de curso (asignatura) en primer acceso

la carga de registros es incremental, aunque el calificador y la finalización de actividades siempre se actualiza por completo.

Por otro lado, es MUY IMPORTANTE que en el calificador esté visible la información de porcentaje (por defecto está visible en Moodle) para una correcta lectura y visualización posterior de las calificaciones.

Finalizada la descarga se pasará a mostrar la ventana principal de la aplicación.

## <span id="page-23-0"></span>**4.1 Actualización de datos**

En posteriores accesos a cursos previamente cargados, se mostrará ya la fecha de Última actualización local y se dará la opción de marcar, o no, la opción Actualizar datos.

Si queremos forzar la actualización de datos con el contenido actual del servidor, debemos marcar manualmente dicha opción. En caso contario, se cargaran y mostrarán los datos de la caché local (que pudieran estar desactualizados).

### <span id="page-23-1"></span>**4.2 Limpieza de cache**

Seleccionando una asignatura previamente cargada, se activará el botón Limpiar. Dicho botón permite borrar la caché local de nuestra instalación actual de UBUMonitor.

Al desaparecer la caché, la asignatura se detecta como no cargada previamente, forzando siempre a utilizar la opción Actualizar datos en el siguiente acceso posterior.

Esta opción es útil para eliminar ficheros de asignaturas a las que ya no se va acceder en el futuro.

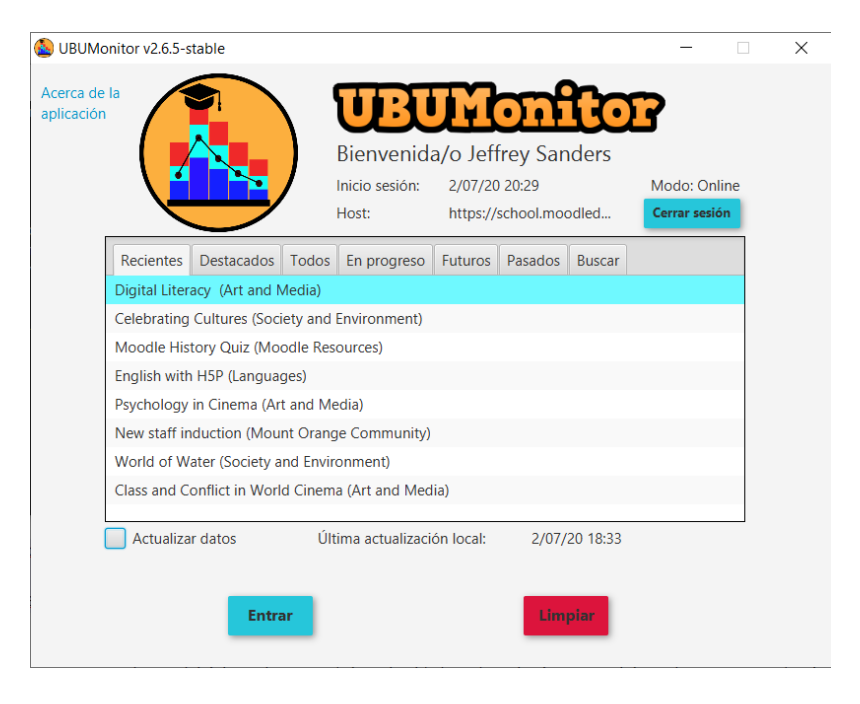

Figura 2: Acceso posterior a asignatura cargada previamente

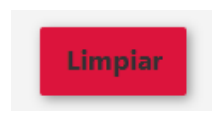

Figura 3: Limpiar caché

# <span id="page-25-0"></span>**4.3 Modo offline**

Si hemos seleccionado acceso en Modo offline solo se mostrarán las asignaturas actualmente disponibles en la caché local, en la pestaña *Archivos locales*, junto con los cursos previamente archivados, en la pestaña *Cursos previos* (ver archivado de cursos en Sec. *[Pantalla principal](#page-28-0)*). En este modo no es posible actualizar datos, pero sí acceder a la funcionalidad completa de análisis visual de datos.

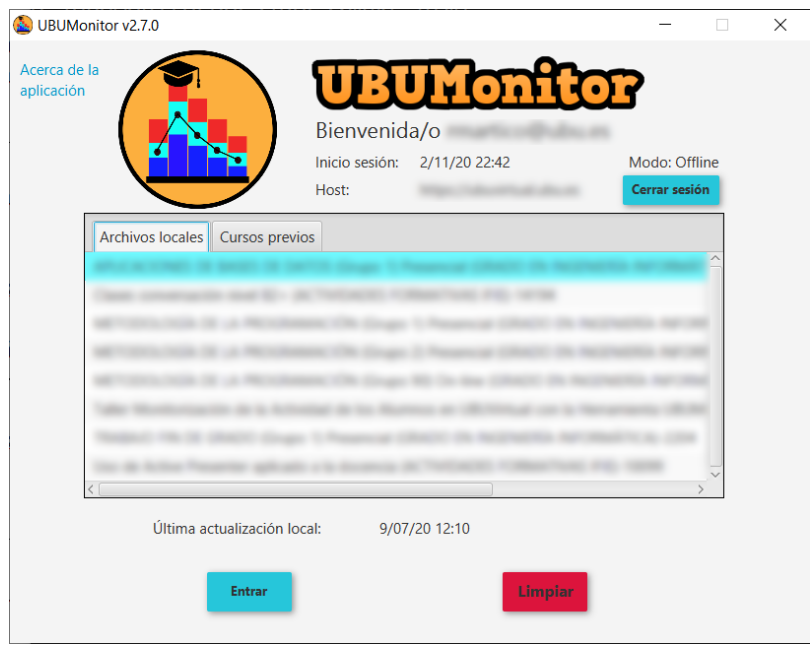

Figura 4: Selección de curso (asignatura) offline

# <span id="page-25-1"></span>**4.4 Contraseña modificada**

En el caso de que se haya modificado la contraseña de Moodle recientemente, se muestra una ventana emergente, indicando que se ha detectado un cambio y pide la anterior contraseña, que se tuviera en la fecha señalada.

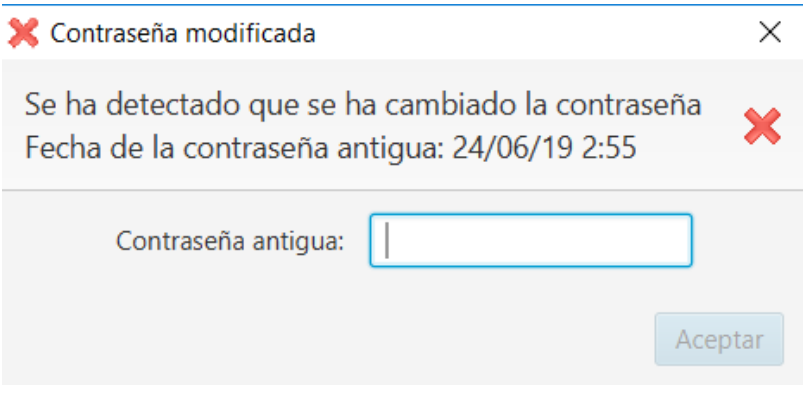

Figura 5: Cambio de contraseña

Cuando se haya introducido correctamente la contraseña antigua, el fichero en caché local se encripta y guarda con la nueva contraseña. Esto es obligatorio, debido a que la información siempre se guarda encriptada.

MUY IMPORTANTE: es necesario recordar la contraseña previa, para poder recuperar los datos. En caso contrario se debe limpiar la caché (botón Limpiar), para forzar a cargar los cursos nuevamente.

### Pantalla principal

<span id="page-28-0"></span>La pantalla principal se divide en:

- En la zona superior en la *barra de menú*, los diferentes menús existentes .
- En la esquina superior izquierda, la *lista de usuarios matriculados* incluyendo número y filtros por rol, grupo y fecha de última actualización.
- En la esquina inferior izquierda, la selección de registros, calificaciones o finalización de actividad.
- En la zona central los distintos gráficos y filtro activos, según la selección previa.
- En la esquina superior derecha la foto del usuario actual. Se dispone de un menú contextual para ver su nombre, cerrar sesión en el servidor o salir de la aplicación.
- En la zona inferior izquierda se muestra un botón de modo de conexión (verde para online vs. rojo para offline), el nombre de las asignatura cargada y el host al que estamos actualmente accediendo.
- En la zona inferior derecha se muestra la fecha y hora de última actualización de los datos locales que se están mostrando.

En las vistas de usarios y de registros/calificaciones y actividades, se permite la selección múltiple de varios elementos sueltos, manteniendo pulsada la tecla Control mientras se seleccionan con el ratón, y de elementos contiguos pulsando la tecla Mayus. Con la combinación  $C \text{trl} + A$  se seleccionan todos los elementos de la vista.

En los gráficos y tablas generados en la zona central, se habilita siempre un menú contextual (con botón derecho del ratón), permitiendo la exportación de los datos en:

- **Formato gráfico PNG.**
- Formato texto CSV.
- Formato texto CSV desglosando los datos (si está disponible dicha opción)

Nota: muchas capturas de pantallas de este manual se han realizado contra los datos del servidor gratuito Mount Orange School disponible en [https://school.moodledemo.net.](https://school.moodledemo.net) Nuestro agradecimiento y reconocimiento al grupo de desarrollo de Moodle que nos ha dado su visto bueno.

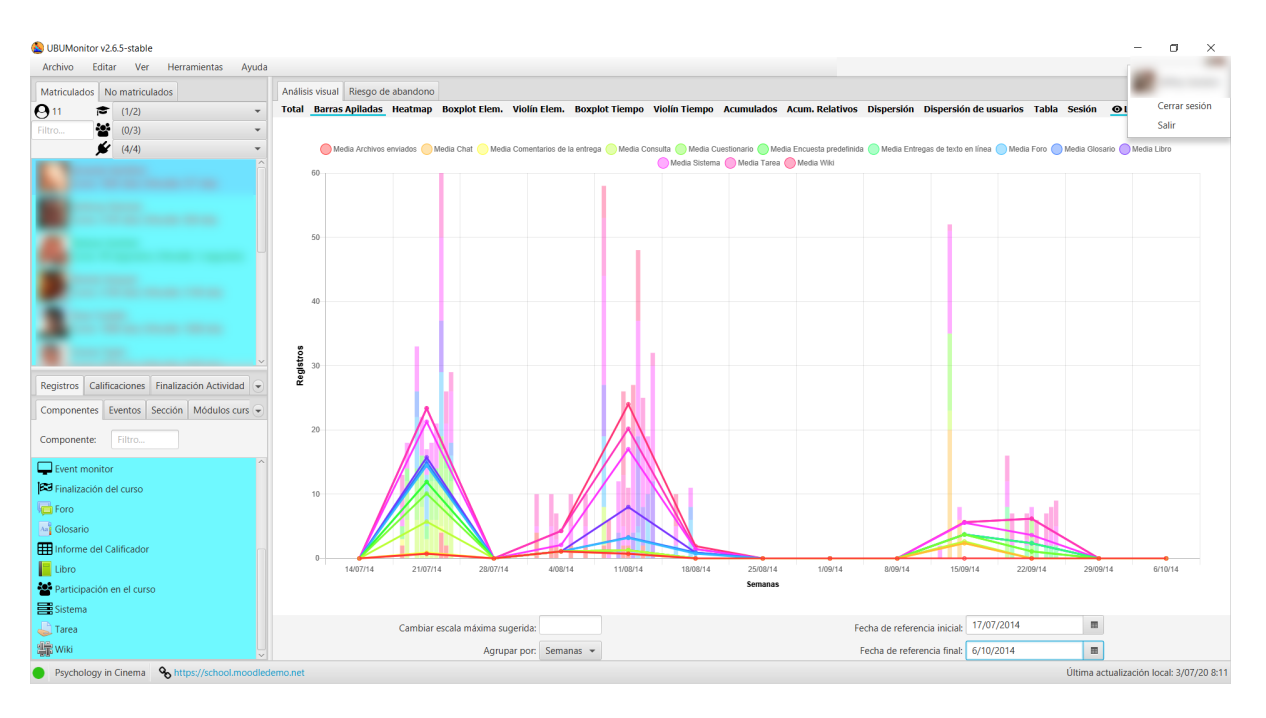

Figura 1: Ventana principal de inicio

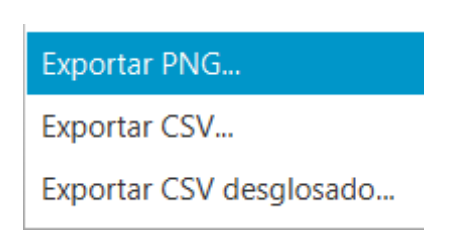

Figura 2: Menú contextual de exportación

#### <span id="page-30-0"></span>**5.1 Barra de menú**

En la parte superior de la ventana muestra una barra de menú con diferentes opciones. Se habilita el acceso rápido con atajos de teclado presionando la tecla ALT:

> Archivo Editar **Herramientas** Ayuda **Ver**

> > Figura 3: Barra de menú

Archivo

- Cambiar curso: cierra la ventana actual y vuelve a la ventana de Selección del curso.
- Actualizar curso: descarga los registros más recientes y actualiza las calificaciones y la finalización de actividades del curso actual, a través de la red. Esta opción no está disponible en modo *offline*.
- Exportar datos CSV: exporta los datos del curso actual, en formato .csv a la carpeta seleccionada. Genera los siguientes 10 ficheros:
	- course\_events.csv: eventos de calendario del curso.
	- course\_modules.csv: contiene los módulos de curso.
	- courses.csv: información de los cursos en los que están matriculados los alumnos matriculados.
	- discussions\_posts.csv: mensajes de los foros de discusión.
	- enrolled\_users.csv: alumnos matriculdos.
	- grades.csv: calificaciones.
	- groups.csv: grupos.
	- logs.csv: registros completos.
	- roles.csv: roles activos.
	- sections.csv: secciones del curso.
- Exportar fotos de los usuarios seleccionados...: genera un documento con las fotos de los usuarios seleccionados. Se ofrecen dos opciones: incluyendo la fotos (opción *Con fotos de usuarios...*) o bien creando una plantilla con huecos pero con nombres, en la opción *Con foto por defecto...*). Estos documentos se pueden utilizar para controles de asistencia, o control de firmas en la opción con foto por defecto.
- Exportar dashboard: genera una hoja de cálculo Excel (.xlsx solo compatible para versiones de Excel 2013 o superiores) que incluye hojas con la información general, de registros y calificaciones de los alumnos. La hoja es dinámica, permitiendo la consulta y filtrado de datos, en una forma similar de trabajo (pero no igual) a la que se realiza con UBUMonitor.
- Archivar curso: permite realizar una copia de seguridad en la caché local para su posterior acceso en modo desconectado u *offline*. Útil cuando al principio de curso se borran los datos de cursos anteriores y no se quiere perder dichos datos.
- Cerrar sesión: cierra la sesión actual y vuelve a la pantalla de inicio de sesión.
- Salir: cierra la aplicación.

Editar

- Borrar selección: elimina la selección actual de todas las vistas disponibles.
- Importar registros: permite sustituir los registros actuales por los datos de un fichero de log exportado en Moodle. Es requisito imprescindible que el fichero se haya exportado en inglés para una correcta importación.

#### Ver

Temas: permite seleccionar distintos temas de visualización cambiando el aspecto de la aplicación. Están disponibles tres temas: Modena, Caspian y Bootstrap 3.

#### Herramientas

Cambiar configuración: permite personalizar opciones de funcionamiento y visualización generales y particulares de cada tipo de gráfico generado para el curso actual. Una vez seleccionados los cambios pulsar en el botón Aplicar para guardar dichos cambios (los cambios se aplican automáticamente). Si se selecciona el botón Restaurar valores por defecto se recuperan los valores iniciales configurados en la aplicación. Las configuraciones son particulares de cada curso.

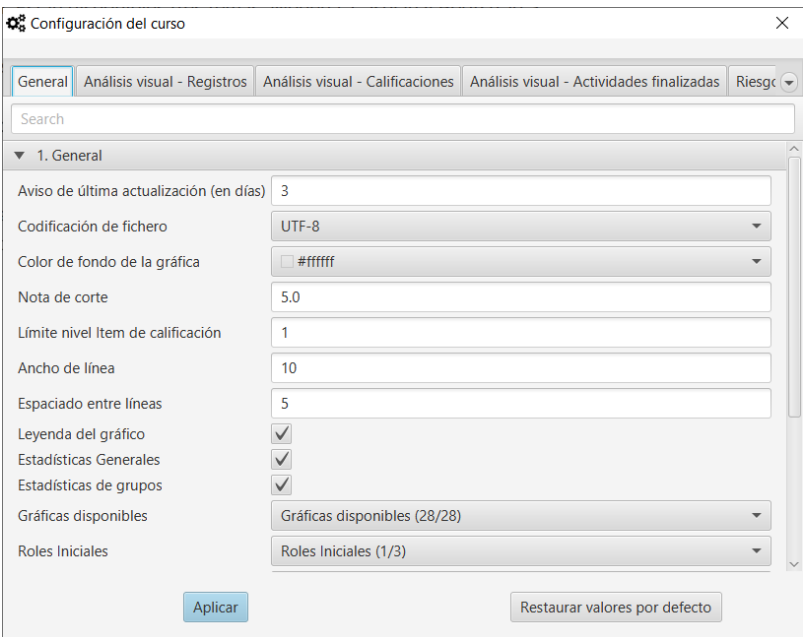

Figura 4: Configuración del curso

- Importar configuración: permite importar una configuración previamente almacenada por el usuario para una asignatura o curso.
- Exportar configuración: exporta las opciones actuales configuradas en la asignatura o curso por el usuario de la aplicación.

#### Ayuda

- Estadísticas del curso: muestra un breve resumen de los datos actuales de la asignatura como el número de usuarios, número de logs, etc.
- Manual de usuario: abre el enlace al manual de usuario correspondiente a la versión utilizada en el navegador por defecto.
- Repositorio en GitHub: enlaza con el repositorio GitHub del proyecto UBUMonitor, en la ventana del navegador por defecto.
- Más información: abre la página comercial o *landing page* de UBUMonitor.
- Acerca de la aplicación: muestra la información general de la aplicación relativa a versión, autores y agradecimientos y licencia.

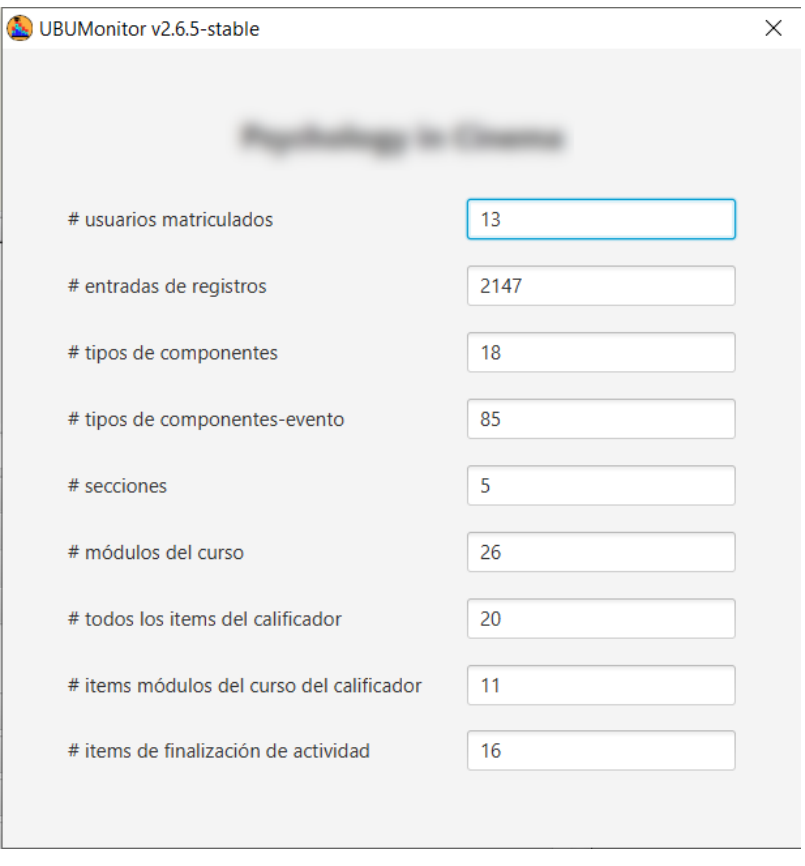

Figura 5: Estadísticas básicas de la asignatura cargada

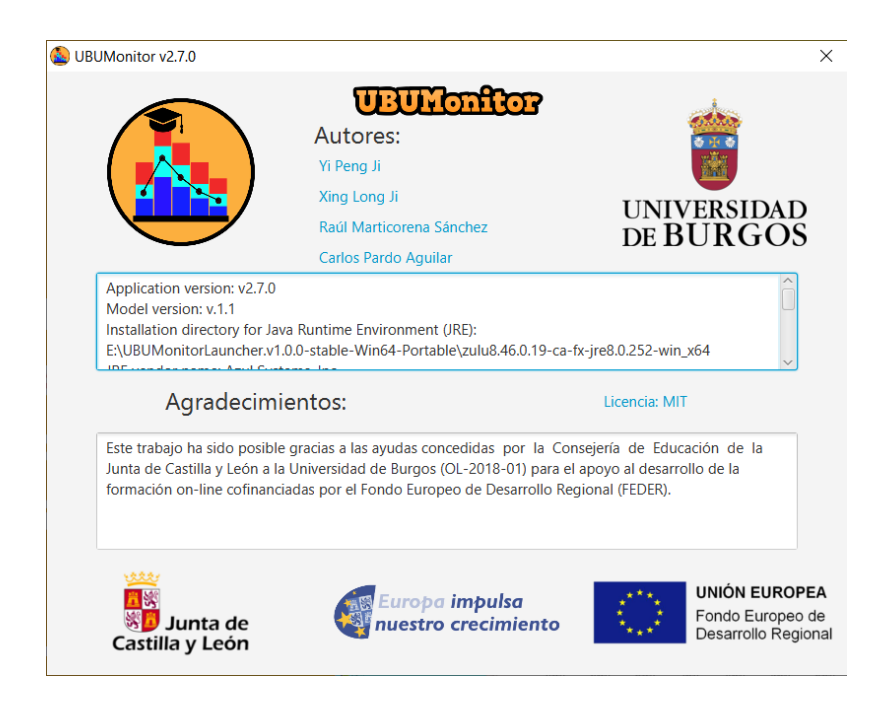

Figura 6: Información acerca de la aplicación

# <span id="page-33-0"></span>**5.2 Listado de usuarios matriculados/no matriculados**

En esta vista se muestra el listado de los usuarios matriculados, junto con su fotografía y el tiempo desde su último acceso al curso actual y a la plataforma de Moodle, ya sea en minutos, horas o días. Se toma como referencia la hora del sistema.

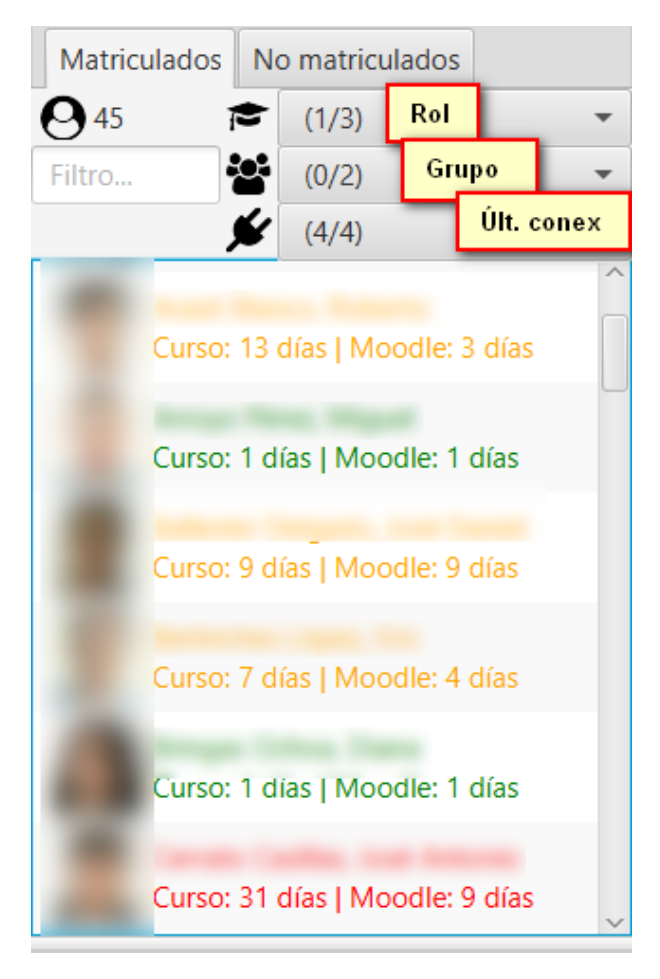

Figura 7: Lista de usuarios matriculados

Los usuarios se colorean, según su fecha de última conexión al curso, para facilitar la detección de riesgo de abandono, utilizando la siguiente codificación:

- *Rojo*: si hace más de 13 días que no se conecta.
- *Amarillo*: si se ha conectado entre 7 a 12 días.
- *Azul*: si se ha conectado hace 3 a 6 días.
- *Verde*: si se ha conectado en los últimos 2 días.

También da la opción de aplicar cuatro filtros juntos de forma conjunta, con selección múltiple:

- Campo de texto: filtrar el listado por nombre y/o apellidos.
- Selector de Rol: seleccionar el rol por el que se quiere filtrar (e.g. estudiante, profesor, profesor no editor, etc.)
- Selector de Grupo: grupo por el que se quiere filtrar.
- Selector de Última conexión: franja de último acceso.

En la esquina superior izquierda, se muestra el número de participantes que cumplen los filtros aplicados.

En la segunda pestaña se muestran los usuarios no matriculados, de los cuales se han recogido accesos (o logs), pero no están o han dejado de estar matriculados en la asignatura. En este caso, la informacion disponible puede ser mucho más limitada y solo se dispone de información de los registros y sus gráficos asociados. Se deshabilitan las opciones de filtrado de calificaciones y finalización de actividades.

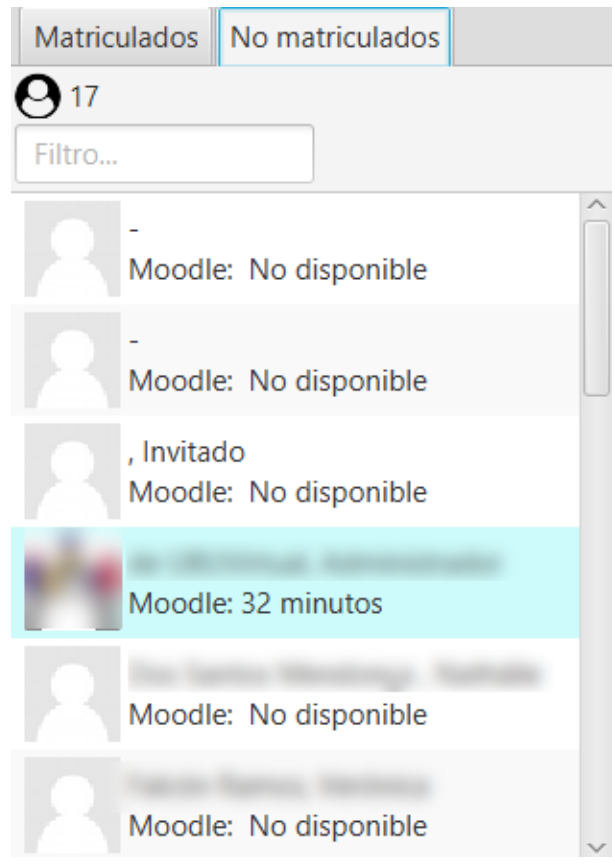

Figura 8: Lista de usuarios no matriculados

### <span id="page-34-0"></span>**5.3 Ficha de alumnos**

Si seleccionamos con el botón derecho un alumno, aparece un menú contextual *Ver <nombre de usuario>* que lanza un diálogo para mostrar la ficha del alumno/a.

En dicha ficha se muestran: nombre, apellidos, email, fechas de último acceso a la asignatura y a Moodle, fecha de primer acceso a Moodle, roles, grupos y número de cursos/asignaturas en los que está matriculado/a.

Se utilizan círculos de color para indicar la fecha de última conexión a la asignatura, o a Moodle, con el mismo criterio visto previamente en el listado de usuarios matriculados (i.e. rojo, amarillo, azul o verde).

En la zona derecha, se muestra el listado completo de cursos en los que está matriculado/a. El listado se muestra ordenado por identificador, pero se puede ordenadar alfabéticamente en orden ascendente o descendente, pulsando sobre Cursos matriculados.

Los botones en la parte inferior con flechas a izquierda y derecha permiten avanzar o retroceder en el listado de alumnos, actualizando los datos. Los botones con dobles fechas, permiten ir al último o primer alumno/a en la lista.

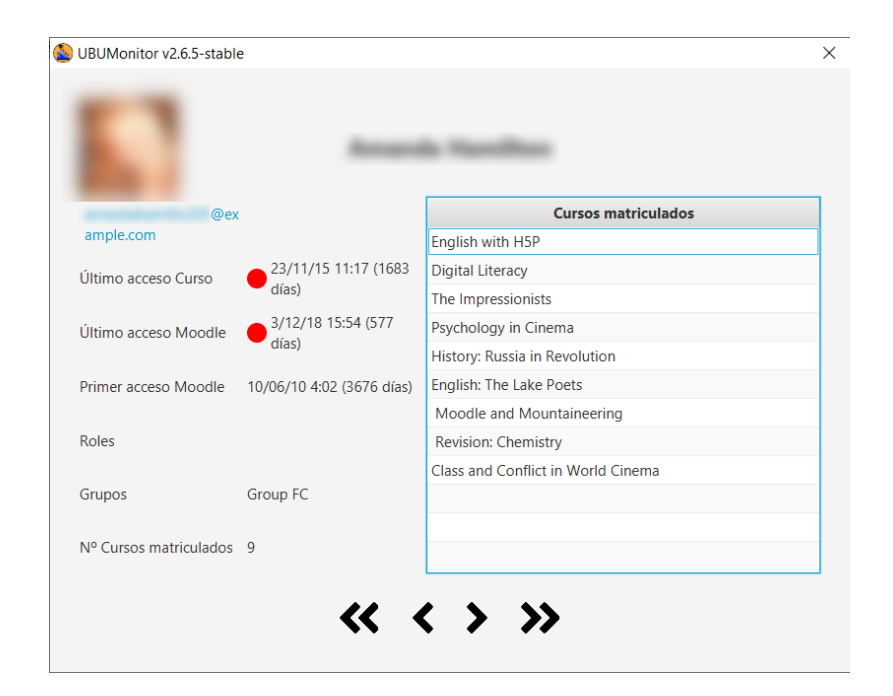

Figura 9: Ficha de alumnos
# CAPÍTULO 6

#### Visualización de registros

#### **6.1 Opciones de los registros**

Al pulsar la pestaña de Registros, en la esquina inferior izquierda, aparecen varias opciones de filtrado en la zona inferior de la pantalla principal.

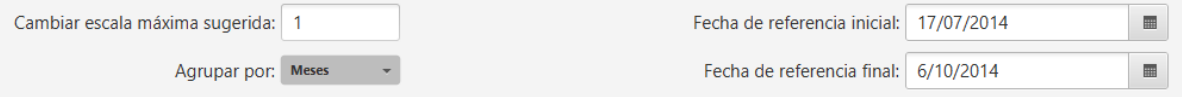

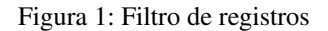

- Cambiar escala máxima sugerida: permite modificar la escala máxima del eje Y. Se actualiza el valor al cambiar los componentes y/o eventos seleccionados o las otras opciones. Aporta información útil también al mostrar que existe un usuario con esa escala.
- **Agrupar por:** agrupa los registros en diferentes formas
	- Horas
	- Días
	- Días de la semana
	- Semanas
	- Meses
	- Todos
- Fecha de referencia inicial: la fecha de inicio orientativo que se muestra al agrupar. Inicialmente toma el valor de la configuración de la asignatura en Moodle.
- Fecha de referencia final: fecha límite orientativa que se muestra al agrupar. Inicialmente se toma como fecha fin el mínimo de la fecha actual y la fecha de fin de curso si existe.

Hay que tener en cuenta que la fecha de referencia incial y final no toman todos los datos al realizar las agrupaciones. Por ejemplo al agrupar por meses y una fecha inicial del 17/06/2019 a 24/06/2019 no mostrará los registros entre esos dos días, si no que mostrará todas las de junio.

En las agrupaciones por Horas y Días de la semana no usan el selector de fechas, calculándose sobre el total de registros, por lo tanto se deshabilitan.

En algunos gráficos al hacer click sobre los puntos o elementos de un alumno concreto, se posiciona a su vez en la vista en el usuario correspondiente, para facilitar su identificación. Se dispone de la ficha del alumno/a para poder consultar información adicional.

En la zona izquierda inferior se muestran las posibles pestañas de selección de elementos sobre los que generar las gráficas: Componentes, Eventos, Secciones o Módulos de curso. Se permite selección múltiple sobre todos ellas y el filtrado por texto.

#### **6.2 Componentes**

Lista los registros del curso en función del tipo de Componente. Incluye las actividades y recursos típicos en Moodle, y adicionalmente alguno generado por la actividad particular sobre el curso. Solo se visualizan componentes que hayan generado los usuarios matriculados en el curso actual.

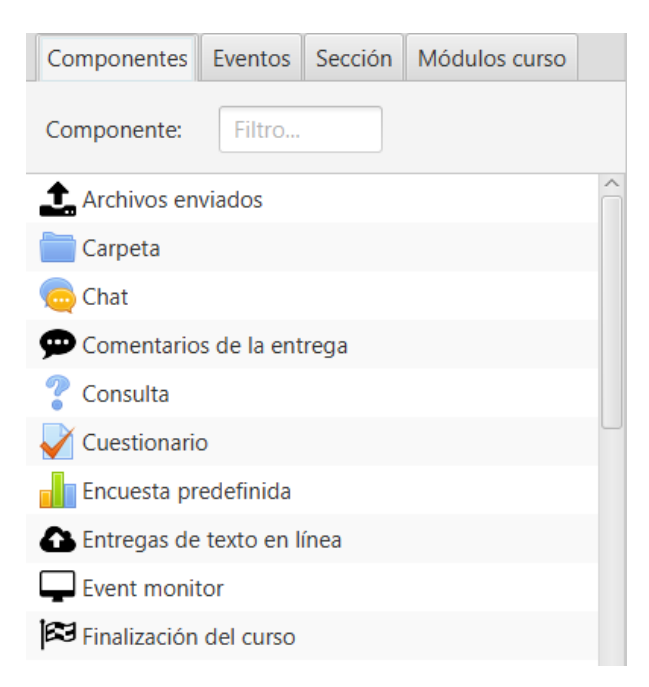

Figura 2: Lista de componentes

#### **6.3 Eventos**

Lista los registros del curso en función del **Componente y Evento** que sea. Se muestran solo los componentes y eventos generados por los usuarios actuales matriculados en el curso. Básicamente desglosa los tipos de eventos que se producen sobre los componentes.

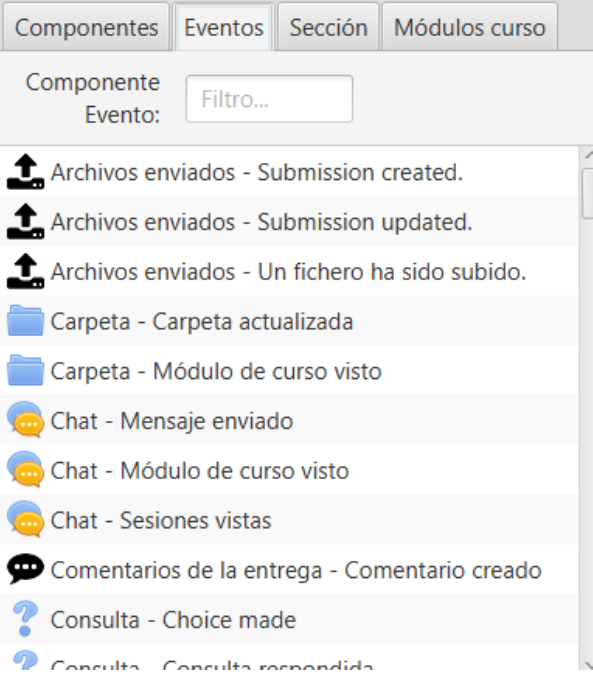

Figura 3: Lista de eventos

### **6.4 Sección**

Muestra la estructura de secciones en la que se encuentra organizado el curso, en el mismo orden que tengan en el curso. En la práctica, se corresponden habitualmente con temas o semanas. Inicialmente se muestran solo las secciones visibles pero seleccionando Con ocultos, se muestran todas.

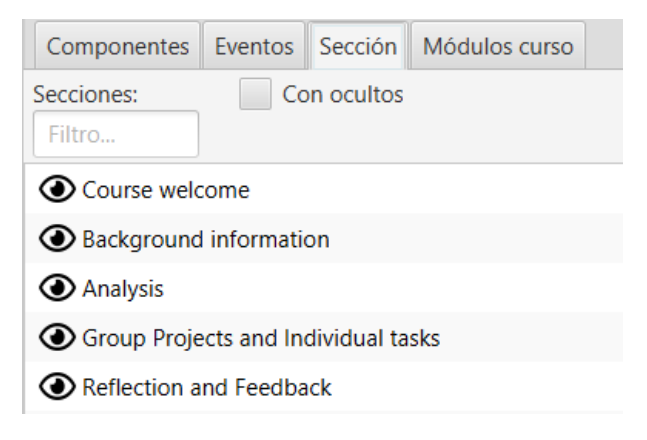

Figura 4: Lista de secciones

### **6.5 Módulos de curso**

Muestra el conjunto completo de módulos de curso, incluyendo todos los recursos y actividades que se han creado. Se muestran ordenados tal y como se encuentran en la asignatura. Inicialmente se muestran solo los módulos visibles pero seleccionando Con ocultos, se muestran todos. También es posible filtrar solo aquellos módulos que tienen activo

el rastreo de finalización, marcando la casilla Act.Complet.

Se permite también el filtrado con selección múltiple, según el tipo de componente y por la sección en la que se encuentran los módulos.

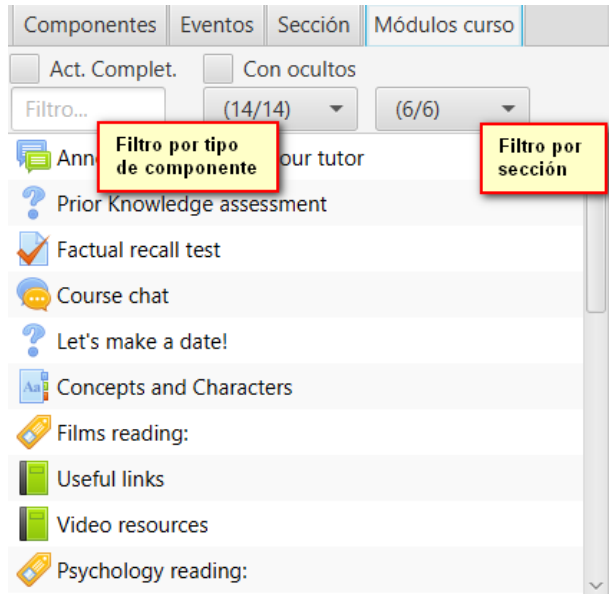

Figura 5: Lista de módulos

#### **6.6 Gráfico de totales**

Muestra el total de número de registros de los usuarios filtrados en un periodo de tiempo sobre lo elementos seleccionados. Permite la comparación de accesos entre elementos de forma directa.

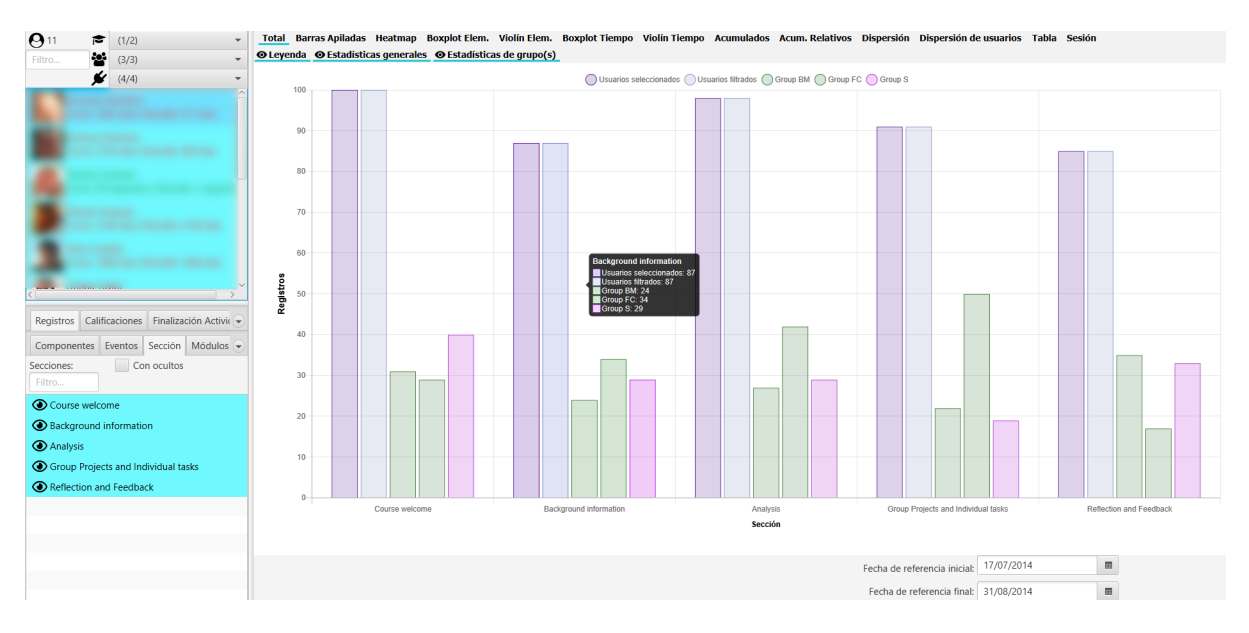

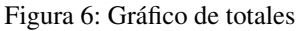

Si seleccionamos grupos, se muestran sus totales, teniendo en cuenta el filtro por rol. Adicionalmente se pueden seleccionar usuarios sobre la lista de filtrados, para visualizar los totales sobre dicho grupo ficticio.

### **6.7 Gráfico de barras apiladas**

Muestra en barras apiladas el número de registros para cada uno de los usuarios seleccionados. Se utilizan diferentes colores para cada uno de los elementos. También se apilan las líneas que indican el valor medio de los usuarios filtrados en ese momento.

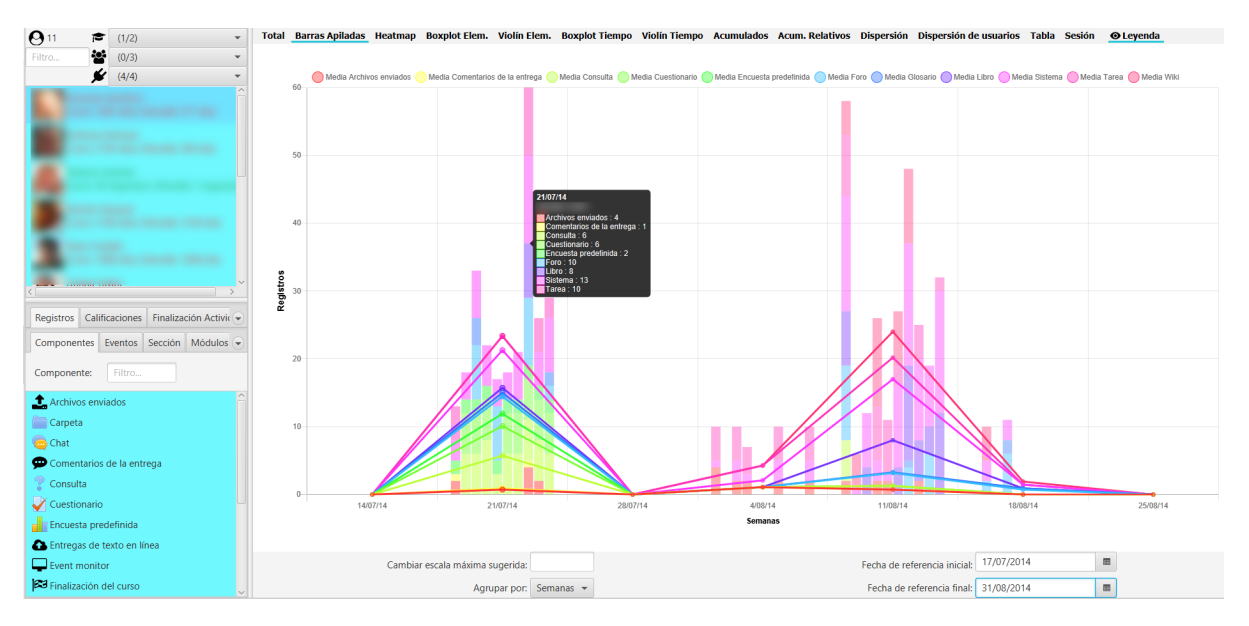

Figura 7: Gráfico BarrasApiladas

Si se coloca el cursor sobre una barra apilada, se muestra en un *tooltip*, la identidad del alumno y el desglose de valores.

Si se ajusta el valor máximo en Cambiar escala máxima sugerida: se recalcula y ajusta el máximo en el eje Y.

#### **6.8 Gráfico de HeatMap**

Muestra un "mapa de calor" para los usuarios seleccionados. El mapa de calor colorea desde rojo hacia verde, de menor a mayor intensidad, en relación al número de accesos del usuario a los elementos seleccionados y con la selección de filtro de la zona inferior.

Si presionamos en el gráfico sobre la leyenda superior en un intervalo, por ejemplo en el valor cero, se resaltan en el gráfico dichos valores situados en dicho intervalo, facilitando por ejemplo, la detección de alumnos en riesgo de abandono o en otras situaciones.

Si se ajusta el valor máximo en Cambiar escala máxima sugerida: se recalcula y ajusta la paleta de colores.

#### **6.9 Gráfico de boxplot de elementos**

Muestra los boxplots de accesos de los usuarios y elementos seleccionados (componentes, eventos, secciones o módulos). Los *outliers* o valores extremos se representan con un punto de mayor grosor.

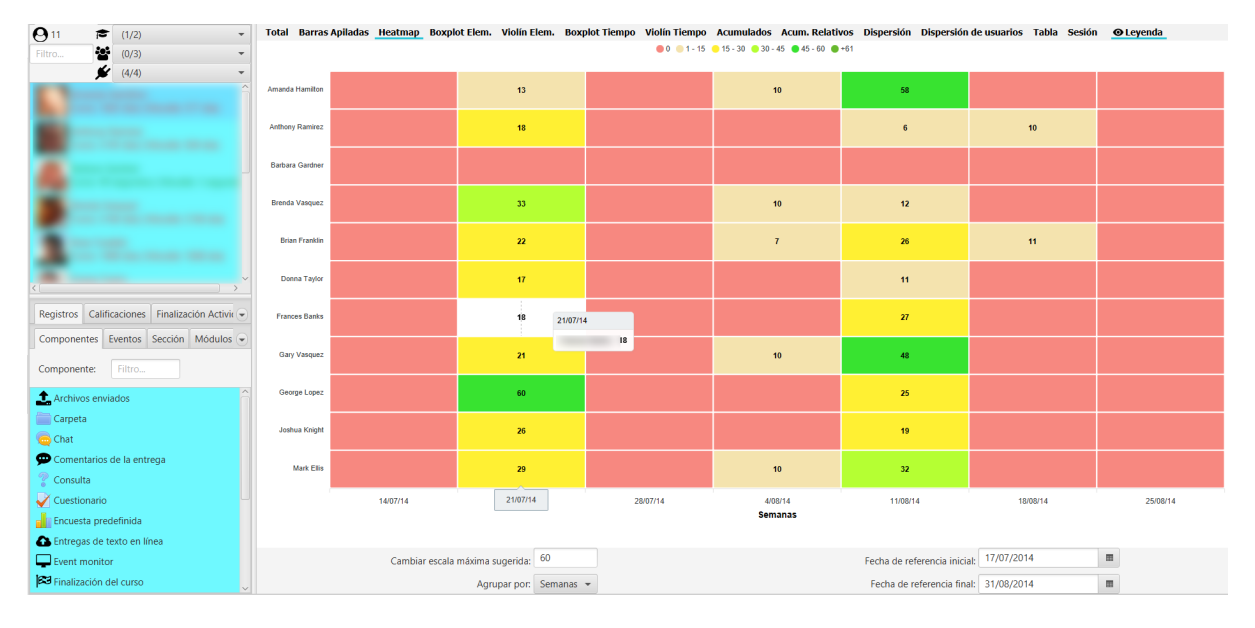

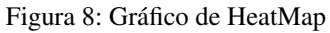

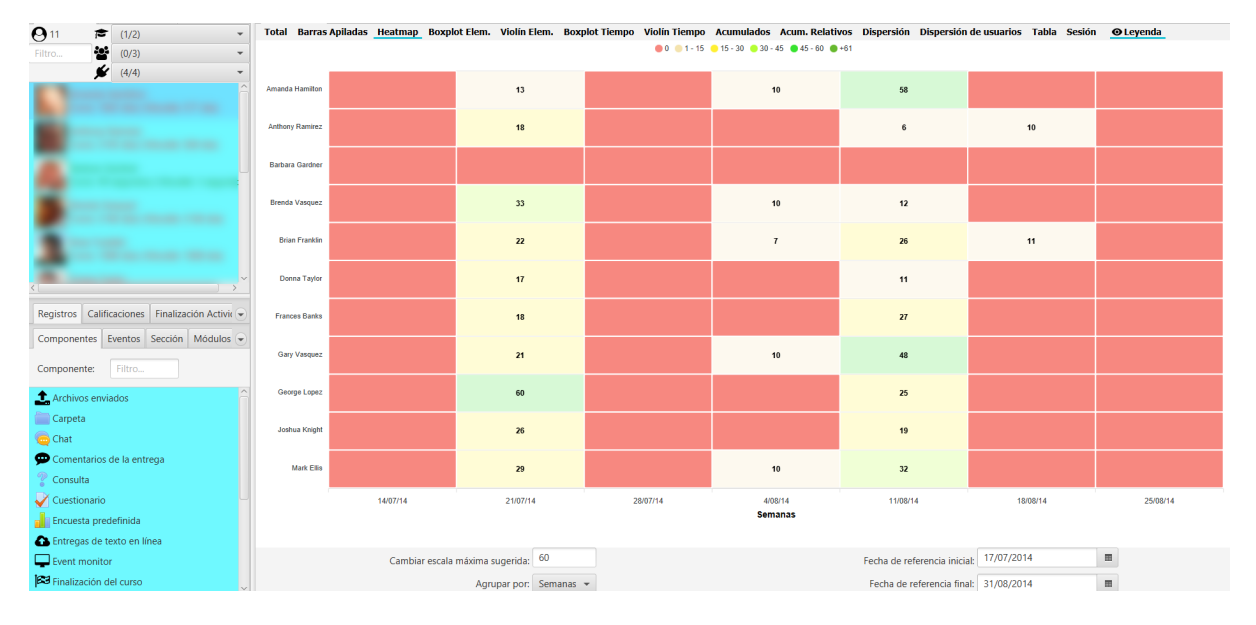

Figura 9: Gráfico de HeatMap resaltando intervalo seleccionado

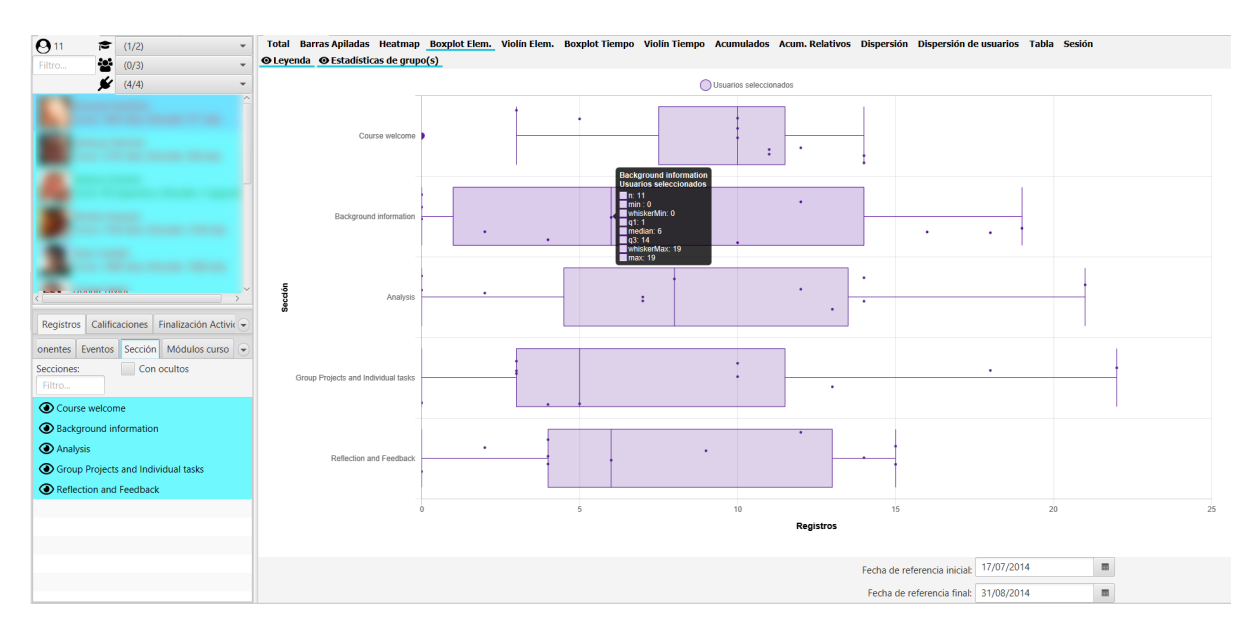

Figura 10: Boxplot de elementos

Si seleccionamos grupos, se muestran adicionalmente sus boxplots asociados.

### **6.10 Gráfico de violín de elementos**

Muestra los gráficos de violín de accesos de los usuarios y elementos seleccionados (componentes, eventos, secciones o módulos).

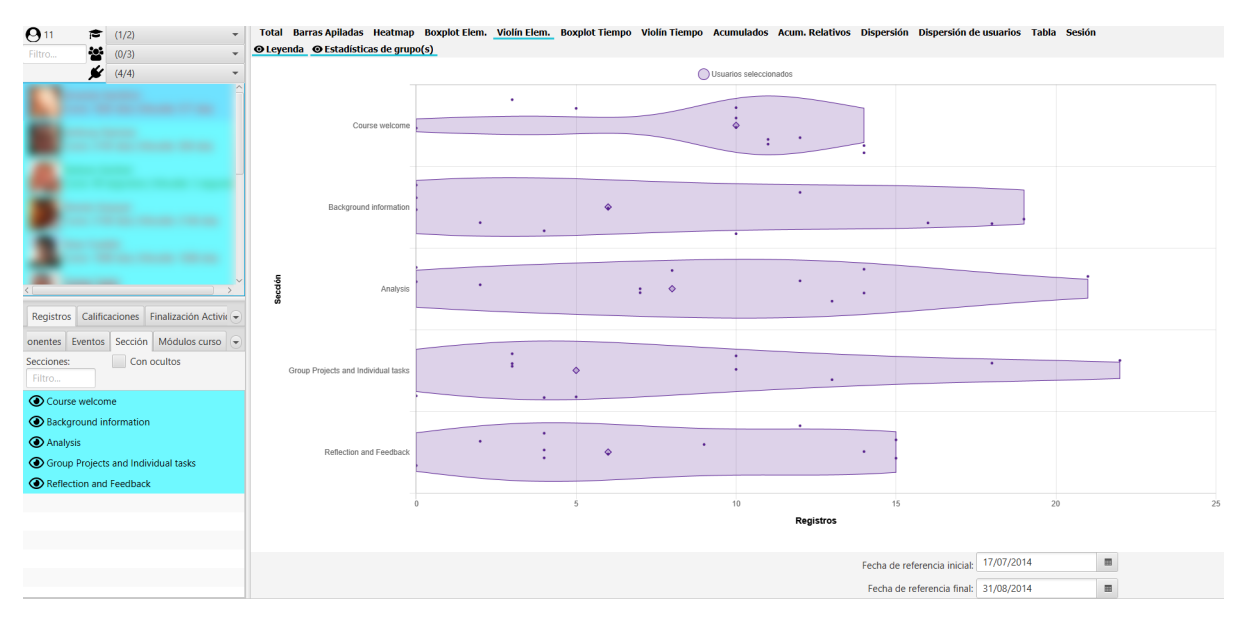

Figura 11: Violín de elementos

Si seleccionamos grupos, se muestran adicionalmente sus violines asociados.

#### **6.11 Gráfico de boxplot por tiempos**

Muestra los boxplots de accesos de los usurios y elementos seleccionados (componentes, eventos, secciones o módulos) distribuidos por tiempos según la dimensión escogida (días, semanas, meses, etc.). Los *outliers* o valores extremos se representan con un punto de mayor grosor.

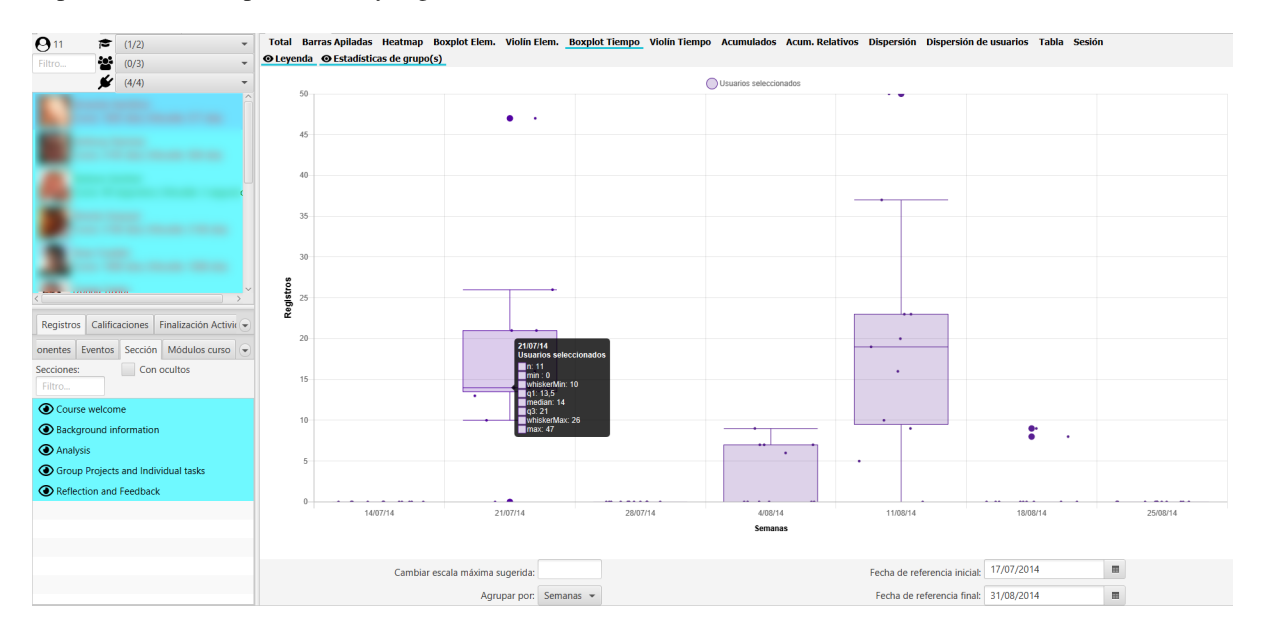

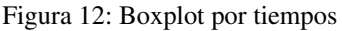

Si seleccionamos grupos, se muestran adicionalmente sus boxplots asociados.

#### **6.12 Gráfico de violín por tiempos**

Muestra los gráficos de violín de accesos de los usuarios y elementos seleccionados (componentes, eventos, secciones o módulos) distribuidos por tiempos según la dimensión escogida (días, semanas, meses, etc.).

Si seleccionamos grupos, se muestran adicionalmente sus violines asociados.

#### **6.13 Gráfico de registros acumulados**

Muestra el valor acumulado del número de registros, a lo largo del tiempo. Se incluye el valor medio para comparar con un línea discontinua. Permite mostrar la evolución a lo largo del curso del número de accesos por cada alumno y compararlo con el resto.

#### **6.14 Gráfico de registros relativos**

Muestra el valor acumulado del número de registros respecto del valor medio como referencia, a lo largo del tiempo. La medía como línea de referencia se corresponde siempre con la línea discontinua roja en el punto cero. Permite mostrar la evolución relativa a la media a lo largo del curso.

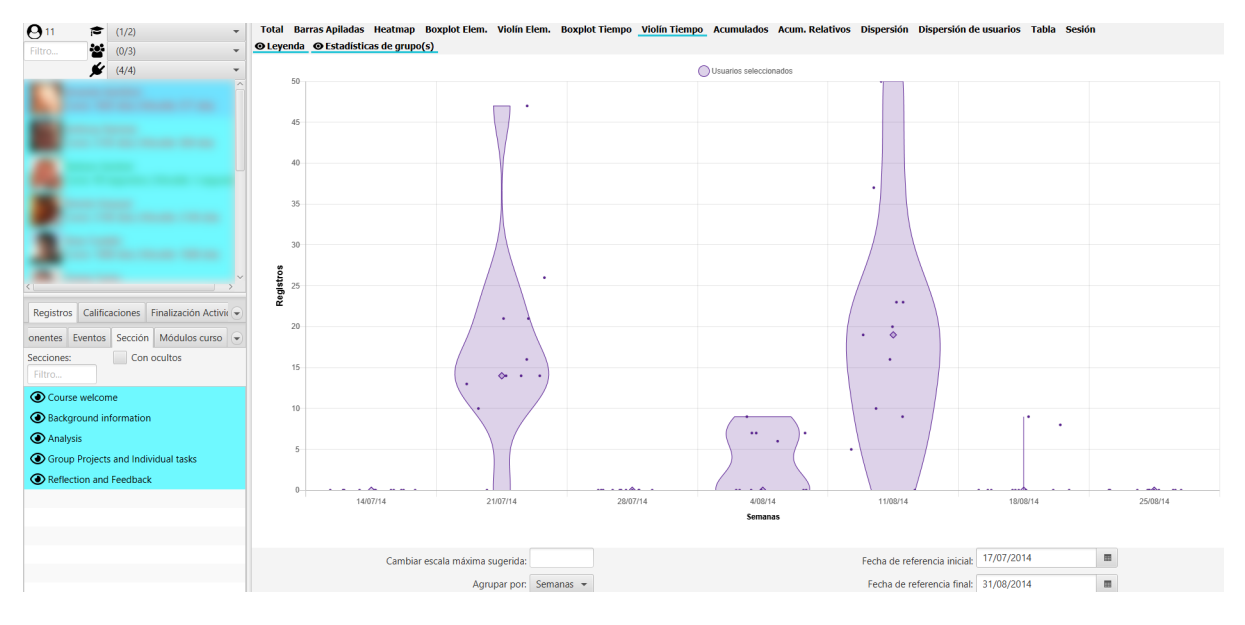

Figura 13: Violín por tiempos

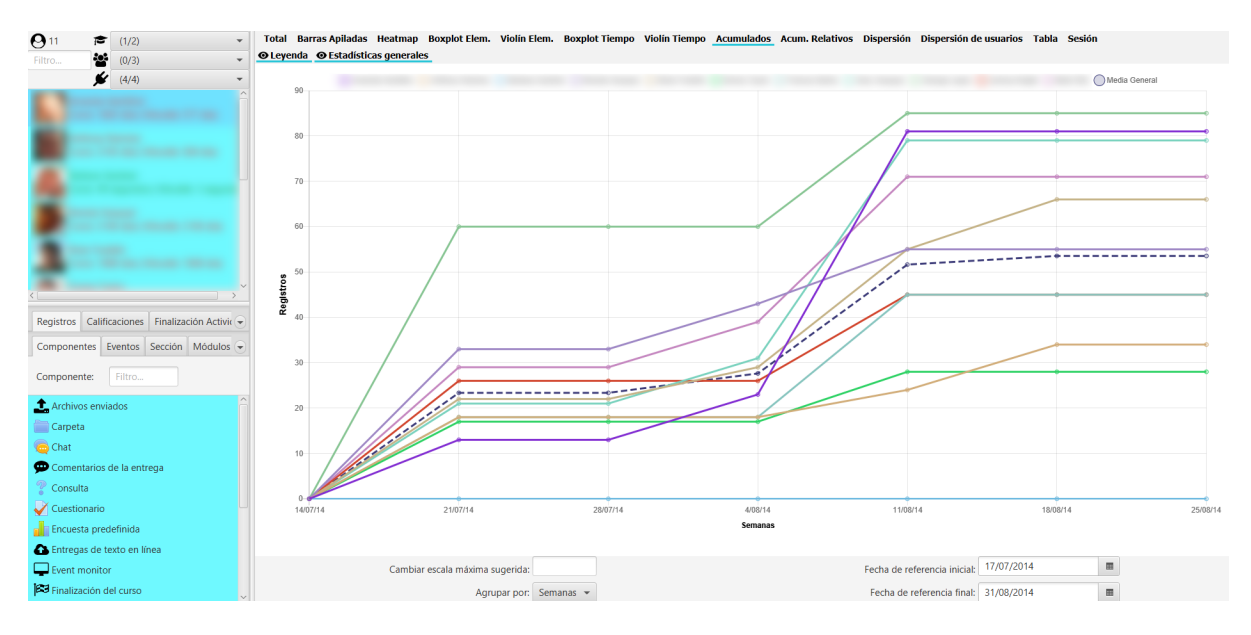

Figura 14: Gráfico de registros acumulados

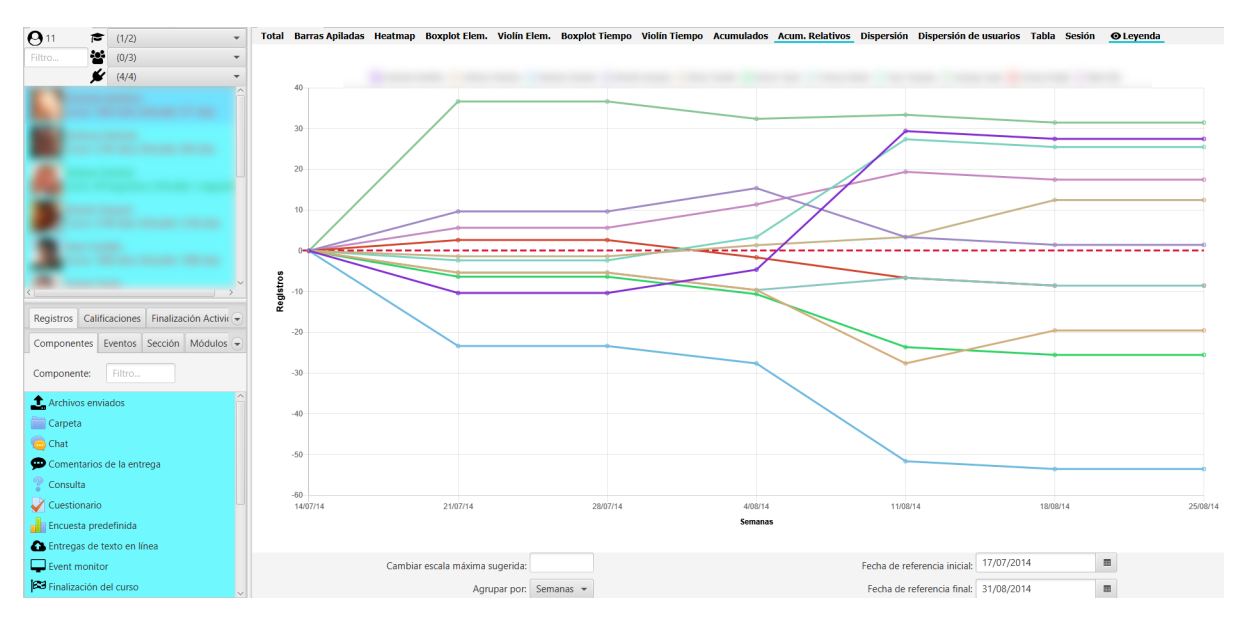

Figura 15: Gráfico de registros acumulados relativos a la media

# **6.15 Gráfico de dispersión**

Muestra la distribución temporal de los registros a lo largo del tiempo de cada usuario seleccionado. Representa la distribución temporal de los distintos accesos a simple golpe de vista, facilitando su comparación.

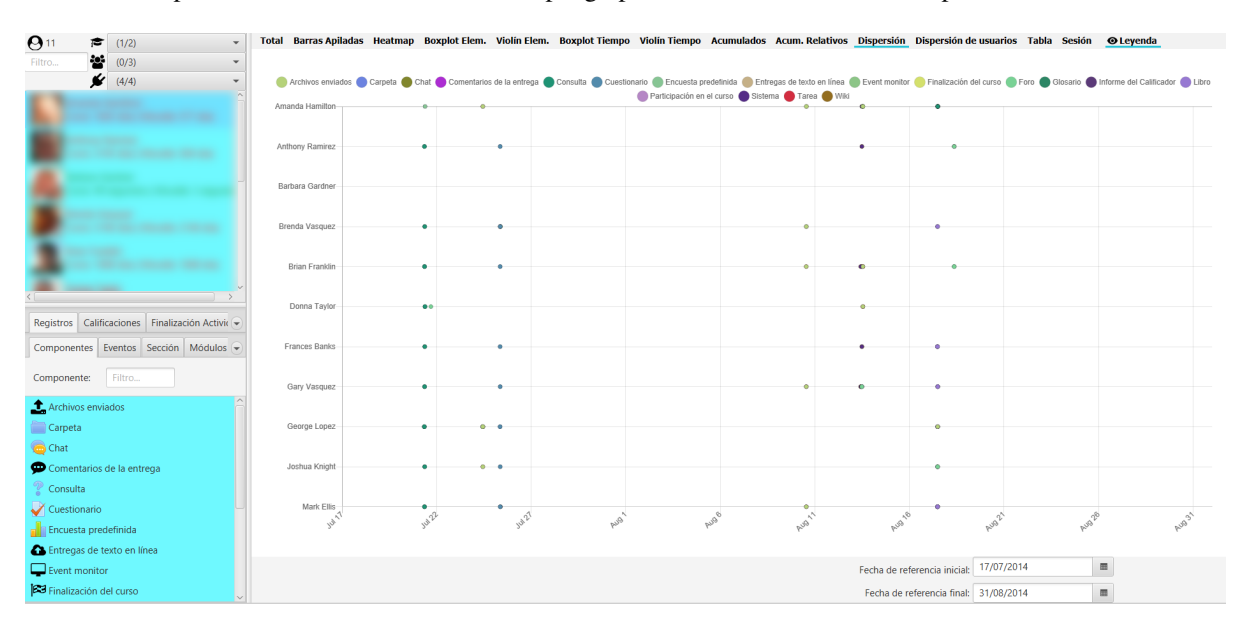

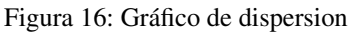

# **6.16 Gráfico de dispersión de usuarios**

Muestra la distribución temporal de los registros a lo largo del tiempo para el elemento con los usuarios seleccionados. Representa la distribución temporal de los distintos accesos a cada elemento a simple golpe de vista, facilitando su comparación.

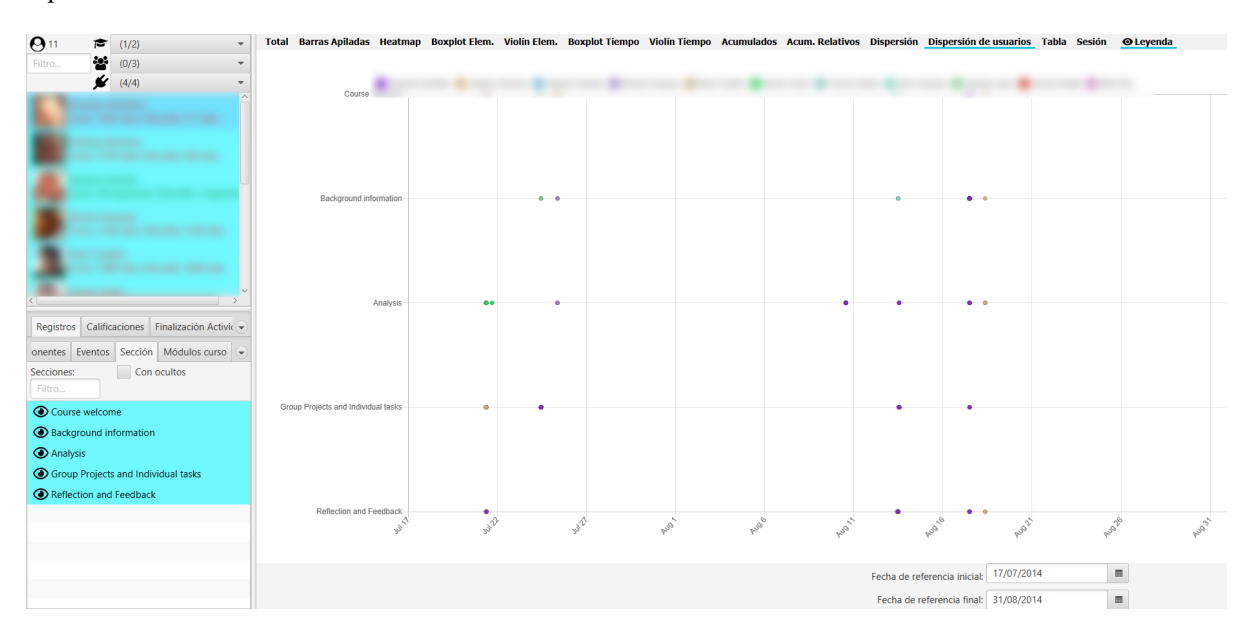

Figura 17: Gráfico de dispersión de usuarios

# **6.17 Tabla de logs**

Muestra la tabla desglosada con la información detallada de los registros seleccionados. La tabla permite la ordenación y filtrado de los datos en las opciones de la parte superior de la tabla.

| 46<br>(0/3)                                              | Fecha v hora   | <b>Nombre</b> | Componente =   | Evento                                         | Sección                        | Módulo del curso                       | Origen $\triangle$ | Dirección IP  |
|----------------------------------------------------------|----------------|---------------|----------------|------------------------------------------------|--------------------------------|----------------------------------------|--------------------|---------------|
| (4/4)                                                    | Filtro         | Filtro        | Filtro         | Filtro                                         | Filtro                         | Filtro                                 | Filtro             | Filtro        |
|                                                          | 461            |               |                |                                                |                                |                                        |                    |               |
|                                                          | 18/08/14 8:50  |               | Foro           | Tema visto                                     | Course welcome                 | Announcements from your tutor          | <b>WEB</b>         | 109.145.33.88 |
|                                                          | 18/08/14 8:50  |               | Sistema        | Finalización de actividad de curso actualizada | Course welcome                 | Announcements from your tutor          | <b>WEB</b>         | 109.145.33.88 |
|                                                          | 18/08/14 8:50  |               | Wiki           | Módulo de curso visto                          | Reflection and Feedback        | Your course notes wiki (collaborative) | <b>WEB</b>         | 109.145.33.88 |
|                                                          | 18/08/14 8:50  |               | Wiki           | Página wiki vista                              | Reflection and Feedback        | Your course notes wiki (collaborative) | <b>WEB</b>         | 109.145.33.88 |
|                                                          | 18/08/14 8:50  |               | Wiki           | Página de la wiki actualizada                  | <b>Reflection and Feedback</b> | Your course notes wiki (collaborative) | <b>WEB</b>         | 109.145.33.88 |
|                                                          | 18/08/14 8:50  |               | Wiki           | Bloqueos de la página wiki borrados            | Reflection and Feedback        | Your course notes wiki (collaborative) | <b>WEB</b>         | 109.145.33.88 |
|                                                          | 18/08/14 8:50  |               | Wiki           | Página wiki vista                              | <b>Reflection and Feedback</b> | Your course notes wiki (collaborative) | <b>WEB</b>         | 109.145.33.88 |
|                                                          | 18/08/14 8:49  |               | Foro           | Módulo de curso visto                          | Course welcome                 | Announcements from your tutor          | <b>WEB</b>         | 109.145.33.88 |
|                                                          | 18/08/14 8:49  |               | Foro           | Módulo de curso visto                          | Analysis                       | Course discussion                      | <b>WEB</b>         | 109.145.33.88 |
|                                                          | 18/08/14 8:49  |               | Foro           | Tema visto                                     | Analysis                       | Course discussion                      | <b>WEB</b>         | 109.145.33.88 |
|                                                          | 18/08/14 8:49  |               | Foro           | Algún contenido ha sido publicado.             | Analysis                       | Course discussion                      | <b>WEB</b>         | 109.145.33.88 |
|                                                          | 18/08/14 8:49  |               | Foro           | Subscription created                           | Analysis                       | Course discussion                      | <b>WEB</b>         | 109.145.33.88 |
|                                                          | 18/08/14 8:49  |               | Foro           | Mensaje creado                                 | Analysis                       | Course discussion                      | <b>WEB</b>         | 109.145.33.88 |
| Calificaciones Finalización Activir<br>Registros         | 18/08/14 8:49  |               | Sistema        | Finalización de actividad de curso actualizada | Analysis                       | Course discussion                      | <b>WEB</b>         | 109.145.33.88 |
| onentes Eventos Sección Módulos curso                    | 18/08/14 8:49  |               | Foro           | Tema visto                                     | <b>Analysis</b>                | Course discussion                      | <b>WEB</b>         | 109.145.33.88 |
|                                                          | 18/08/14 8:48  |               | Glosario       | Módulo de curso visto                          | Background information         | Concepts and Characters                | <b>WEB</b>         | 109.145.33.88 |
| Con ocultos                                              | 18/08/14 8:48  |               | Glosario       | Módulo de curso visto                          | Background information         | Concepts and Characters                | <b>WEB</b>         | 109.145.33.88 |
|                                                          | 17/08/14 11:59 |               | Foro           | Algún contenido ha sido publicado.             | Analysis                       | Course discussion                      | <b>WEB</b>         | 109.145.33.88 |
| Course welcome                                           | 17/08/14 11:59 |               | Foro           | Mensaje creado                                 | Analysis                       | Course discussion                      | <b>WEB</b>         | 109.145.33.88 |
|                                                          | 17/08/14 11:59 |               | Foro           | Tema visto                                     | Analysis                       | Course discussion                      | <b>WEB</b>         | 109.145.33.88 |
| Background information                                   | 17/08/14 11:57 |               | Foro           | Módulo de curso visto                          | Analysis                       | Course discussion                      | <b>WEB</b>         | 109.145.33.88 |
|                                                          | 17/08/14 11:57 |               | Foro           | Tema visto                                     | Analysis                       | Course discussion                      | <b>WEB</b>         | 109.145.33.88 |
| <b>O</b> Analysis<br>Group Projects and Individual tasks | 17/08/14 11:57 |               | Sistema        | Finalización de actividad de curso actualizada | <b>Reflection and Feedback</b> | Survey: COLLES                         | <b>WEB</b>         | 109.145.33.88 |
|                                                          | 17/08/14 11:57 |               | <b>Sistema</b> | Finalización de actividad de curso actualizada | <b>Reflection and Feedback</b> | Your course notes wiki (collaborative) | <b>WEB</b>         | 109.145.33.88 |
| Reflection and Feedback                                  | 17/08/14 11:56 |               | <b>Sistema</b> | Finalización de actividad de curso actualizada | Course welcome                 | Announcements from your tutor          | <b>WEB</b>         | 109.145.33.88 |
|                                                          | 17/08/14 11:56 |               | Consulta       | Módulo de curso visto                          | Course welcome                 | Prior Knowledge assessment             | <b>WEB</b>         | 109.145.33.88 |
|                                                          | 17/08/14 11:56 |               | <b>Sistema</b> | Finalización de actividad de curso actualizada | Course welcome                 | Prior Knowledge assessment             | <b>WEB</b>         | 109.145.33.88 |
|                                                          | 17/08/14 11:56 |               | Consulta       | Choice made                                    | Course welcome                 | Prior Knowledge assessment             | <b>WEB</b>         | 109.145.33.88 |
|                                                          |                |               |                |                                                |                                |                                        |                    |               |

Figura 18: Tabla de logs

### **6.18 Sesión**

Muestra un gráfico de barras apiladas desglosada por usuario, con una estimación del tiempo pasado en la selección de elementos actuales, en función de la información de los registros y del tiempo máximo de expiración de sesión del servidor. En el *tooltip* informativo se muestra el número de sesiones iniciadas.

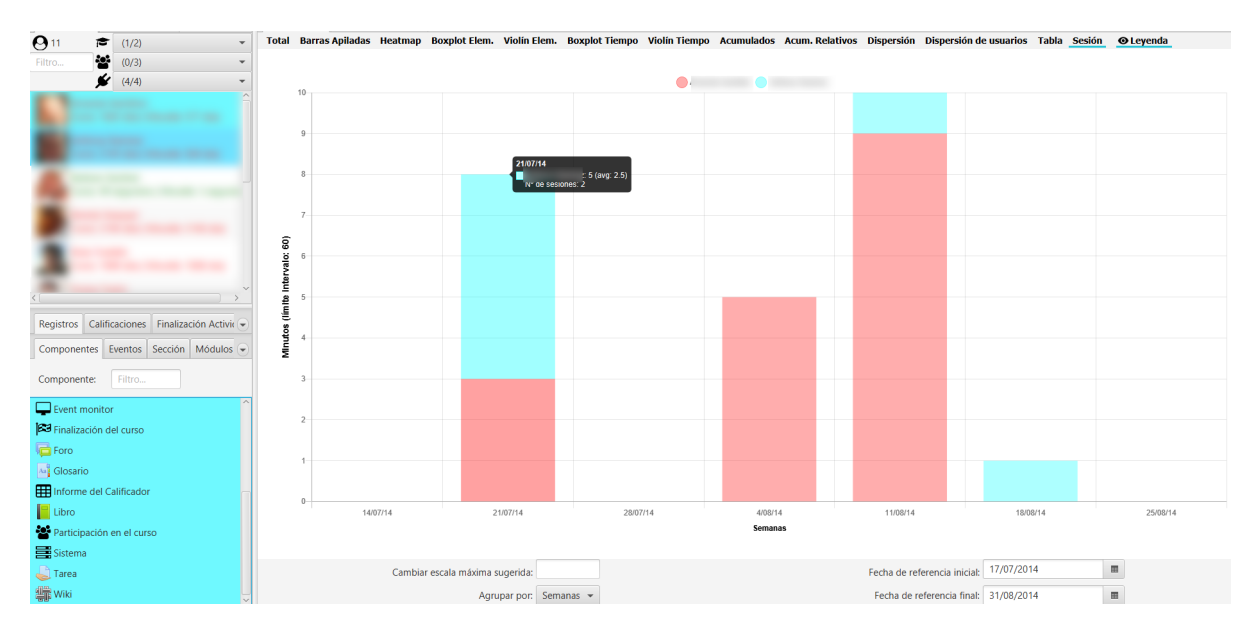

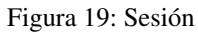

El valor por defecto de duración de la sesión está establecido a 60 minutos, pero puede modificarse en la configuración de la aplicación. Para ello, ver Sec *[Configuración de la aplicación](#page-84-0)*, en el apartado Sesión.

Se debe tener en cuenta que los valores son estimados, considerando una nueva sesión cuando ha transcurrido más del tiempo límite de sesión entre dos registros sucesivos. En caso contrario, se considera que son eventos de la misma sesión y se acumulan los tiempos.

# CAPÍTULO 7

# Visualización de calificaciones

En la esquina inferior izquierda, en la pestaña de Calificaciones, se muestra la jerarquía del calificador junto con sus filtros. La vista permite la selección múltiple. En cualquier momento se puede desplegar y hacer más grande esta zona para ver mejor los nombres de los elementos de calificación.

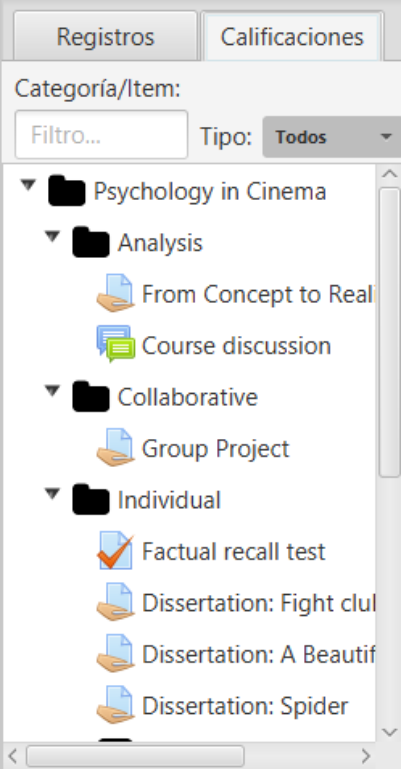

Figura 1: Visualización del calificador

La vista muestra el equivalente al calificador configurado en Moodle. Existe dos tipos de filtros que se usan de modo

conjunto:

- Campo de texto: por nombre del elemento del calificador.
- Selector de tipo: según el tipo de elemento de calificación (e.g. foro, tarea, cuestionario, etc.)

Una vez seleccionada la pestaña Calificaciones, en la zona central principal de la aplicación se carga la zona de gráficos. En la parte superior aparecen botones para seleccionar el tipo de gráfico a mostrar y para ocultar/mostrar la leyenda, estadísticas generales y estadísticas de grupos. Dependiendo del gráfico seleccionado se habilitan o no dicha visualización de leyenda, estadísticas generales y de grupo.

|  | Análisis visual Riesgo de abandono Foros Eventos de calendario Clustering |  |                                                                                                    |
|--|---------------------------------------------------------------------------|--|----------------------------------------------------------------------------------------------------|
|  |                                                                           |  | Líneas Radar Boxplot Violin Calificaciones Calificaciones % OLeyenda OEstadísticas generales OEstadísticas de grupo(s) |

Figura 2: Barra de herramientas de calificaciones

Se debe tener en cuenta que los items no calificados (con calificación "-") no computan para cálculo de las medias, ni en la generación de gráficos de tipo boxplot ni violín.

Indicar además que en los gráficos de líneas, radar y tabla de calificaciones, al hacer click sobre los puntos o elementos de un alumno concreto sobre el gráfico, se posiciona a su vez en el listado en el usuario correspondiente, para facilitar su identificación.

# **7.1 Gráfico de líneas**

Muestra un gráfico de líneas donde se representan las notas de los alumnos, reescaladas al rango [0, 10], para cada elemento del calificador seleccionado. Se muestra también el valor medio como referencia.

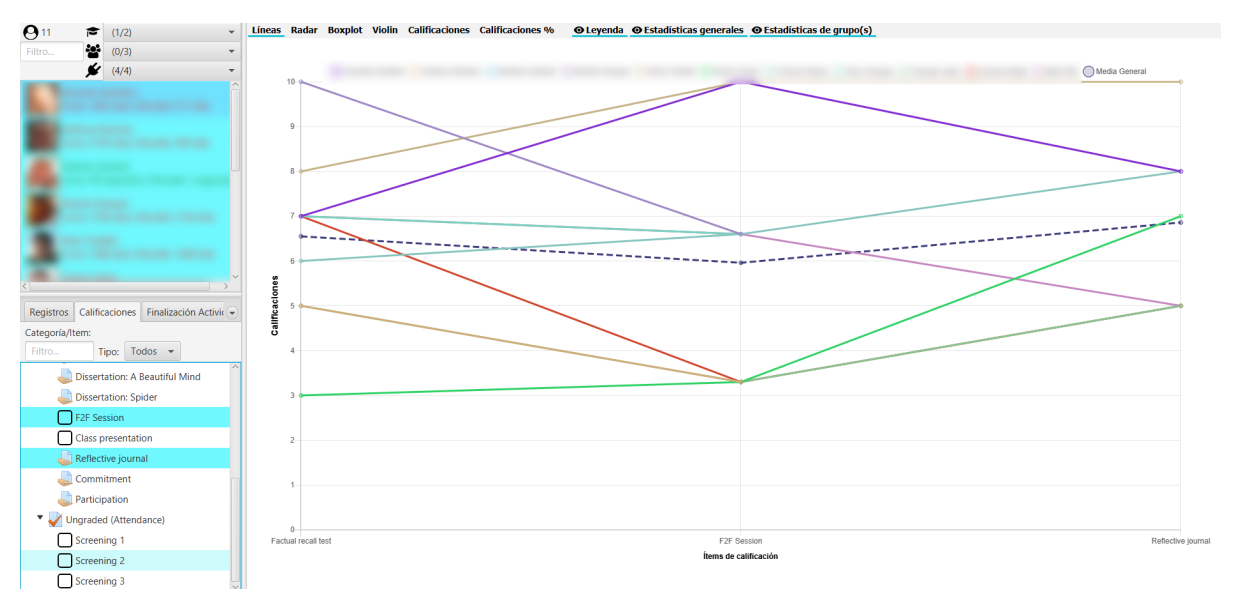

Figura 3: Gráfico de líneas

#### **7.2 Gráfico de radar**

Gráfico de tipo radar o también conocido como diagrama de araña o Kiviat. Muy útil para comparar dos o más participantes del curso, en los distintos ejes correspondientes a items o categorías de calificación.

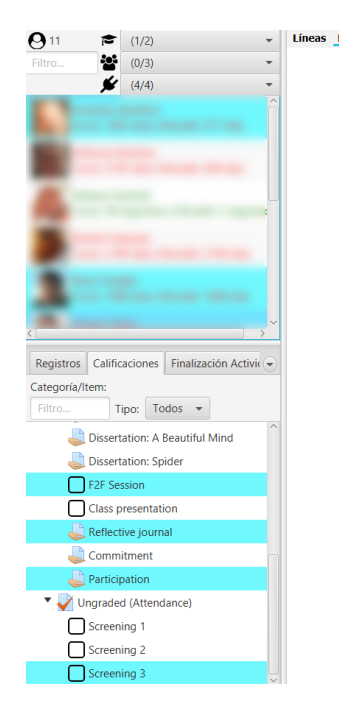

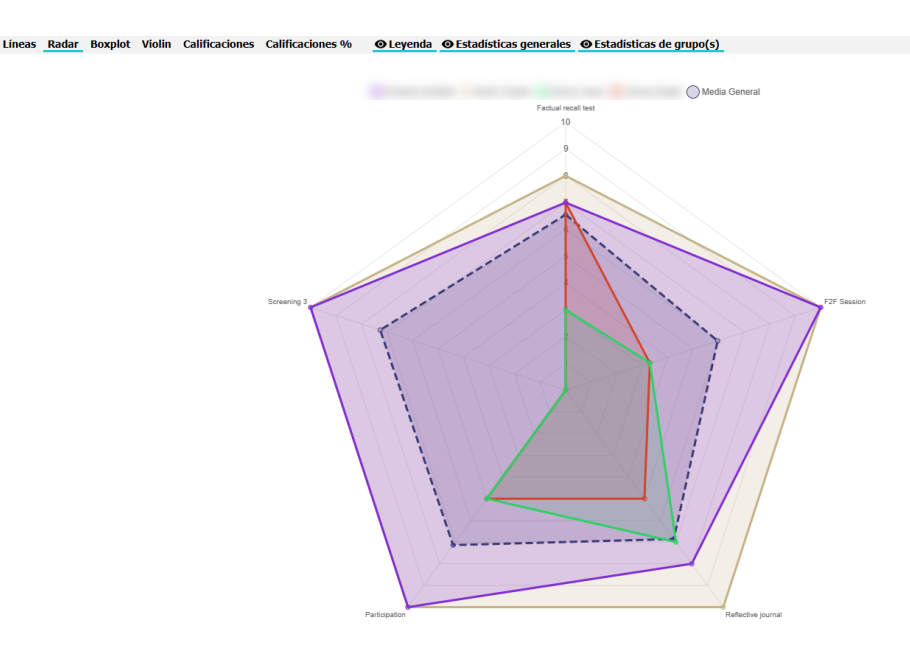

Figura 4: Gráfico de radar

# **7.3 Gráfico de boxplot**

Muestra la información de un boxplot o diagrama de caja y bigotes con las calificaciones de los alumnos. En este gráfico podemos ver los máximos, mínimos, la mediana, cuartiles primero y tercero, y *ouliers* (como puntos más gruesos) si existiesen.

Adicionalmente si seleccionamos grupos, se añaden sus correspondientes bloxplot al gráfico. Igualmente con el grupo de alumnos seleccionados.

# **7.4 Gráfico de violín**

Muestra un gráfico de violines para las calificaciones de todos los alumnos y del conjunto de alumnos seleccionados, si los hubiera.

Adicionalmente si se han filtrado los alumnos por grupo, también muestra el gráfico de violín para dicho grupo. En el gráfico de violines se representa la mediana como un diamante más grueso.

# **7.5 Tabla de calificaciones**

Muestra una tabla con las calificaciones, así como la media general y la media de cada uno de los grupos del curso. La tabla permite ordenar alfabéticamente o numéricamente, en orden ascendente o descendente, pulsando alternativamente sobre el título de columna.

Los datos se presentan escalados en el intervalo [0, 10] con una barra horizontal proporcional a la calificación. Se toma como nota de corte el 5, mostrando en rojo aquellos valores que no alcanzan dicha nota, y en verde los valores iguales o mayores (la nota de corte se puede cambiar, ver Sec *[Configuración de la aplicación](#page-84-0)* el apartado General).

Los datos se presentan agrupados en dos bloques de alumnos y estadísticas, que pueden contraerse o expandirse.

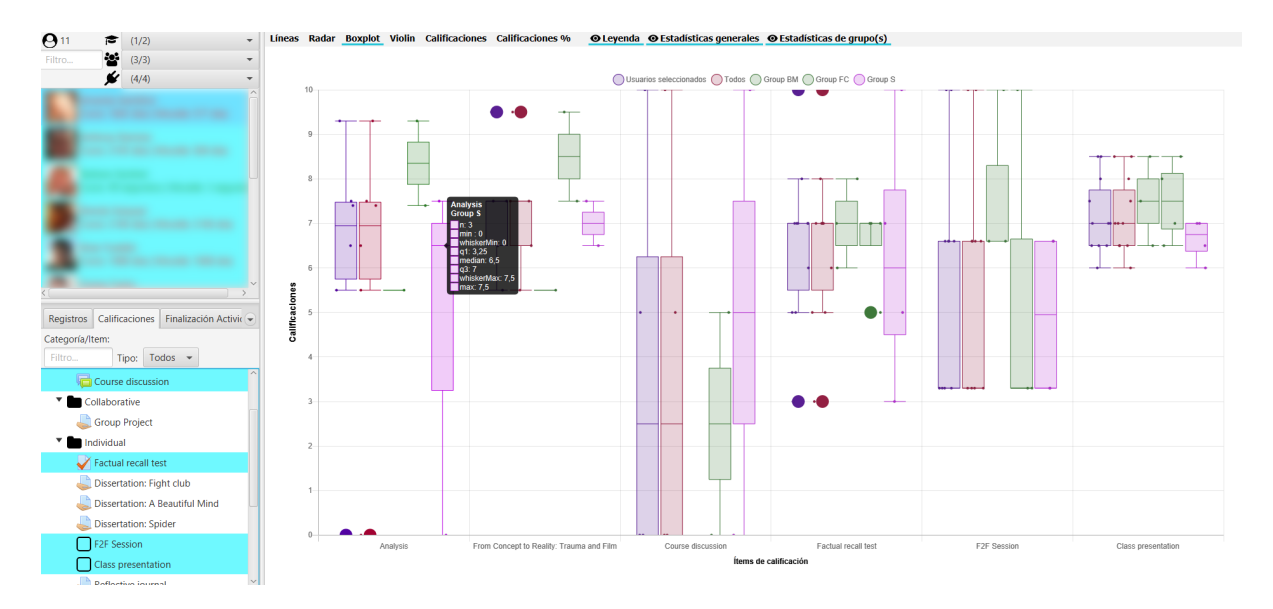

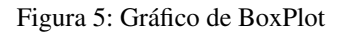

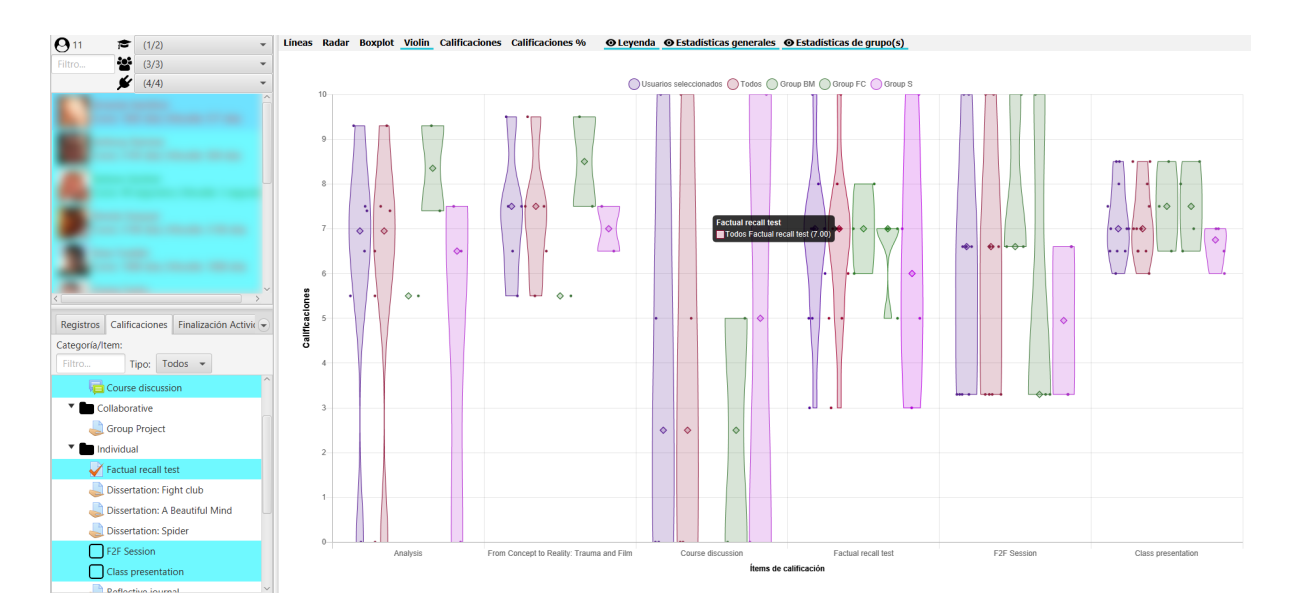

Figura 6: Gráfico de violines

| $\mathbf{e}$ <sub>11</sub><br>$\approx$<br>(1/2)<br>$\mathbf{v}$ | Lineas Radar Boxplot Violin Calificaciones Calificaciones % |                    |                                                                                                    |                                                       | © Estadísticas generales © Estadísticas de grupo(s) |                                      |                            |                                     |  |  |  |
|------------------------------------------------------------------|-------------------------------------------------------------|--------------------|----------------------------------------------------------------------------------------------------|-------------------------------------------------------|-----------------------------------------------------|--------------------------------------|----------------------------|-------------------------------------|--|--|--|
| $\mathbf{r}$<br>(3/3)<br>Filtro<br>$\mathbf{v}$                  | Nombre                                                      | Analysis<br>$\sim$ |                                                                                                    | $\mathbb{R}$ From Concept to Reality: Tr $\mathbb{R}$ | Course discussion<br>$\sim$                         | <b>Factual recall test</b><br>$\sim$ | F <sub>2</sub> F Session   | <b>Class presentation</b><br>$\sim$ |  |  |  |
| $\bigotimes$ (4/4)                                               | $\blacktriangledown$ Usuarios seleccionados (11 items)      |                    |                                                                                                    |                                                       |                                                     |                                      |                            |                                     |  |  |  |
|                                                                  |                                                             | $9.3 -$            |                                                                                                    | 9.5                                                   | $\mathbf{0}$                                        |                                      | 10                         | 8.5                                 |  |  |  |
|                                                                  |                                                             |                    |                                                                                                    |                                                       |                                                     |                                      | 3.3                        | $7 -$                               |  |  |  |
|                                                                  |                                                             |                    |                                                                                                    |                                                       |                                                     |                                      |                            |                                     |  |  |  |
|                                                                  |                                                             | $6.5 -$            |                                                                                                    | $6.5 -$                                               | $10-10$                                             | $10-10$                              | $6.6 -$<br>10 <sup>°</sup> | $6.5 -$<br>8.5                      |  |  |  |
|                                                                  |                                                             | $\bullet$          |                                                                                                    |                                                       | $\bullet$                                           | $\overline{\mathbf{3}}$              | 3.3                        | $6 -$                               |  |  |  |
|                                                                  |                                                             |                    |                                                                                                    |                                                       |                                                     | 6.                                   | $6.6 -$                    | 7.5                                 |  |  |  |
|                                                                  |                                                             | $7.5 -$            |                                                                                                    | 7.5.                                                  |                                                     |                                      | $6.6 -$                    | -7 -                                |  |  |  |
|                                                                  |                                                             | $7.4 -$            |                                                                                                    | 75.                                                   |                                                     |                                      | 3.3<br>3.3                 | -7 -<br>$6.5 -$                     |  |  |  |
|                                                                  |                                                             | -5.5               | and the state of the state of the state of the state of the state of the state of the state of the state of th | - 5.5                                                 |                                                     | - 7 -                                | $6.6 -$                    | $6.5 -$                             |  |  |  |
|                                                                  | $\blacktriangledown$ Estadísticas (4 items)                 |                    |                                                                                                    |                                                       |                                                     |                                      |                            |                                     |  |  |  |
|                                                                  | Media General                                               | 6.03               |                                                                                                    | 7.3                                                   | 3.75                                                | 6.55                                 | -5.96                      | $7.18 -$                            |  |  |  |
|                                                                  | Media Group BM<br>Media Group FC                            | -5.5<br>8.35       |                                                                                                    | -5.9<br>8.5                                           | $\bullet$<br>2.5                                    | - 7 - 7<br>$6.5 -$                   | 7.73<br>-5.53              | -7.5 -<br>7.5 .                     |  |  |  |
| Registros Calificaciones Finalización Activic                    | Media Group S                                               | 1.67               |                                                                                                    |                                                       |                                                     | 6.25                                 | -4.99                      | $6.63 -$                            |  |  |  |
| Categoría/Item:                                                  |                                                             |                    |                                                                                                    |                                                       |                                                     |                                      |                            |                                     |  |  |  |
| Filtro<br>Tipo: Todos +                                          |                                                             |                    |                                                                                                    |                                                       |                                                     |                                      |                            |                                     |  |  |  |
| Course discussion                                                |                                                             |                    |                                                                                                    |                                                       |                                                     |                                      |                            |                                     |  |  |  |
| V Collaborative                                                  |                                                             |                    |                                                                                                    |                                                       |                                                     |                                      |                            |                                     |  |  |  |
| Group Project                                                    |                                                             |                    |                                                                                                    |                                                       |                                                     |                                      |                            |                                     |  |  |  |
| <sup>v</sup> Individual                                          |                                                             |                    |                                                                                                    |                                                       |                                                     |                                      |                            |                                     |  |  |  |
| Factual recall test                                              |                                                             |                    |                                                                                                    |                                                       |                                                     |                                      |                            |                                     |  |  |  |
| Dissertation: Fight club                                         |                                                             |                    |                                                                                                    |                                                       |                                                     |                                      |                            |                                     |  |  |  |
| Dissertation: A Beautiful Mind                                   |                                                             |                    |                                                                                                    |                                                       |                                                     |                                      |                            |                                     |  |  |  |
| Dissertation: Spider                                             |                                                             |                    |                                                                                                    |                                                       |                                                     |                                      |                            |                                     |  |  |  |
| F <sub>2F</sub> Session                                          |                                                             |                    |                                                                                                    |                                                       |                                                     |                                      |                            |                                     |  |  |  |
| Class presentation                                               |                                                             |                    |                                                                                                    |                                                       |                                                     |                                      |                            |                                     |  |  |  |
| <b>Broadcast Gallery</b>                                         |                                                             |                    |                                                                                                    |                                                       |                                                     |                                      |                            |                                     |  |  |  |

Figura 7: Tabla de calificaciones con medias de grupos y general

# **7.6 Gráfico de porcentajes**

Muestra un diagrama de barras apiladas con el porcentaje de los alumnos seleccionados que no tienen calificación (*N.C*), suspenden (*Suspenso*) o superan (*Aprobado*) cada uno de los items de calificación seleccionados.

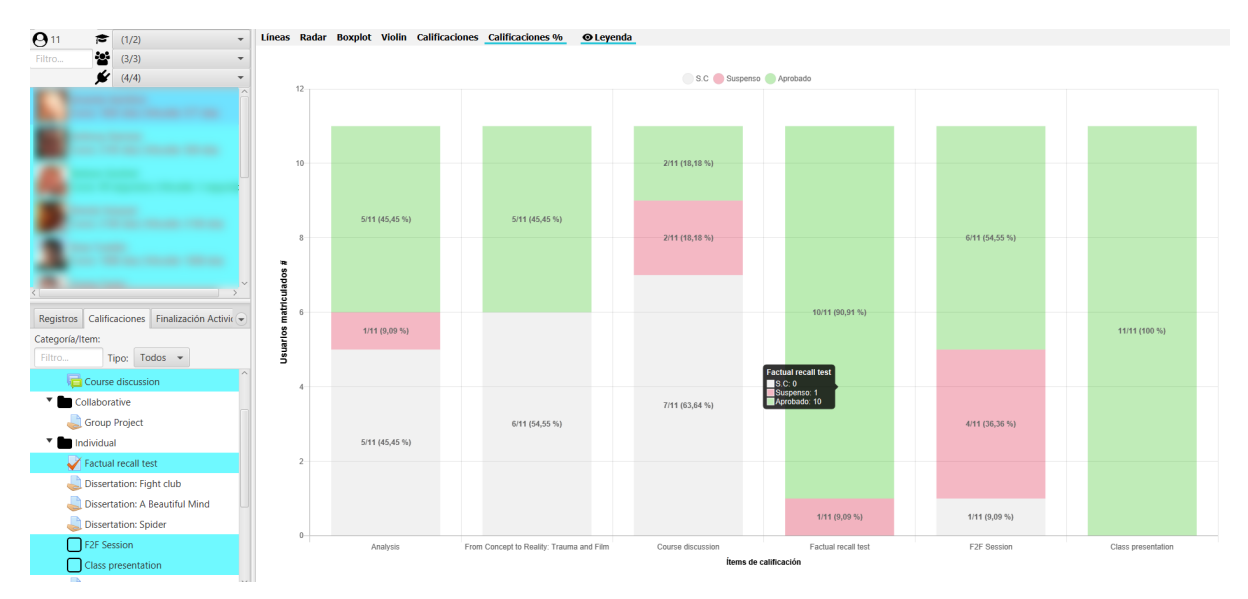

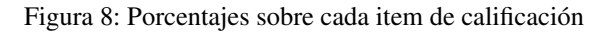

La nota de corte se puede cambiar, ver Sec *[Configuración de la aplicación](#page-84-0)*, en el apartado General.

# CAPÍTULO<sup>8</sup>

### Visualización de finalización de actividad

La finalización de actividades muestra el estado actual de cada actividad, sobre la que se ha activado el rastreo.

Para cada actividad se muestra su estado, con un stick verde si está completada, con un aspa roja si se ha realizado, pero no superado, y en blanco si no se ha realizado. Si posicionamos el cursor en cualquiera de las casillas, se muestra en un *tooltip* la fecha y hora de finalización.

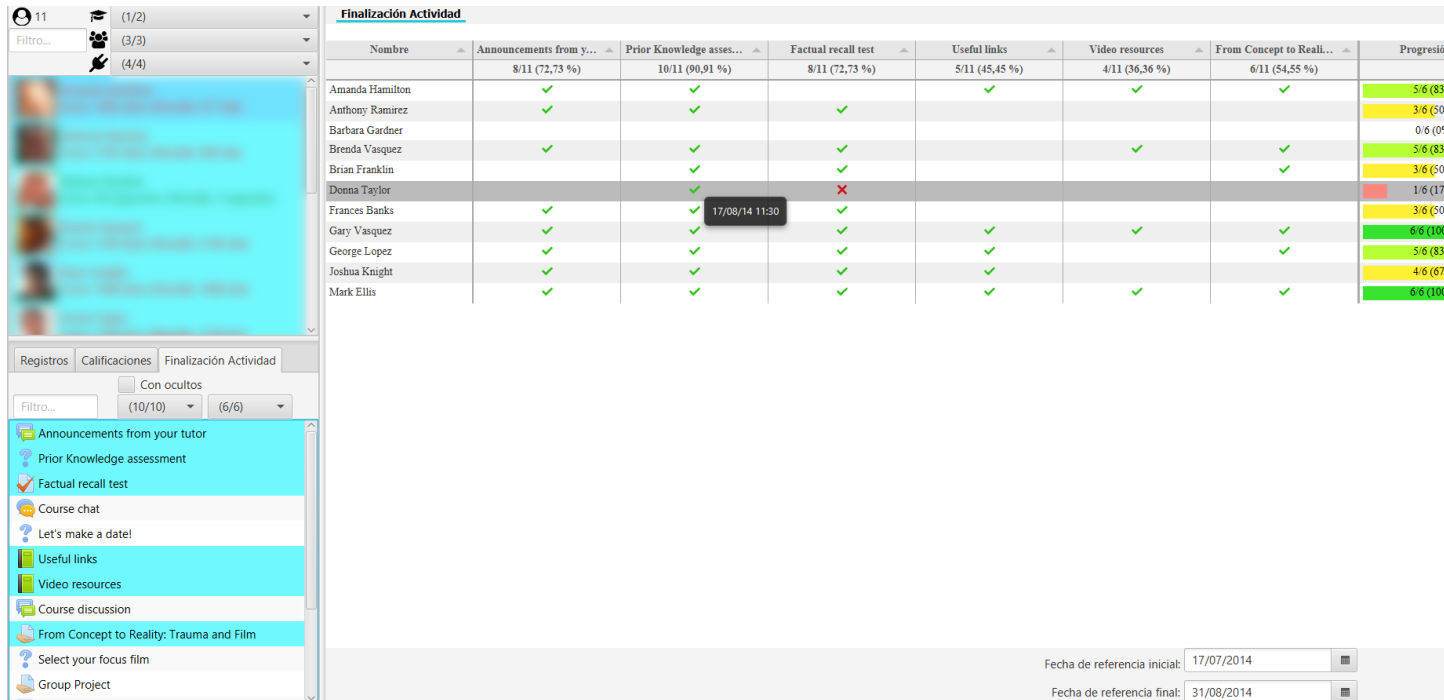

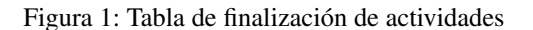

En la última columna se muestra el progreso del número de actividades para cada usuario, con el número completado del total y el porcentaje. La barra de progreso se colorea en función del porcentaje (i.e. en la configuración por defecto se tiene rojo < 25 %, salmón entre [26 %, 50 %), amarillo entre [50 %, 75 %), verde claro entre [75 %, 99 %) y verde oscuro para 100 %).

En la cabecera de cada columna se muestra el número de usuarios que han completado la actividad y el porcentaje sobre el total de usuarios.

Se puede aplicar el filtro por fechas para visualizar solo la finalización de actividades dentro del rango marcado, permitiendo visualizar la instantánea concreta en un momento particular de tiempo.

Se permite la ordenación alfabetica, temporal o numéricamente según sea la columna de nombre, item o porcentaje respectivamente.

MUY IMPORTANTE: para mostrar esta tabla es necesario activar en Moodle, en Editar ajustes del curso, en el apartado Rastreo de finalización, la opción Habilitar rastreo del grado de finalización. Una vez realizado ese cambio se recomienda ajustar la opción Finalización de actividad para cada actividad y recurso, si se quieren recoger y visualizar los datos de rastreo.

# CAPÍTULO 9

# Riesgo de abandono

En esta versión se incluye una pestaña adicional para el análisis del riesgo de abandono. La pestaña incluye los siguientes gráficos.

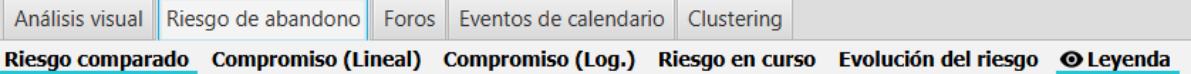

Figura 1: Gráficos de riesgo de abandono

En estos gráficos se analiza el compromiso de los alumnos con la asignatura analizando sus fechas de último acceso a la asignatura y a la plataforma Moodle.

Para la generacion de estos gráficos solo se utilizan los datos de los usuarios seleccionados, ignorando el resto de filtros aplicados en logs, calificaciones o finalizacion de actividades.

#### **9.1 Riesgo comparado**

Se muestra un gráfico de barras por pares. Se utilizan cuatro categorías o colores:

- verdes para accesos entre 0 a 2 días.
- azules para accesos entre 3 a 6 días.
- amarillos para accesos entre 7 a 13 días.
- rojos para accesos de más de 14 días.

En cada par de columnas se muestra:

- en un color más suave el número y porcentaje de alumnos que han accedido en esa franja de tiempo al curso.
- en un color más oscuro se muestra el número y porcentaje de alumnos, pero en relación al último acceso a Moodle.

Esto permite comparar el acceso al curso frente a la plataforma Moodle, pudiendo ver casos en los que no se accede al curso, pero sí se está accediendo a Moodle (al menos, a alguno de los otros cursos).

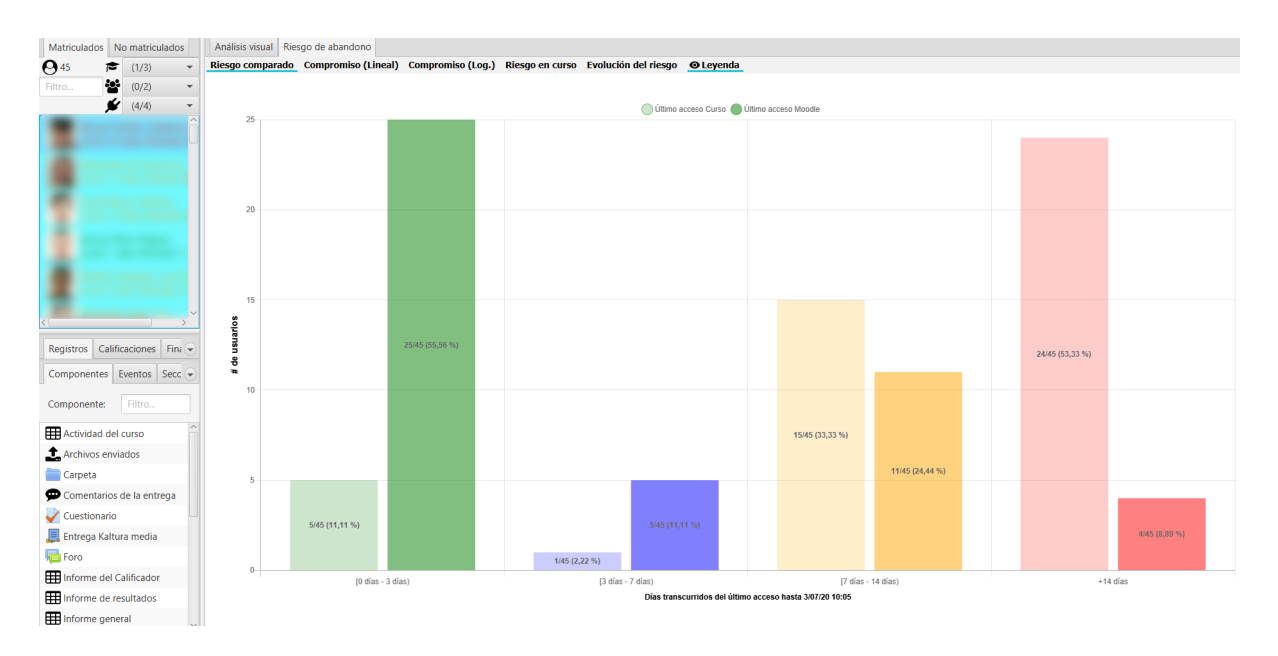

Figura 2: Riesgo comparado

# **9.2 Compromiso (Lineal)**

Este gráfico de burbujas representa en el eje X el tiempo relativo al acceso al curso y en el eje Y el tiempo de acceso a Moodle. Cada burbuja representa el número de alumnos en esos intervalos de tiempos. El radio de la burbuja es proporcional al número de alumnos.

Se utiliza una codificación de colores verde, amarillo y rojo para indicar el nivel de alejamiento del alumno de menos a más.

Este gráfico tienen la particularidad de que *no mostrará valores por encima de la diagonal*, puesto que ningún alumno puede tener un valor menor de acceso al curso que a Moodle (el acceso al curso implícitamente conlleva el acceso a Moodle).

Se genera un triángulo de burbujas donde:

- Cuantas más burbujas verdes y con mayor radio tengamos próximas al punto de origen (0,0), implica un mayor compromiso en la asignatura.
- Las burbujas más hacia la derecha, implican que el alumno se desengancha de la asignatura, alejándose del punto (0, 0).
- Las burbujas que se van mostrando más cerca de la diagonal, implican que el alumno también se desengancha de Moodle.
- Cuantas más burbujas rojas tengamos en la zona de laesquina superior derecha, significa que tenemos más alumnos que abandonan la asignatura y Moodle (todos los cursos en los que estuviese matriculado). Esto últimos casos implican no solo un abandono de la asignatura sino de la titulación.

La paleta de colores puede configurarse a gusto del usuario. Ver Sec *[Configuración de la aplicación](#page-84-0)*, en el apartado Compromiso (Lineal).

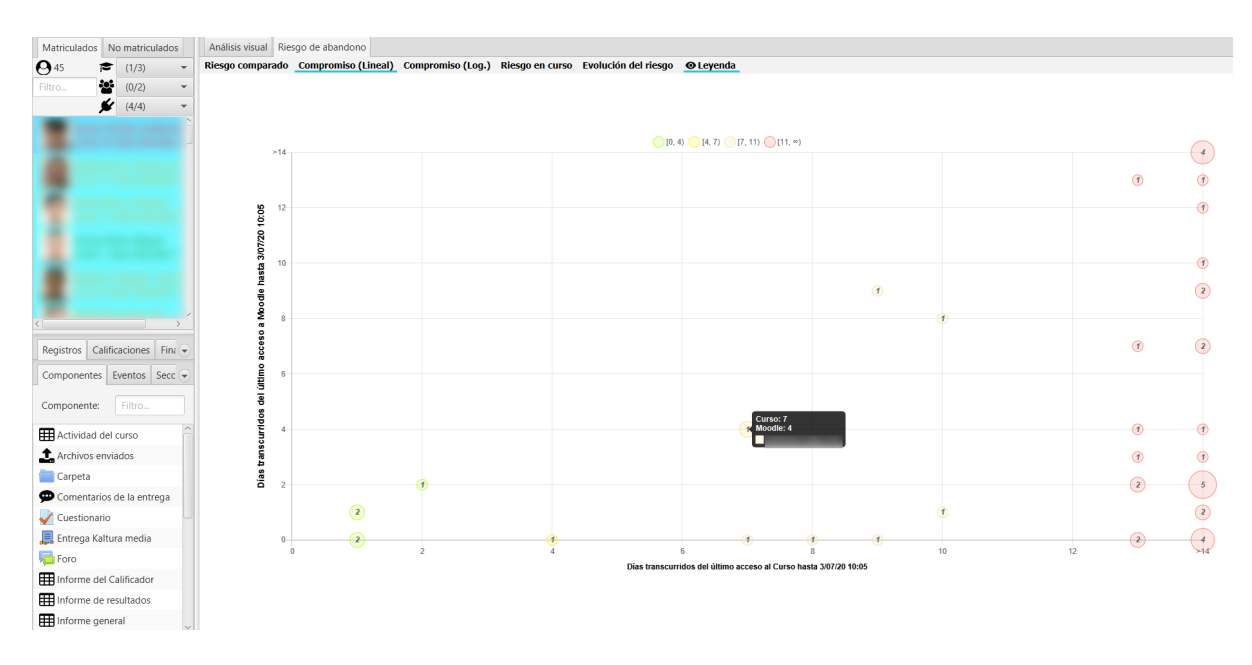

Figura 3: Compromiso lineal

# **9.3 Compromiso (Log.)**

Este gráfico de burbujas representa en el eje X el tiempo relativo al acceso al curso y en el eje Y el tiempo de acceso a Moodle, pero utilizando una escala logarítmica en ambos ejes. Cada burbuja representa el número de alumnos en esos intervalos de tiempos. El radio de la burbuja es proporcional al número de alumnos.

Se utiliza una codificación de colores verde, amarillo y rojo para indicar el nivel de alejamiento del alumno de menos a más.

Al igual que el gráfico previo, *no mostrará valores por encima de la diagonal*, puesto que ningún alumno puede tener un valor menor de acceso al curso que a Moodle (el acceso al curso implícitamente conlleva el acceso a Moodle).

La interpretacion se realiza de manera similar al gráfico previo, teniendo en cuenta el cambio de escala. La paleta de colores puede configurarse por el usuario. Ver Sec *[Configuración de la aplicación](#page-84-0)*, en el apartado Compromiso (Log.).

#### **9.4 Riesgo en curso**

Muestra un gráfico de barra con la instantánea de abandono en un momento dado. Para el cálculo del número de alumnos/porcentaje se utilizan los logs dentro del rango de fechas establecido.

Utilizando dichas fechas, podemos generar la visualización de riego de abandono en cualquier momento de tiempo concreto en nuestro curso.

#### **9.5 Evolución del riesgo**

Muestra un gráfico de líneas apiladas, mostrando la evolución temporal del compromiso a lo largo de un periodo de tiempo. Se puede agrupar temporalmente (e.g. semanas, meses, etc.) trabajando con los valores medios.

Se muestran las cuatro líneas correspondientes a:

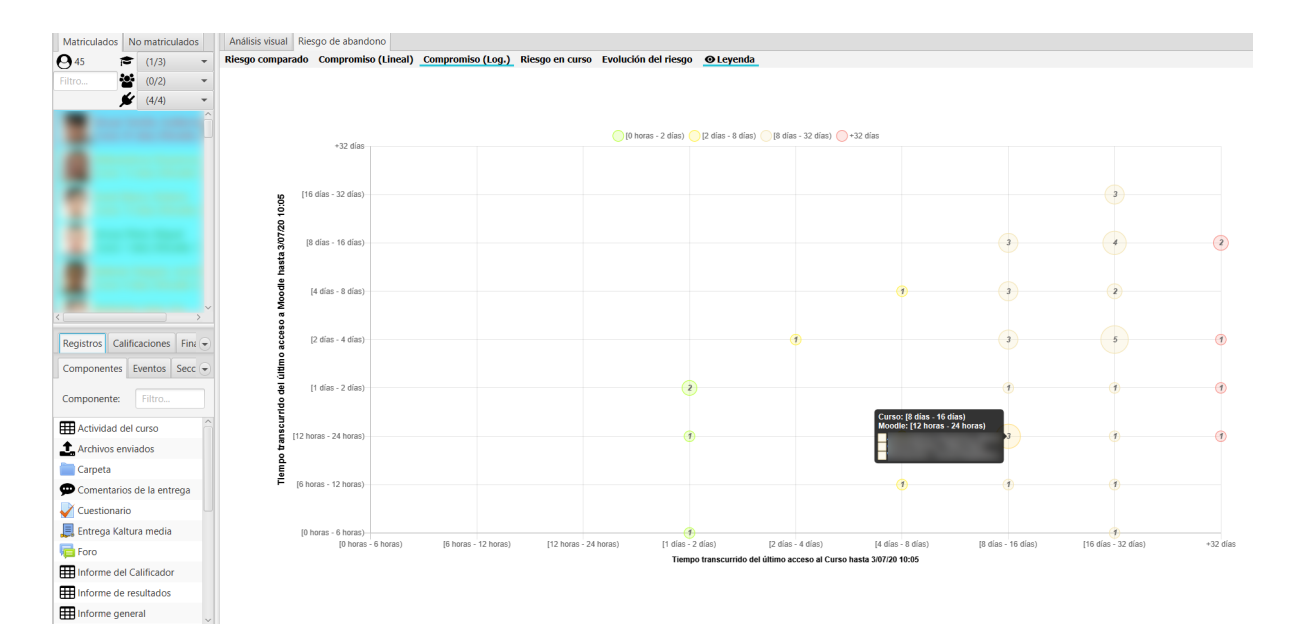

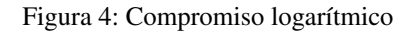

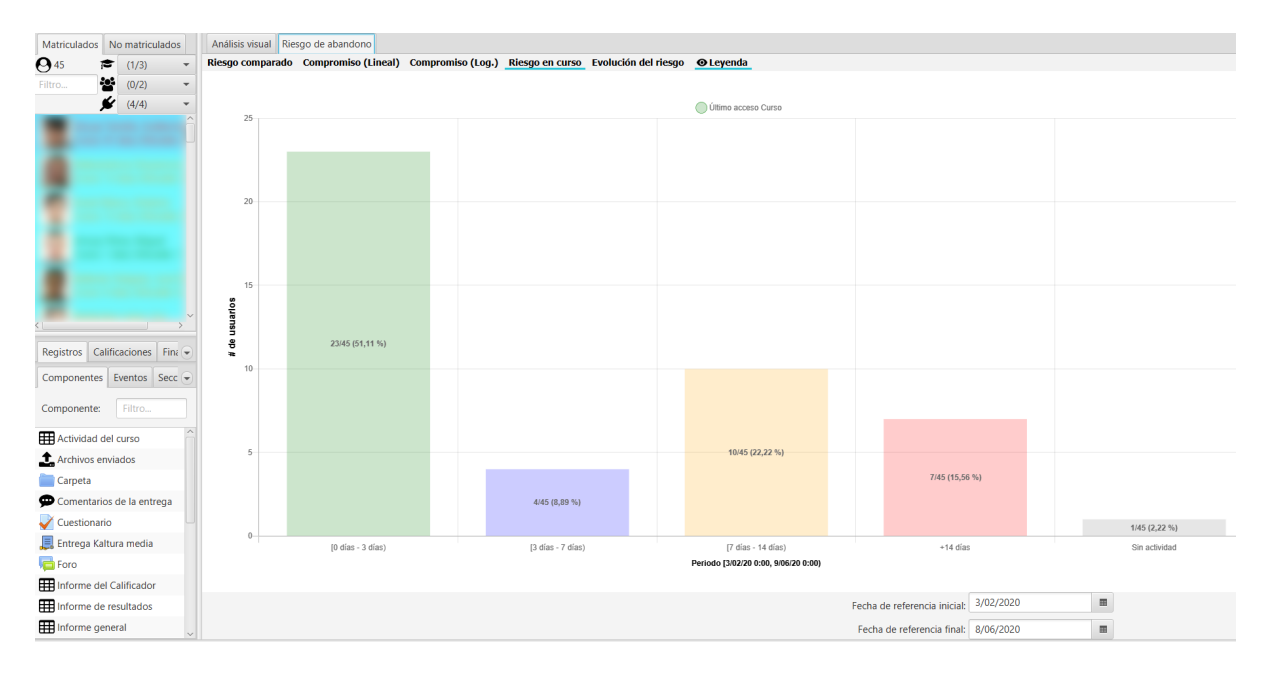

Figura 5: Riesgo en curso

- verdes para accesos entre 0 a 2 días
- azules para accesos entre 3 a 6 días
- amarillos para accesos entre 7 a 13 días
- rojos para accesos de más de 14 días

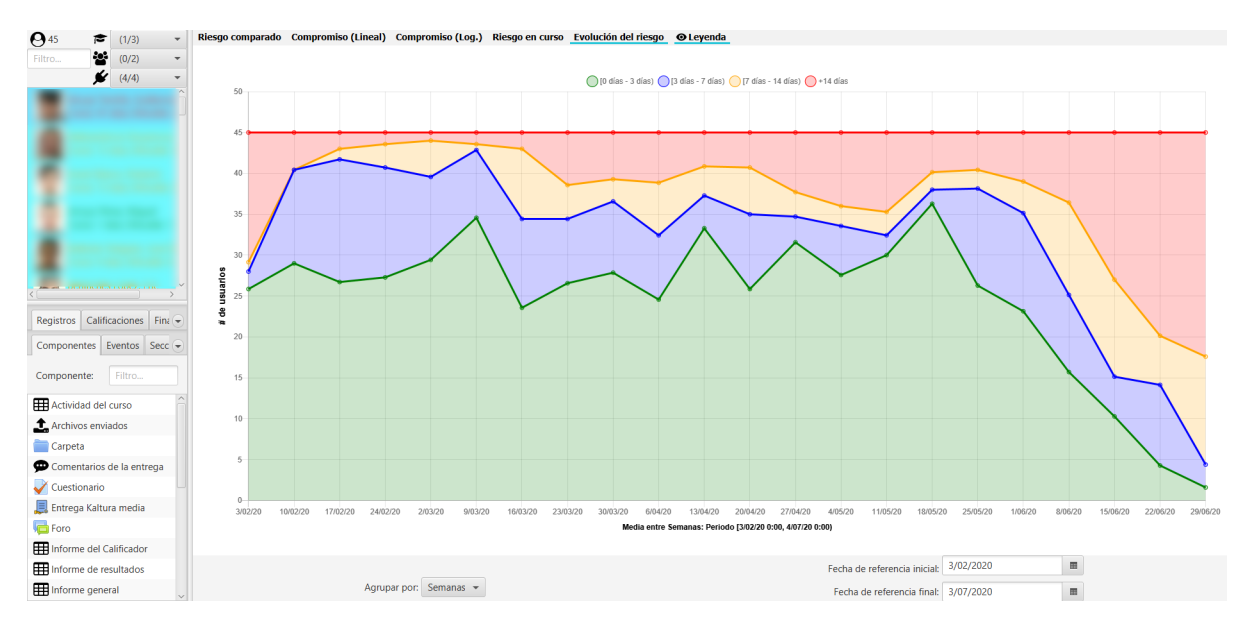

Figura 6: Evolución del riesgo

La suma de valores en la vertical, siempre debe coincidir con el total de alumnos matriculados.

# CAPÍTULO 10

#### Foros

La aplicación contiene una pestaña para el análisis visual de los foros. La pestaña incluye los siguientes gráficos.

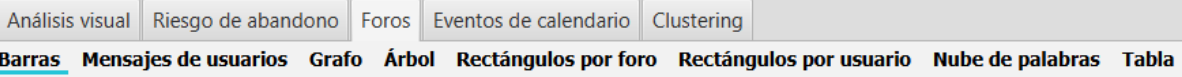

Figura 1: Gráficos de foros

En estos gráficos se analiza el uso e interacción de los alumnos y profesores en los distintos foros. Para la generacion de estos gráficos solo se utilizan los datos de los usuarios y foros seleccionados.

En todos estos gráficos se puede aplicar el filtrado por fechas, seleccionando solo aquellos mensajes en el intervalo de tiempo especificado.

#### **10.1 Barras**

Muestra un gráfico de barras con el número de mensajes por foros. Esto permite comparar la actividad en cada foro de la asignatura, desde un punto de vista global.

La paleta de colores y la orientación del gráfico, puede configurarse a gusto del usuario. Ver Sec *[Configuración de la](#page-84-0) [aplicación](#page-84-0)*, en la pestaña Foros en el apartado Barras.

#### **10.2 Mensajes de usuario**

Muestra un gráfico de barras apiladas desglosado con el **número de réplicas y de debates** creados por cada usuario. Solo se muestran columnas para aquellos usuarios seleccionados que hayan generado algún mensaje en los foros seleccionados.

La paleta de colores para réplicas y debates, junto con la orientación del gráfico, puede configurarse a gusto del usuario. Ver Sec *[Configuración de la aplicación](#page-84-0)*, en la pestaña Foros en el apartado Mensajes de usuario.

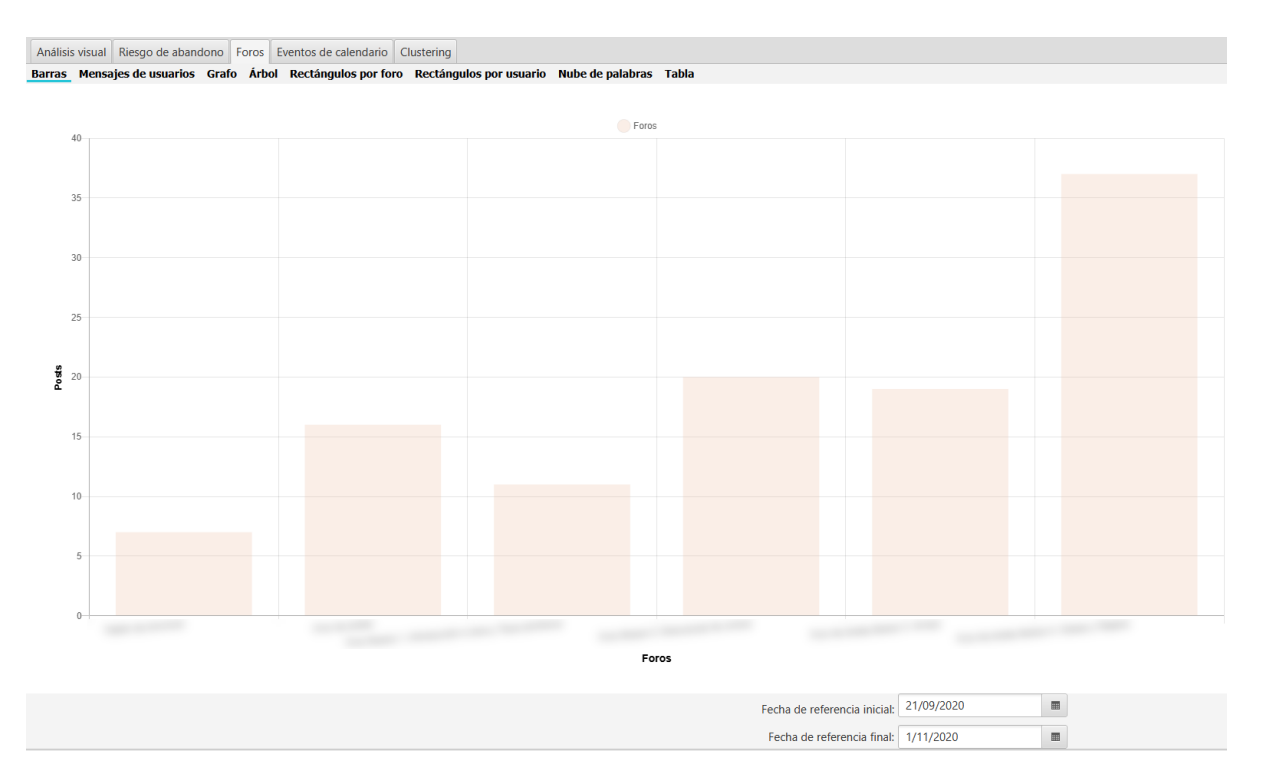

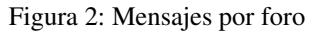

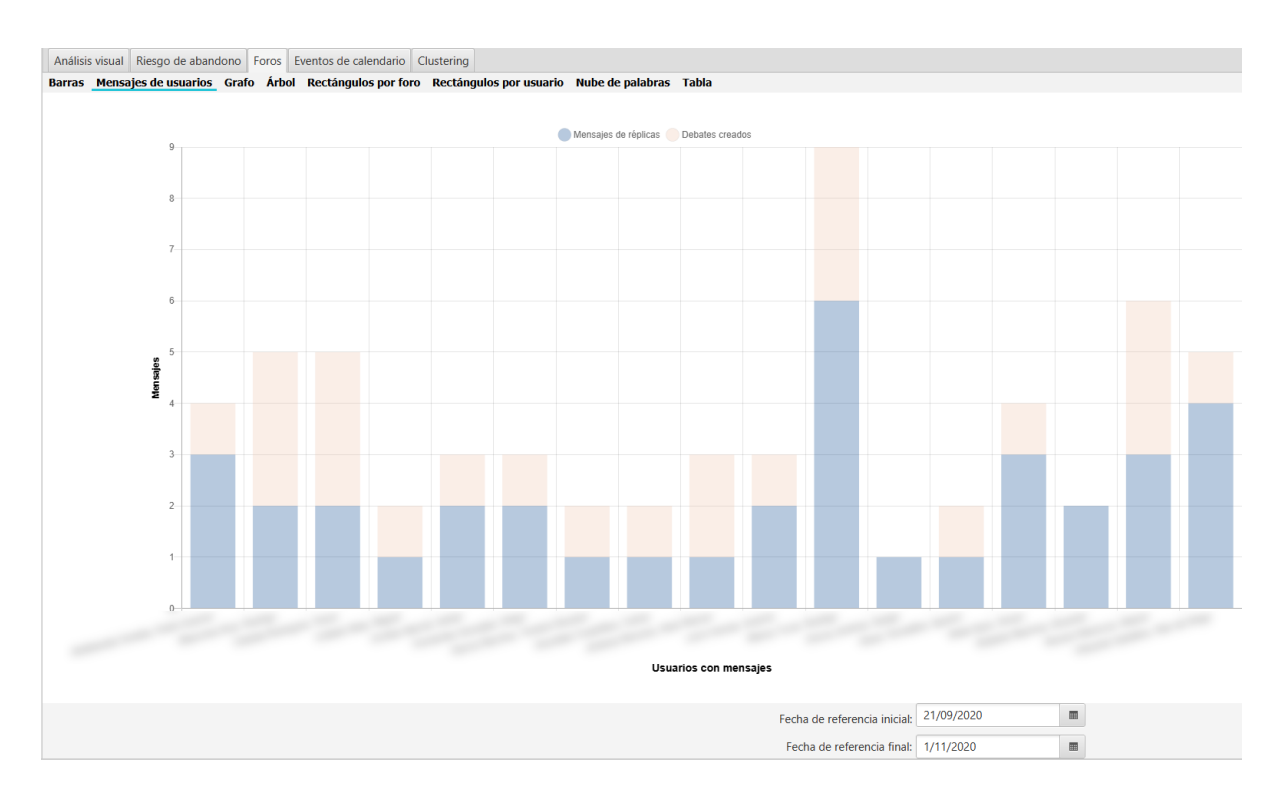

Figura 3: Mensajes de usuario

# **10.3 Grafo**

Visualiza el grafo de interacción entre los usuarios y foros seleccionados. Cada nodo representa un usuario del cual se puede opcionalmente mostrar su foto e iniciales. Las aristas tienen origen en el usuario que envía el mensaje y finalizan con una punta de flecha en el usuario que lo recibe. Si un usuario se envía un mensaje en contestación a un mensaje suyo previo, se representa con una arista con origen y fin en el mismo nodo, finalizando en un arco en lugar de una punta de flecha.

Para cada nodo se indican los siguientes datos: número de mensajes enviados, número de mensajes recibidos, número de mensajes enviados a sí mismo y número de debates iniciados. Si alguno de estos datos es cero, simplemente no se mostrará.

Los tamaños de los nodos y el grosor de las aristas es proporcional al número de mensajes.

forums/images/Grafo.png

Figura 4: Grafo

Dado que es el gráfico más interactivo de los incluidos en UBUMonitor, se recomienda experimentar directamente con la interacción que proporciona.

Muchas de las opciones de visualización pueden configurarse a gusto del usuario. Ver Sec *[Configuración de la aplica](#page-84-0)[ción](#page-84-0)*, en la pestaña Foros en el apartado Grafos. Se recomienda consultar todas las opciones de configuración, puesto que es el gráfico más completo en cuanto a las posibles opciones de configuración como por ejemplo ocultar nodos sin aristas, ocultar fotos, mostrar iniciales, etc.

### **10.4 Árbol**

Muestra el árbol o árboles correspondientes a los foros y usuarios seleccionados. El árbol muestra la secuencia de intercambio de mensajes en el tiempo entre los usuarios. Si posicionamos el curso encima de un nodo, se muestra la información y texto del mensaje correspondiente (Nota: no se muestran las imágenes adjuntas en el mensaje, puesto que no pueden extraerse de Moodle).

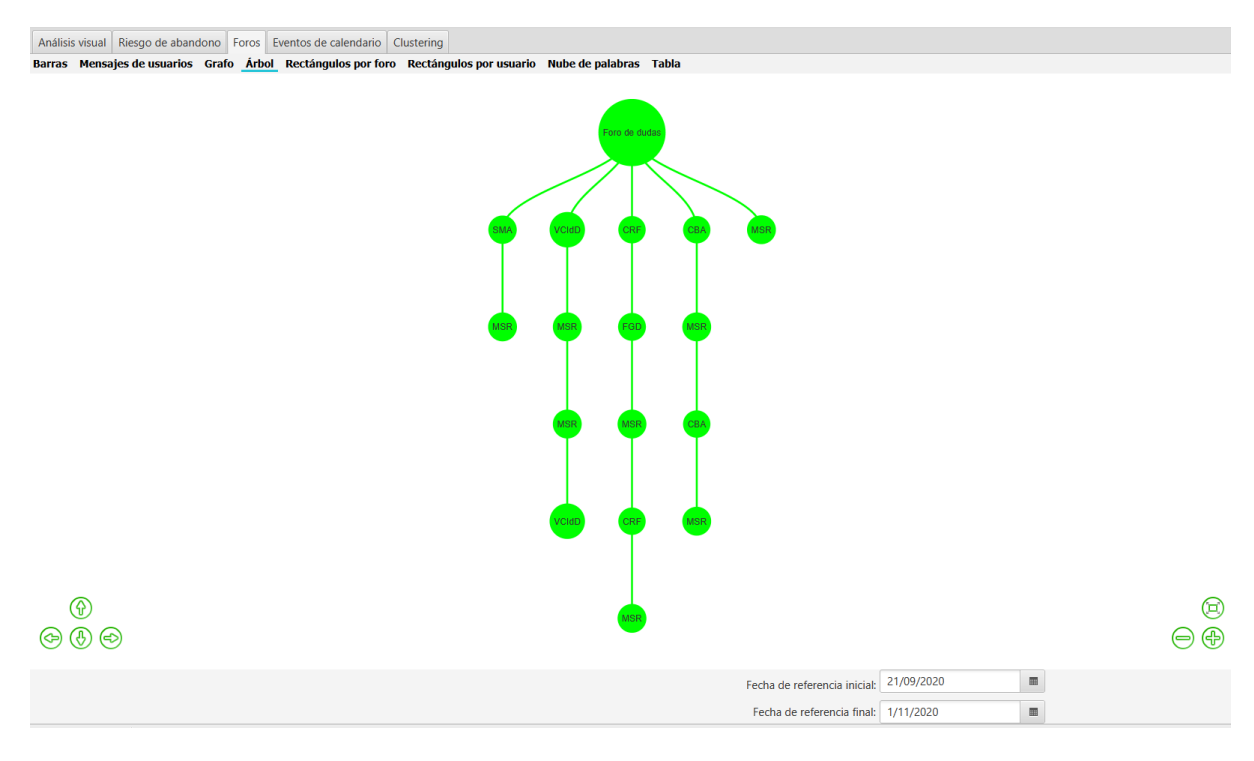

Figura 5: Árbol

Si alguno de los usuarios que participan en la conversación, no han sido seleccionados o dicho mensaje queda fuera del intervalo de fechas seleccionado, se muestra en color rojo.

La paleta de colores utilizada, el uso de fotos, y cuestiones relativas a la interacción gráfica, pueden configurarse a gusto del usuario. Ver Sec *[Configuración de la aplicación](#page-84-0)*, en la pestaña Foros en el apartado Árbol.

#### **10.5 Rectángulos por foro**

Muestra un gráfico de tipo *treemap* representando las areas proporcionales al número de mensajes, organizado en un primer nivel por foro y luego por usuario. El gráfico muestra visualmente la participación en cada foro de los usuarios.

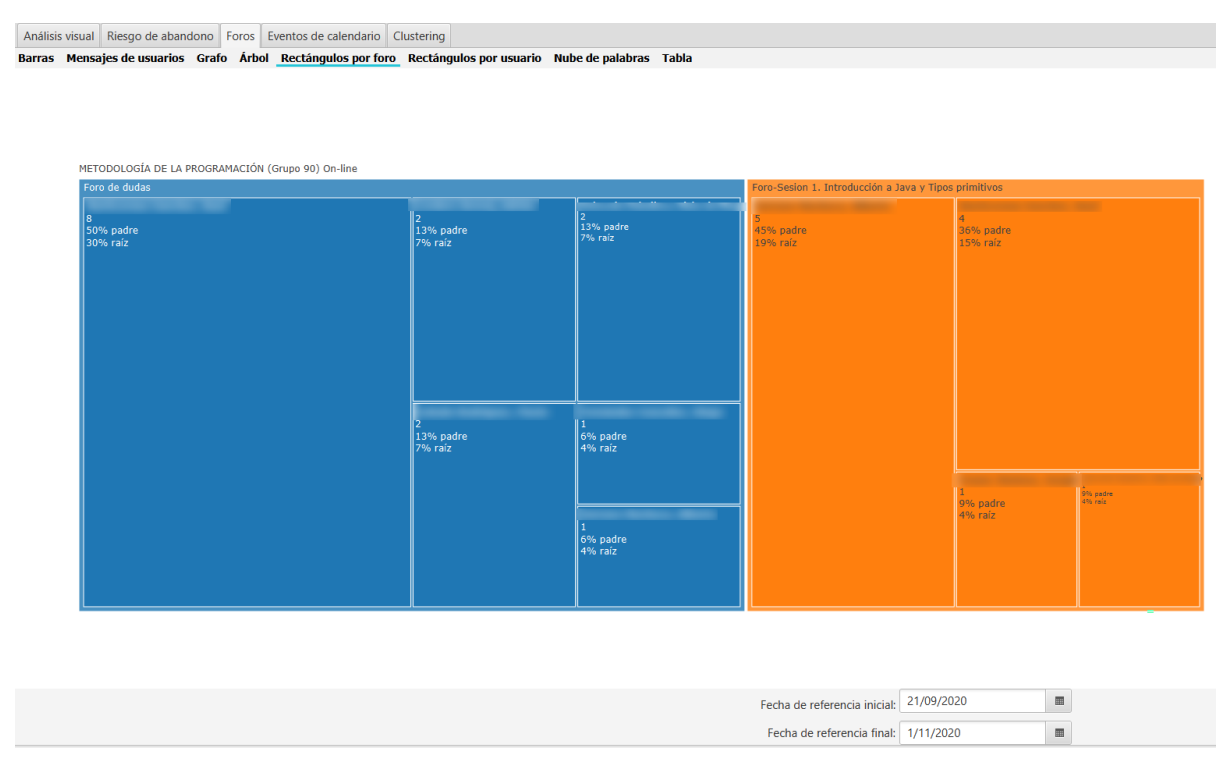

#### Figura 6: Rectángulos por foro

#### **10.6 Rectángulos por usuario**

Muestra un gráfico de tipo *treemap* representando las areas proporcionales al número de mensajes, organizado en un primer nivel por usuario y luego por foro. El gráfico muestra visualmente la participación de cada usuario en los distintos foros.

#### **10.7 Nube de palabras**

Analiza el texto y la frecuencia de aparición de palabras para los foros y usuarios seleccionados, mostrando dichas palabras con un tamaño relativo a su frecuencia. Esto permite detectar cuáles son los términos más frecuentemente discutidos en los foros.

La nube de palabras es muy configurable. Se puede seleccionar el idioma para el filtrado de palabras vacías, color de fondo de la gráfica, imagen de fondo como plantilla para colocar las palabras, tamaños, etc. Todas estas cuestiones pueden configurarse a gusto del usuario. Ver Sec *[Configuración de la aplicación](#page-84-0)*, en la pestaña Foros en el apartado Nube de palabras.

#### **10.8 Tabla**

Muestra la tabla cruzada de **número de mensajes cruzados entre los usuarios**. En la columna de la izquierda están los usuarios que envían el mensaje y en las columnas los usuarios que reciben el mensaje. El número indicado en una casilla muestra el número de mensajes del usuario colocado en dicha fila al usuario colocado en el encabezado de la columna correspondiente. Si el número de mensajes es cero, no se muestra ningún valor.

Como en el resto de visualizaciones, los datos de esta tabla son exportables en formato CSV para su posterior análisis.

Análisis visual Riesgo de abandono Foros Eventos de calendario Clustering

Barras Mensajes de usuarios Grafo Árbol Rectángulos por foro Rectángulos por usuario Nube de palabras Tabla

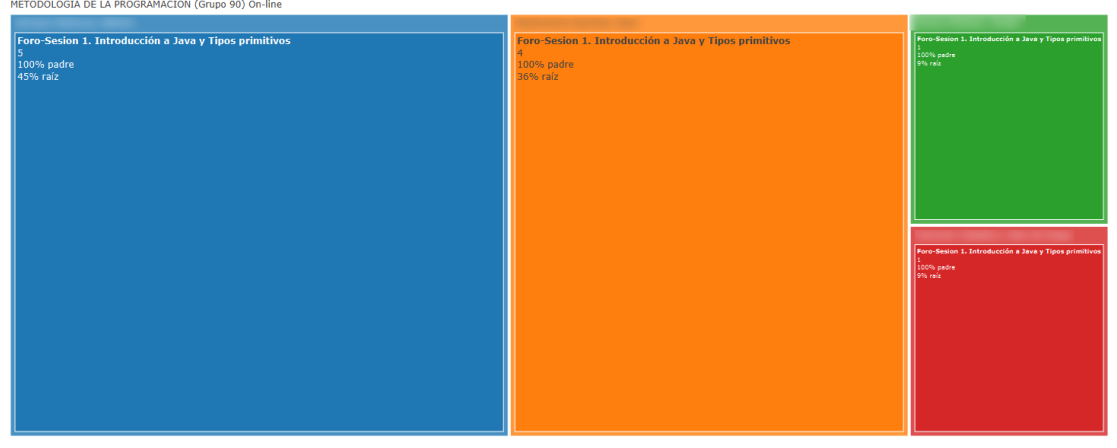

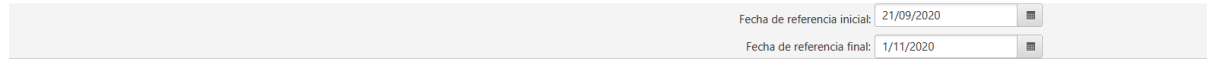

Figura 7: Rectángulos por usuario

Análisis visual Riesgo de abandono Foros Eventos de calendario Clustering Barras Mensajes de usuarios Grafo Árbol Rectángulos por foro Rectángulos por usuario Nube de palabras Tabla

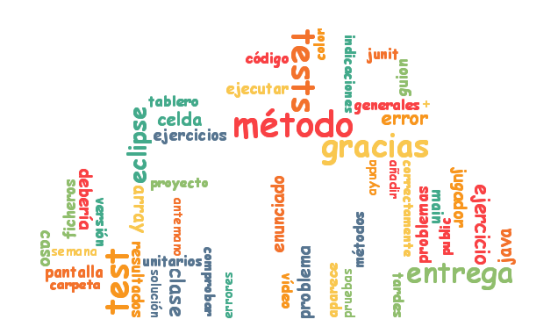

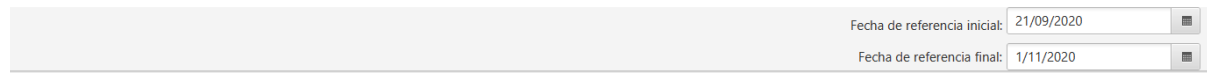

Figura 8: Nube de palabras

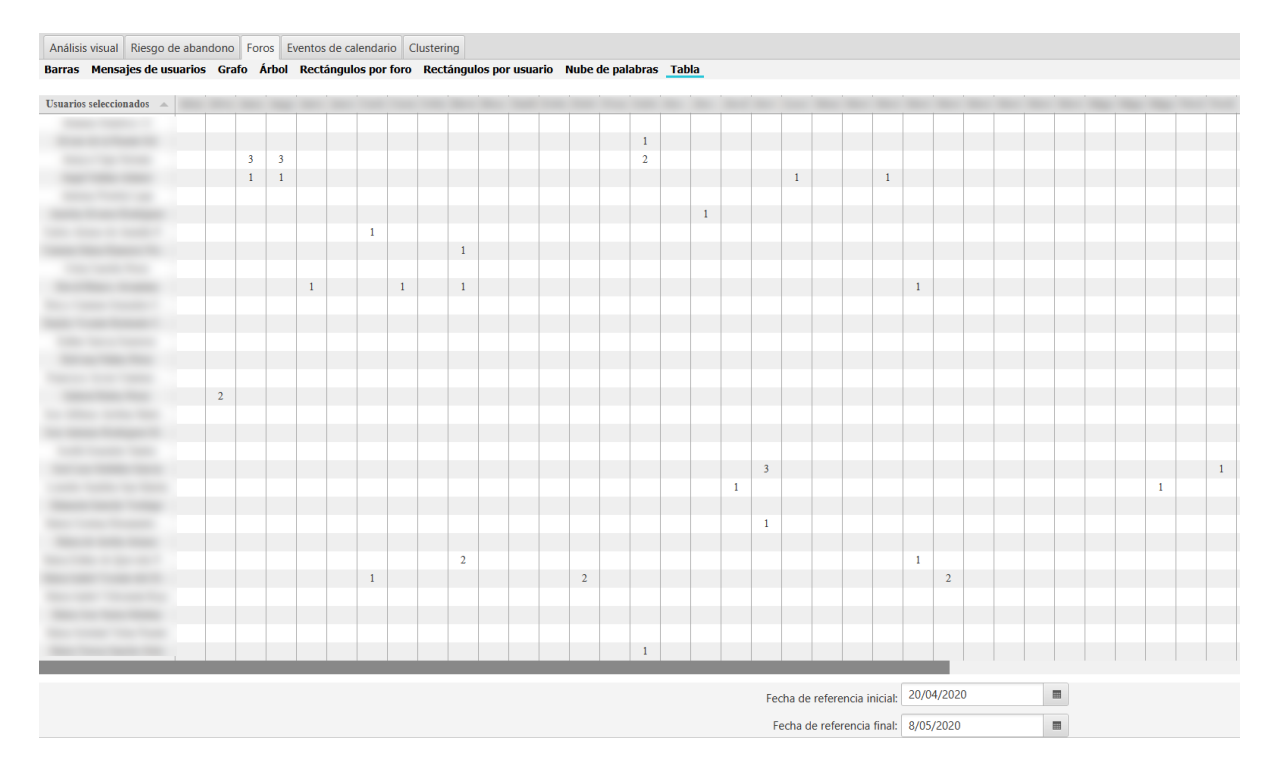

Figura 9: Tabla

# CAPÍTULO 11

#### Eventos de calendario

Se incluye una pestaña adicional para la visualización de eventos de calendario.

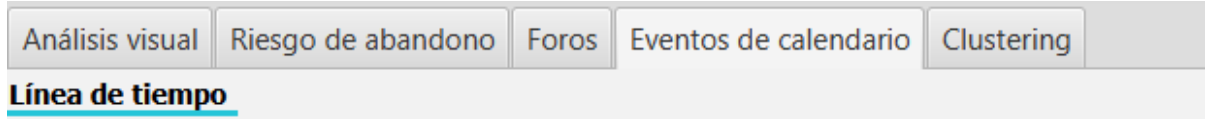

#### Figura 1: Eventos de calendario

Seleccionando los módulos de curso correspondientes, visualiza la línea de tiempo de los eventos generados para dichos módulos. La visualización de la información se divide por tipo de módulo. La línea roja vertical indica la fecha actual.

El gráfico permite realizar zoom (e.g. utilizando la rueda del ratón) y arrastrar el gráfico (e.g. boton izquierdo arrastrandos sin soltar).

Si posicionamos el ratón sobre la barra o evento correspondiente, se muestra en un *tooltip* toda la información publicada y el tiempo calculado de duración.

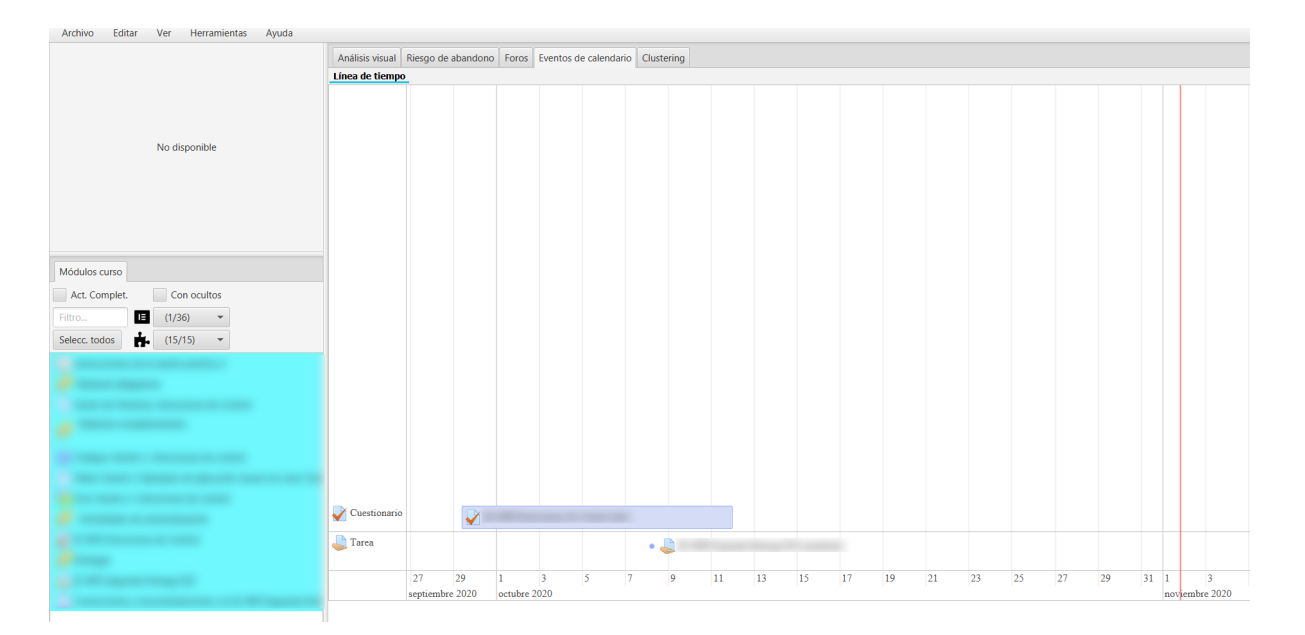

Figura 2: Línea de tiempo
## **Clustering**

UBUMonitor incluye la funcionalidad de aplicar *clustering* o agrupación no supervisada de alumnos (y profesores), partiendo de los datos recogidos de logs, calificaciones y finalización de actividades.

Dado lo complejo de esta sección y de los conceptos utilizados, su uso está recomenado para usuarios avanzados con cierta experiencia en el campo. Se recomienda revisar el concepto de [clustering](https://en.wikipedia.org/wiki/Cluster_analysis) antes de abordar el uso de esta pestaña.

Al igual que el resto de pestañas, el funcionamiento está condicionado a la selección previa de usuarios, registros (en sus cuatro variantes de componente, evento, sección o módulo), elementos de calificación y finalización de actividades.

La ventana principal del clustering se muestra a continuación.

#### **12.1 Particional**

El primer tipo de clustering disponible es el particional. Las instancias (alumnos o profesores) son particionados en grupos o clústeres en función de sus datos seleccionados.

En la esquina superior izquierda se puede seleccionar el algoritmo de clustering concreto a aplicar. Se incluyen los algoritmos de dos bibliotecas distintas:

- Algoritmos de Apache Math: se puede consultar su documentación en la seccion de [Machine Learning.](https://commons.apache.org/proper/commons-math/userguide/ml.html) Los algoritmos incluidos son:
	- KMeans++
	- Fuzzy-KMeans
	- DBSCAN
	- Multi-KMeans
- Algoritmos de SMILE: se puede consultar su documentación en línea en [Smile Statistical Machine Intelligence](https://haifengl.github.io/) [and Learning Engine.](https://haifengl.github.io/) Los algoritmos incluidos son:
	- K-Means
	- X-Means

#### **UBUMonitor, Versión 2.7.0**

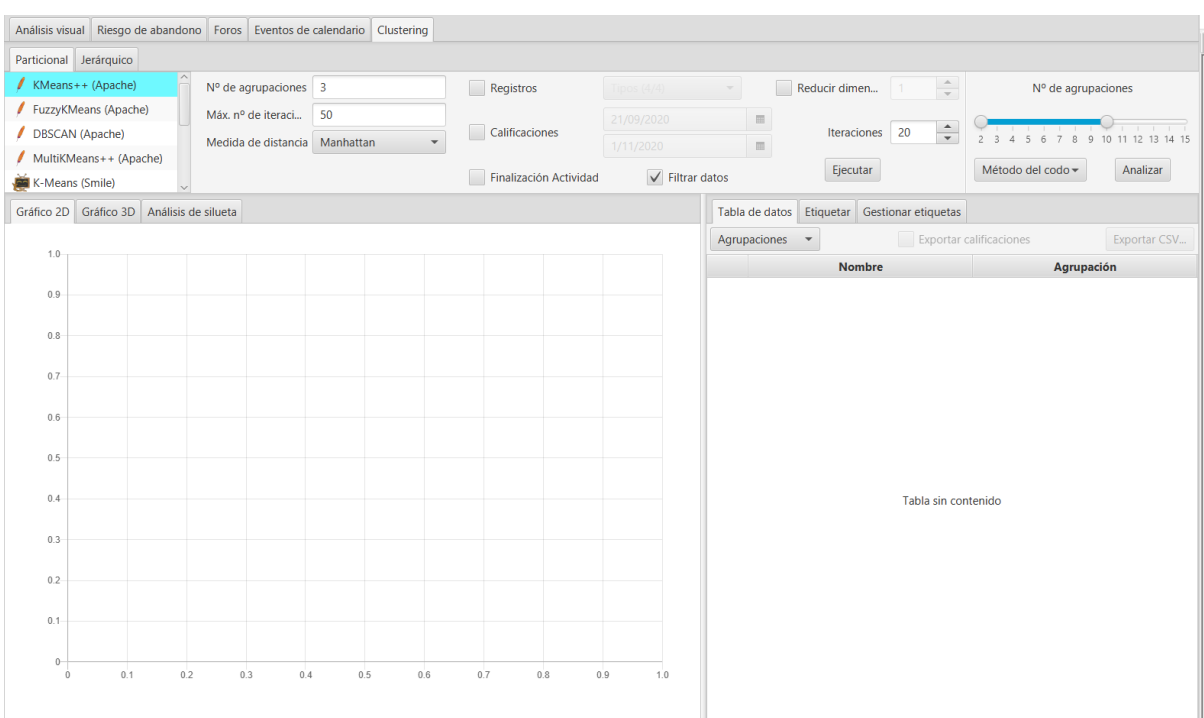

Figura 1: Ventana principal de clustering

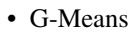

#### • DBSCAN

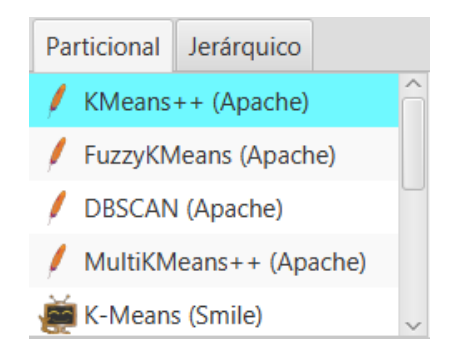

Figura 2: Algoritmos de clustering particional

En función del algoritmo seleccionado, se muestran a la derecha los distintos parámetros a ajustar. Estos parámetros son diferentes para cada algoritmo.

Una vez seleccionado el algoritmo y ajustado sus parámetros particulares, es muy importante indicar sobre qué datos se quieren utilizar. Es obligatorio marcar al menos una de las opciones.

- **Registros**. Dentro de registros se puede indicar además:
	- Componentes
	- Eventos
	- Sección
	- Módulos curso

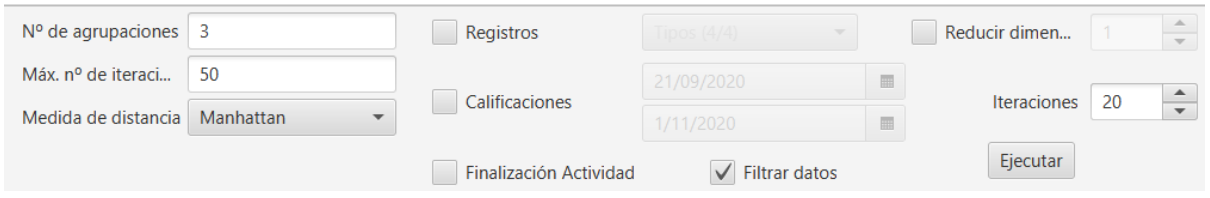

Figura 3: Opciones de configuración en clustering particional

- Calificaciones
- Finalización de actividad

Si no se ha seleccionado ningún tipo de datos se informa con un mensaje de error. Es muy importante y necesario confirmar el tipo de datos concreto sobre el que se realizará el clustering.

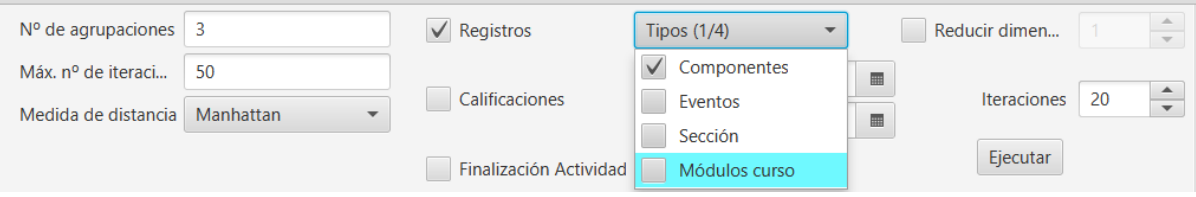

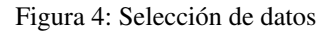

Si queremos eliminar del análisis aquellas características con valores constantes para todos las instancias, se marcará la opción *Filtrar datos* (por defecto está marcada). Si además queremos reducir la dimensionalidad del conjunto de entrada, activaremos la opción Reducir dimensionalidad, indicando el número de características a reducir (se aplica PCA para reducir la dimensión del conjunto de entrada, aunque reduce tiempos de ejecución, probablemente provocará una pérdida de calidad en el agrupamiento).

Dado que muchos algoritmos tienen un carácter aleatorio en su inicialización, se permite indicar un número de iteraciones a realizar. Se repetirá la ejecución del algoritmo el número indicado quedándonos con el mejor resultado (según su análisis de silueta).

Como últimos valores a ajustar, están las fechas de inicio y fin para el filtrado de datos, permitiendo realizar el clustering sobre una vista temporal concreta.

Dado que el clustering es no supervisado, y en algunos algoritmos es necesario sugerir el número de agrupaciones o clústeres manualmente, se proporcionan dos métodos de inferencia del valor ideal, aunque no dejan de ser valores sugeridos.

Se proporciona el gráfico del codo y el análisis del valor de silueta. Eligiendo en el desplegable uno de los dos métodos y presionando el botón *Analizar*, se genera el gráfico correspondiente para el número de agrupaciones máximo elegido en el *slider*.

En el siguiente ejemplo se muestra el gráfico del codo.

Una vez ejecutado el algoritmo, y configuradas todas las opciones previas, pulsando en el botón *Ejecutar*, se realizará el clustering, visualizando la proyección 2D la nube de puntos en la subpestaña *Gráfico 2D*. Se indica en la leyenda el color asignado al clúster, el número de clúster y el número de instancias del total asignadas a dicho cluster. Adicionalmente en el gráfico se colorean en negro los centroides de cada clúster.

A la derecha del gráfico generado, se muestran las instancias clasificadas, mostrando su foto, apellidos, nombre y número de clúster asignado. Si seleccionamos el desplegable *Agrupaciones* en la parte superior, podemos seleccionar y filtrar solo los clústeres concretos que queremos mostrar.

También se puede visualizar el resultado en una representación 3D del clustering previamente obtenido, en la subpestaña *Gráfico 3D*.

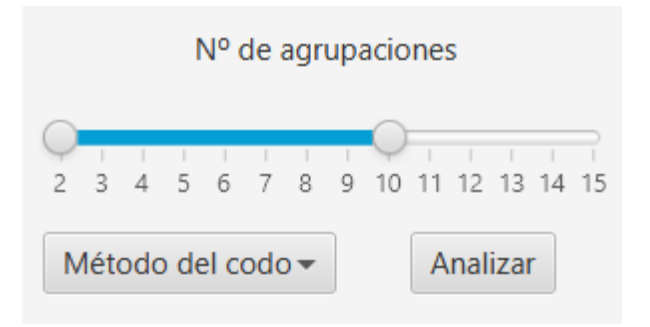

Figura 5: Sugerencia de número de agrupaciones o clústeres

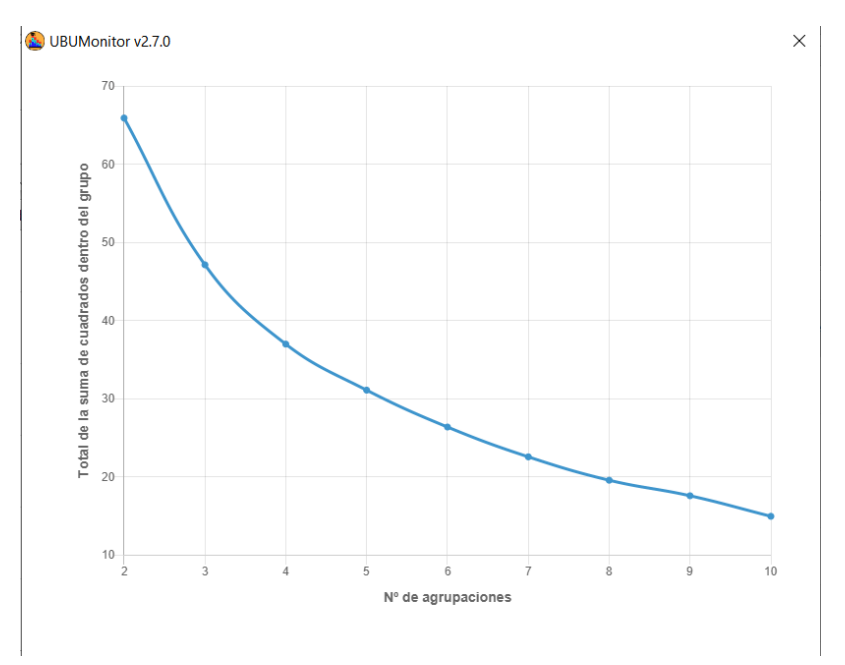

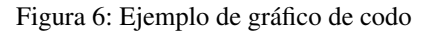

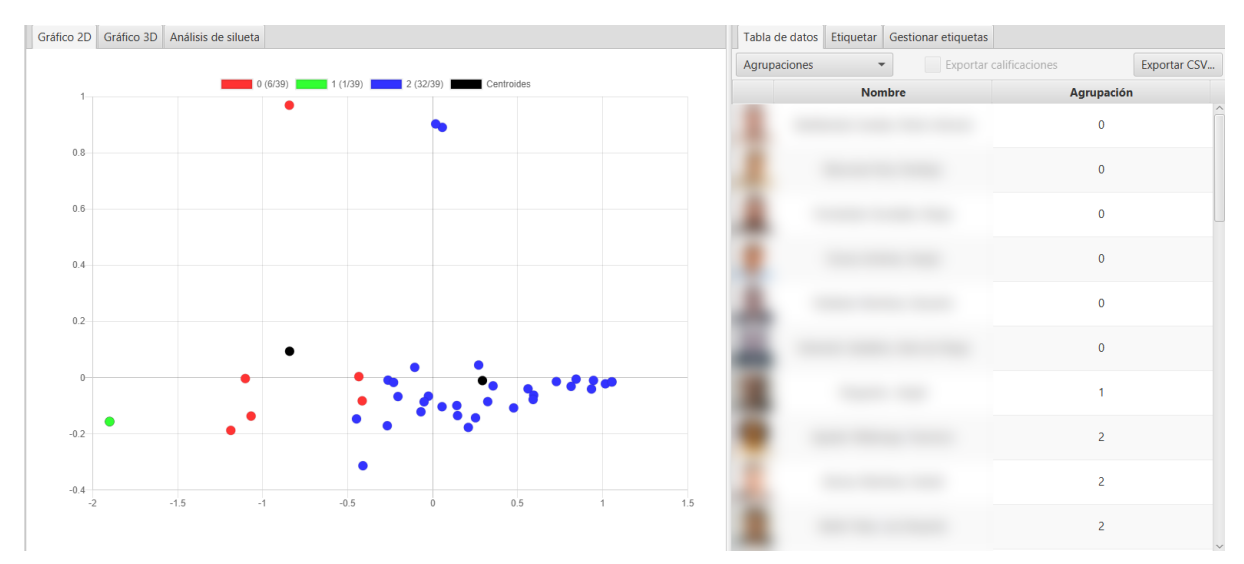

Figura 7: Clustering 2D

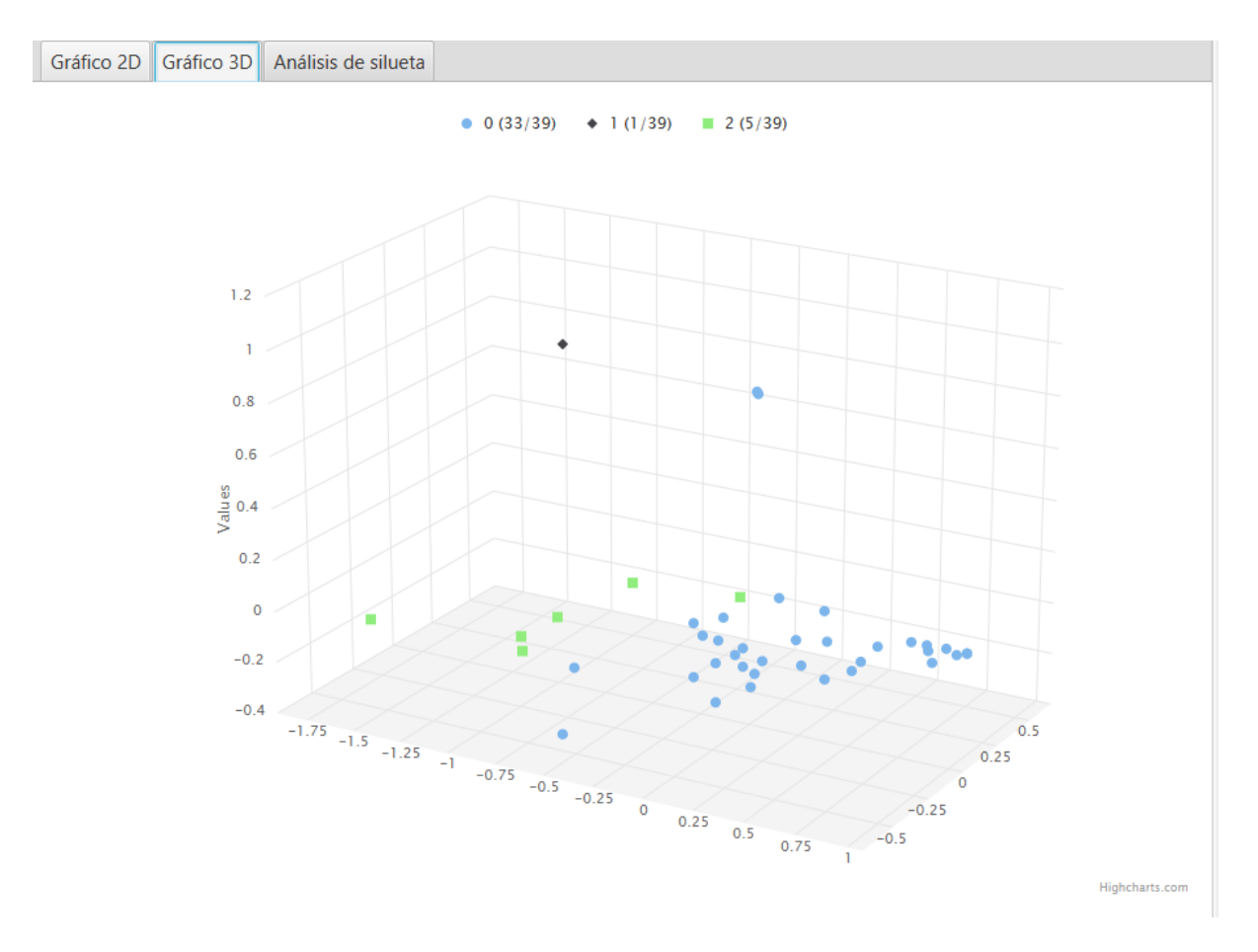

Figura 8: Clustering 3D

Para comprobar la corrección del clustering ejecutado, se muestran los indicadores en la subpestaña *Análisis de silueta*. En dicho gráfico, para cada instancia, se representa en una escala [-1,1] la adecuación del clúster asignado a cada instancia. Un valor 1 es un valor máximo ideal. Mientras que en la práctica ese valor oscilará entre [0,1] indicando que la instancia está peor o mejor asignada a ese clúster, y valores negativos indican que la instancia está definitivamente en un clúster equivocado.

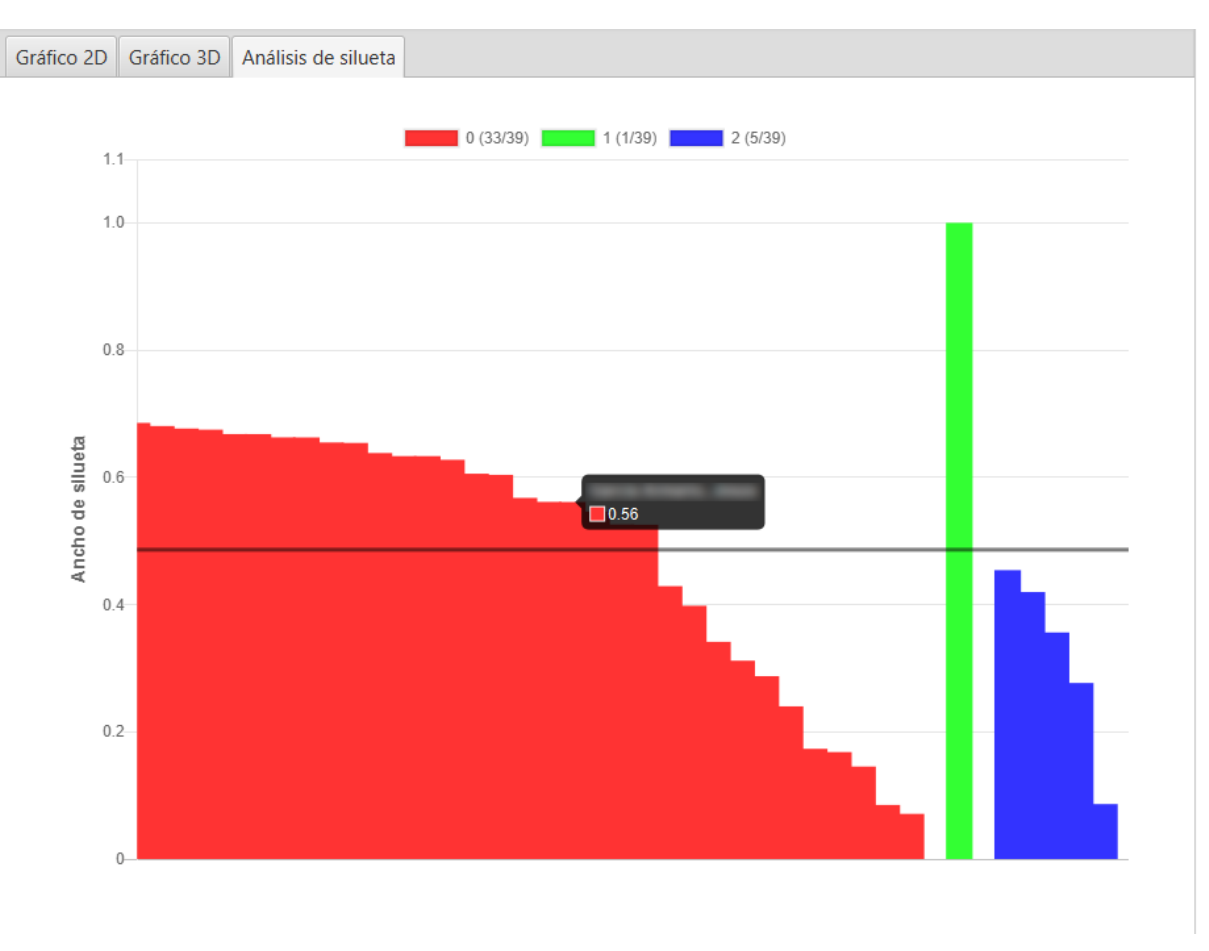

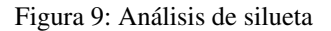

Una vez obtenida una agrupación adecuada, mediante la exploración de las opciones previas, se pueden renombrar las etiquetas numéricas asignadas. Estas nuevas etiquetas de texto se actualizan dinámicamente en las gráficas generadas. Esto es importante, si se quieren exportar los datos, asignando clústeres con algo más de significado que los números iniciales. Una vez que hayamos concluido el etiquetado, presionando en el botón *Exportar CSV*, generamos un fichero con los datos del clustering para su análisis posterior con otras herramientas.

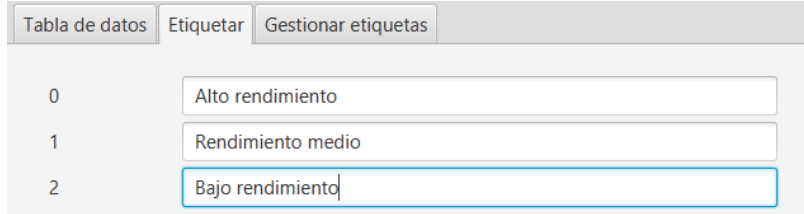

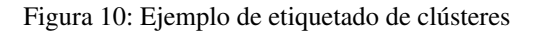

A medida que vayamos añadiendo etiquetas, se nos permite una gestión limitada de las mismas, en la subpestaña

#### *Gestionar etiquetas*.

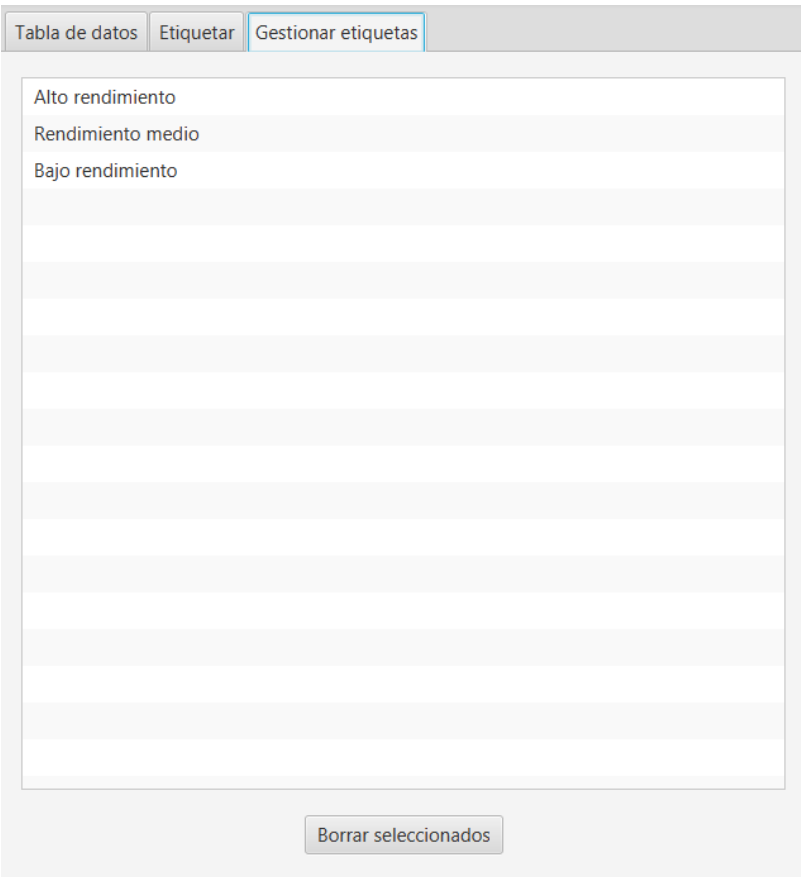

Figura 11: Gestión de etiquetas

Finalmente, si además hemos seleccionado elementos de calificación en la vista del calificador, se añadirán columnas adicionales a la derecha de la vista de resultados, mostrando las calificaciones en escala [0,100] (coloreando en rojo, amarillo, verde o morado de peores a mejores calificaciones), ayudando a identificar y sugerir el etiquetado de las instancias. Si marcamos la casilla *Exportar calificaciones* se añadirán esos datos en la exportación CSV.

# **12.2 Jerárquico**

El [agrupamiento jerárquico](https://en.wikipedia.org/wiki/Hierarchical_clustering) utiliza un enfoque aglomerativo *bottom-up*. Cada instancia empieza en su propia agrupación, y empareja agrupaciones moviéndolas hacia arriba en la jerarquía.

Para realizar dichas agrupaciones utiliza dos parámetros ajustables:

- Medida de distancia
	- Euclidiana
	- Mahattan
	- Chebyshov
- Distancia entre agrupaciones
	- Conexión completa

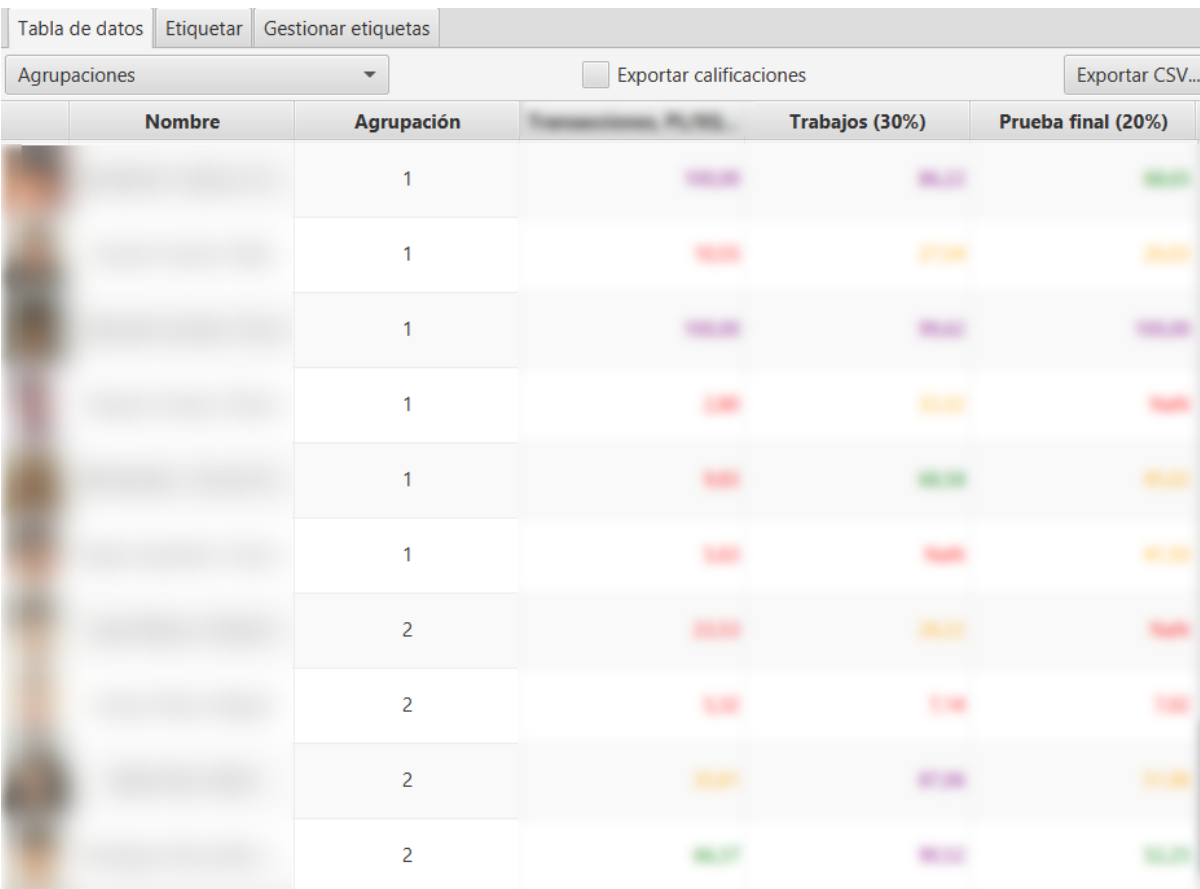

Figura 12: Resultado del clustering particional con datos de calificaciones

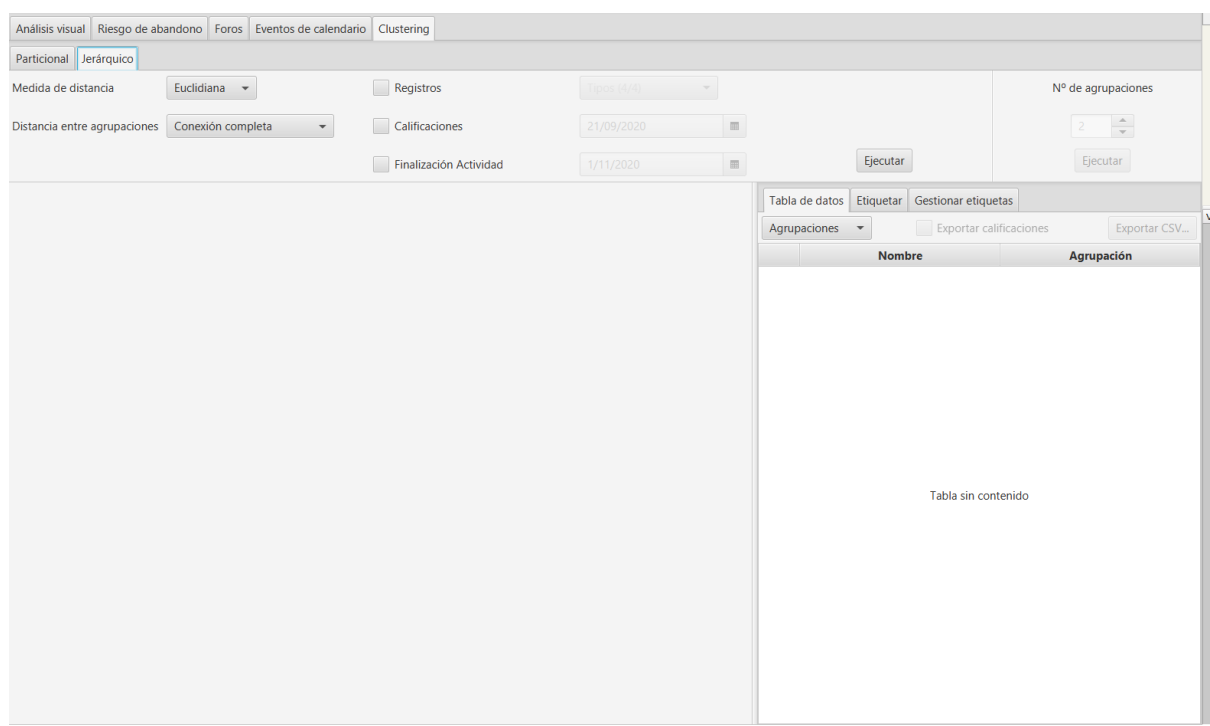

Figura 13: Ventana de clustering jerárquico

- Conexión simple
- Conexión media
- Conexión entre centroides
- Conexión Ward

Para una descripción más detallada de dichas opciones consultar la documentacion en línea de su implementación en la [biblioteca SMILE.](http://haifengl.github.io/api/java/smile/clustering/HierarchicalClustering.html)

Al igual que en el clúster particional, es **muy importante indicar qué datos se quieren utilizar**. Es obligatorio marcar al menos una de las opciones.

- Registros. Dentro de registros se puede indicar además el tipo de datos a utilizar.
	- Componentes
	- Eventos
	- Sección
	- Módulos curso
- Calificaciones
- Finalización de actividad

Si no se ha seleccionado ningún tipo de datos se informa con un mensaje de error. Es muy importante y necesario confirmar el tipo de datos concreto sobre el que se realizará el clustering.

Como últimos valores a ajustar, están las fechas de inicio y fin para el filtrado de datos, permitiendo realizar el clustering sobre una vista temporal concreta de los mismos.

Configurados todos los parámetros y seleccionados los datos, se presionará el botón *Ejecutar* para realizar el clustering. En este proceso solo genera la representacion visual en árbol, denominada dendrograma.

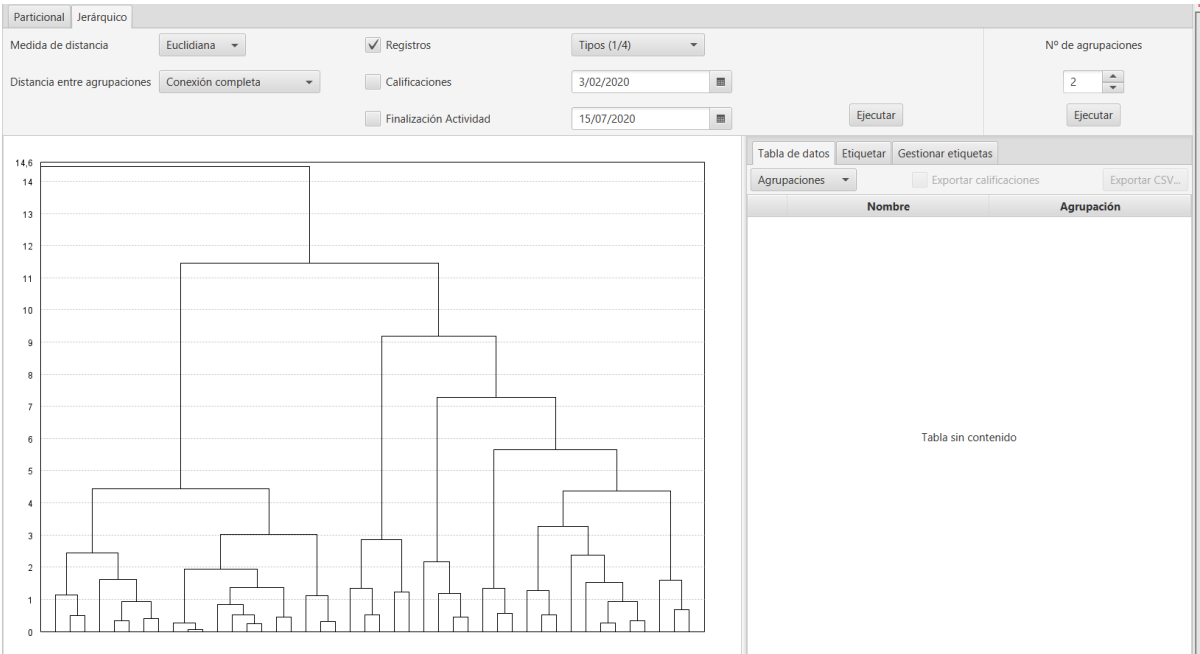

Figura 14: Dendrograma de la ejecución del clustering jerárquico

Si queremos generar un clustering concreto, debemos seleccionar ahora el número de agrupaciones y presionar el botón *Ejecutar* debajo de dicho número de clustering. Esto genera una división sobre el dendrograma, particionando las instancias en el número de clústeres indicado. Se visualizará en la parte de la derecha las instancias ya agrupadas, con las mismas opciones que en el clúster particional.

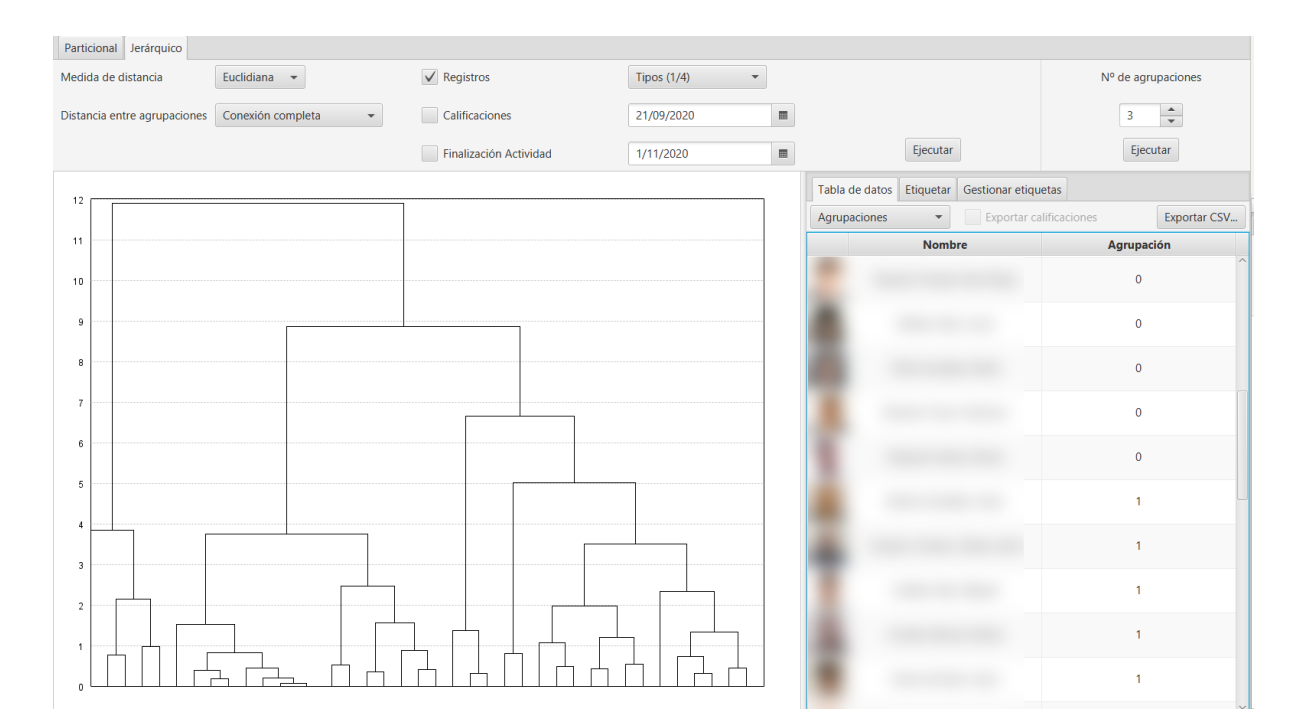

Figura 15: Particionado sobre el dendrograma

## Configuración de la aplicación

En el menú Herramientas, se dispone de la opción avanzada Cambiar configuración. Esta opción permite personalizar los valores por defecto iniciales en algunas visualizaciones para la asignatura o curso actual (cada asignatura puede tener su propia configuración).

El diálogo modal de configuración habilita la búsqueda por texto. Los cambios se guardan al presionar el botón *Aplicar*. Si se quieren recupera los valores iniciales, se debe seleccionar el botón Restaurar valores por defecto.

El dialógo muestra las siguientes secciones organizadas por pestañas:

#### **13.1 General**

- Codificación del fichero: juego de caracteres a utilizar en la exportación de los ficheros CSV generados.
- Color de fondo de la gráfica: por defecto está en transparente, pero puede personalizarse.
- Nota de corte: mínima nota que marca superar o no los items de calificación.
- Límite nivel Item de calificación: indica el nivel de profundidad en el árbol del calificador al que se muestran los items y categorías de calificación desplegados. A mayor valor, el árbol mostrará los elementos a niveles más profundos desplegados.
- Ancho de línea
- Espaciado entre líneas
- Leyenda del gráfico
- Estadísticas generales
- Estadísticas de grupos
- Gráficas disponibles: se pueden seleccionar qué gráficas se visualizan o no. Por defecto están marcadas todas.
- Roles iniciales: selección de roles que se marcan inicialmente en el filtro por roles. Por defecto se marca el rol alumno.

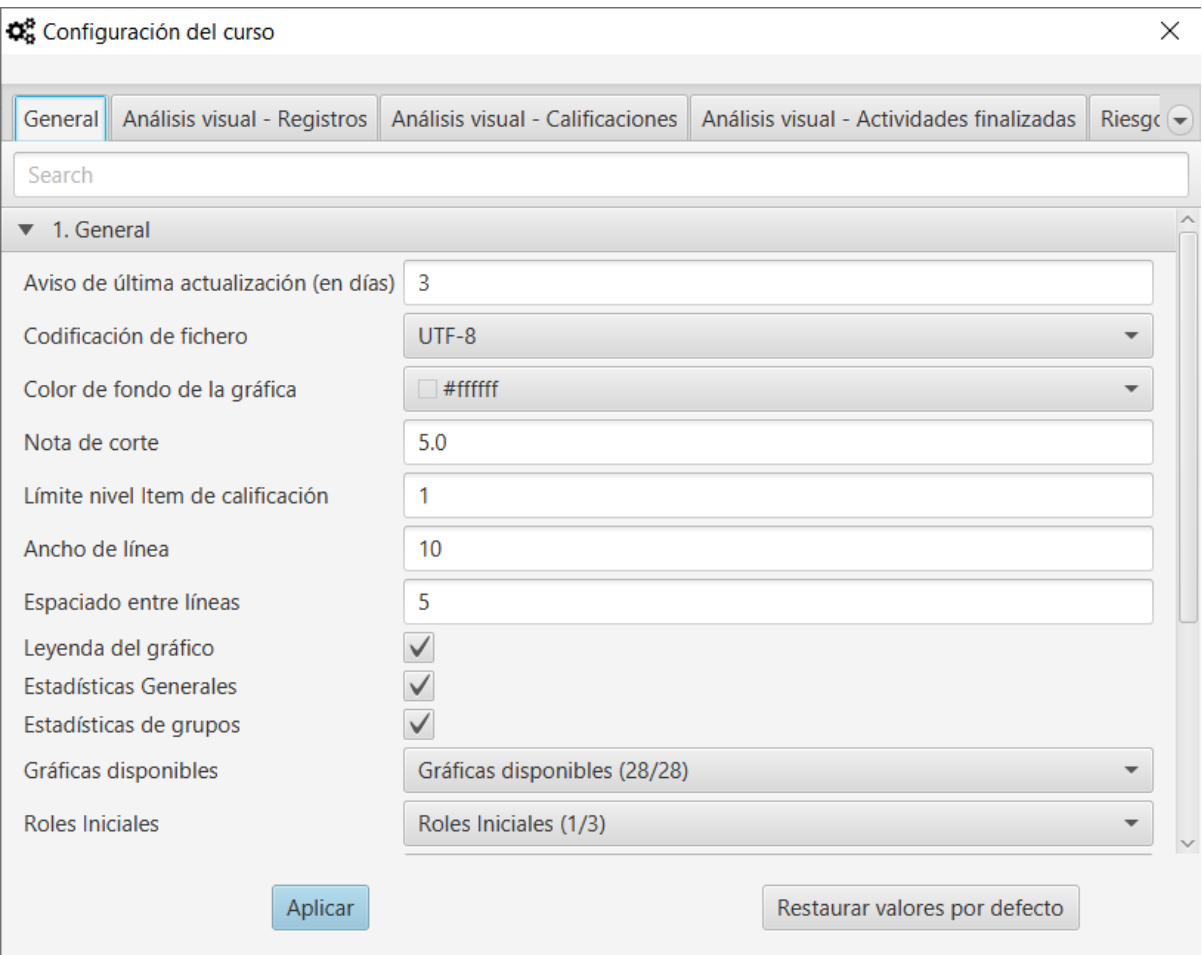

Figura 1: Configuración

- Grupos iniciales: selección de grupos que se marcan inicialmente en el filtro de grupos. Por defecto no están seleccionados.
- Últimas conexiones: selección de última conexión que se marca inicialmente en el filtro. Por defecto están marcadas todas.
- Unidad de tiempo predeterminado
- Título del eje Y
- Título del eje X
- Color de fuente eje Y
- Color de fuente eje X

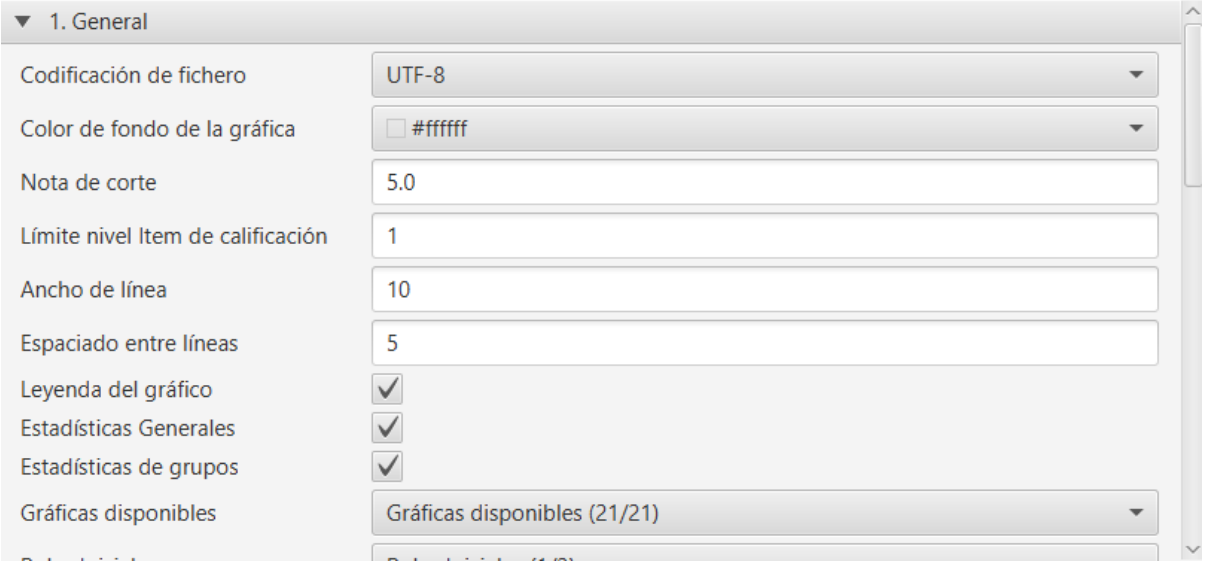

Figura 2: Configuración general

# **13.2 Total (Pestaña Análisis visual - Registros)**

Modo horizontal: cambia la visualización de las barras a modo horizontal.

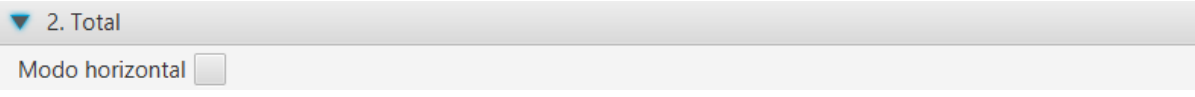

Figura 3: Total

### **13.3 Barras apiladas (Pestaña Análisis visual - Registros)**

Calcular máximo: activa el cálculo automático.

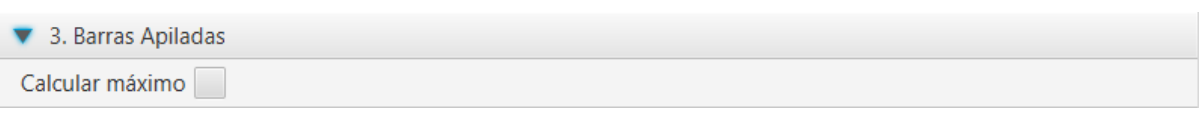

Figura 4: Barras apiladas

# **13.4 Heatmap (Pestaña Análisis visual - Registros)**

- Calcular máximo: activa el cálculo automático.
- Con cuartiles: calcula los rangos a partir de los cuartiles de la muestra actual, en lugar de dividir el rango en cuatro partes iguales.
- Valor cero
- Primer intervalo
- Segundo intervalo
- **Tercer intervalo**
- **Cuarto intervalo**
- Máximo

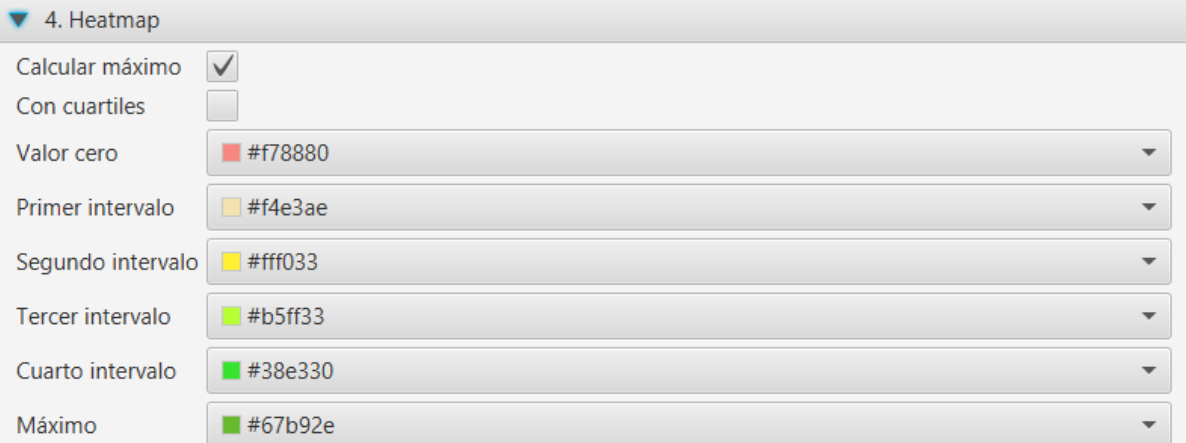

Figura 5: Heatmap

# **13.5 Boxplot de elementos (Pestaña Análisis visual - Registros)**

Modo horizontal: cambia la visualización del boxpot a modo horizontal.

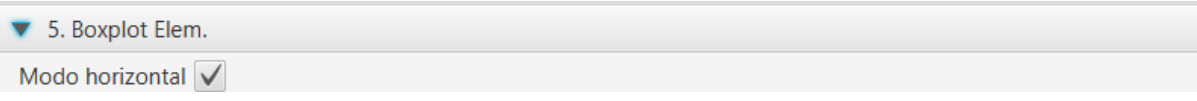

Figura 6: Boxplot por tiempos

### **13.6 Violín de elementos (Pestaña Análisis visual - Registros)**

Modo horizontal: cambia la visualización del violín a modo horizontal.

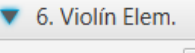

Modo horizontal V

Figura 7: Violín por tiempos

# **13.7 Boxplot por tiempos (Pestaña Análisis visual - Registros)**

Modo horizontal: cambia la visualización del boxplot a modo horizontal.

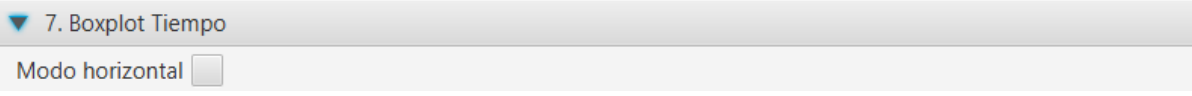

Figura 8: Boxplot por tiempos

# **13.8 Violín por tiempos (Pestaña Análisis visual - Registros)**

Modo horizontal: cambia la visualización del violín a modo horizontal.

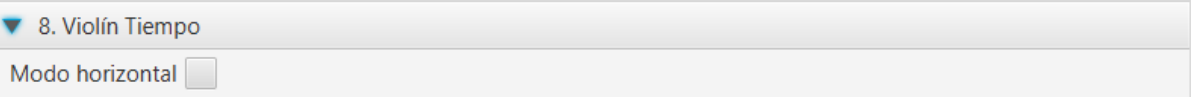

Figura 9: Violín por tiempos

# **13.9 Acumulados (Pestaña Análisis visual - Registros)**

Calcular máximo: activa el cálculo automático.

# **13.10 Acum. Relativos (Pestaña Análisis visual - Registros)**

- Calcular máximo: activa el cálculo automático.
- Color de línea cero: color aplicado a la línea que representa la media
- Ancho de línea cero

# **13.11 Sesión (Pestaña Análisis visual - Registros)**

Configura el tiempo máximo en minutos de duración de la sesión web en el servidor Moodle.

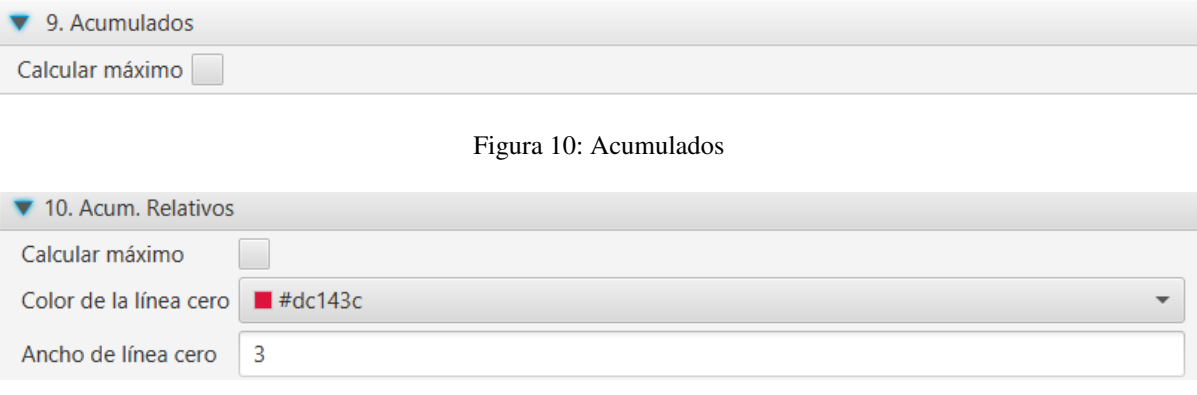

Figura 11: Acumulados relativos

### **13.12 Boxplot (Pestaña Análisis visual - Calificaciones)**

- Modo horizontal: cambia la visualización de los boxplot a modo horizontal.
- Información de decimales: número de decimales a mostrar en los *tooltips* con los datos estadísticos.

### **13.13 Violín (Pestaña Análisis visual - Calificaciones)**

- Modo horizontal: cambia la visualización de los violines a modo horizontal.
- Información de decimales: número de decimales a mostrar en los *tooltips* con los datos estadísticos.

### **13.14 Calificaciones (Pestaña Análisis visual - Calificaciones)**

- Color de calificación suspensa: teniendo en cuenta la nota de corte configurada en la sección General.
- Color de calificación aprobada: teniendo en cuenta la nota de corte configurada en la sección General.

### **13.15 Calificaciones % (Pestaña Análisis visual - Calificaciones)**

- Modo horizontal: cambia la visualización a modo horizontal.
- Color de calificación vacía
- Color de calificación suspensa: teniendo en cuenta la nota de corte configurada en la sección General.
- Color de calificación aprobada: teniendo en cuenta la nota de corte configurada en la sección General.

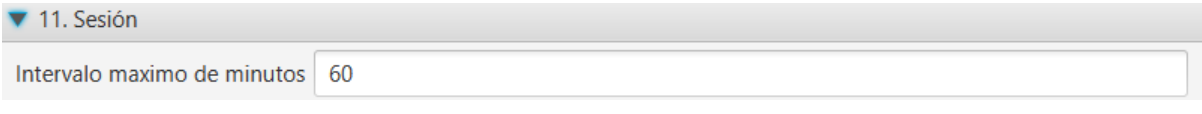

Figura 12: Sesión

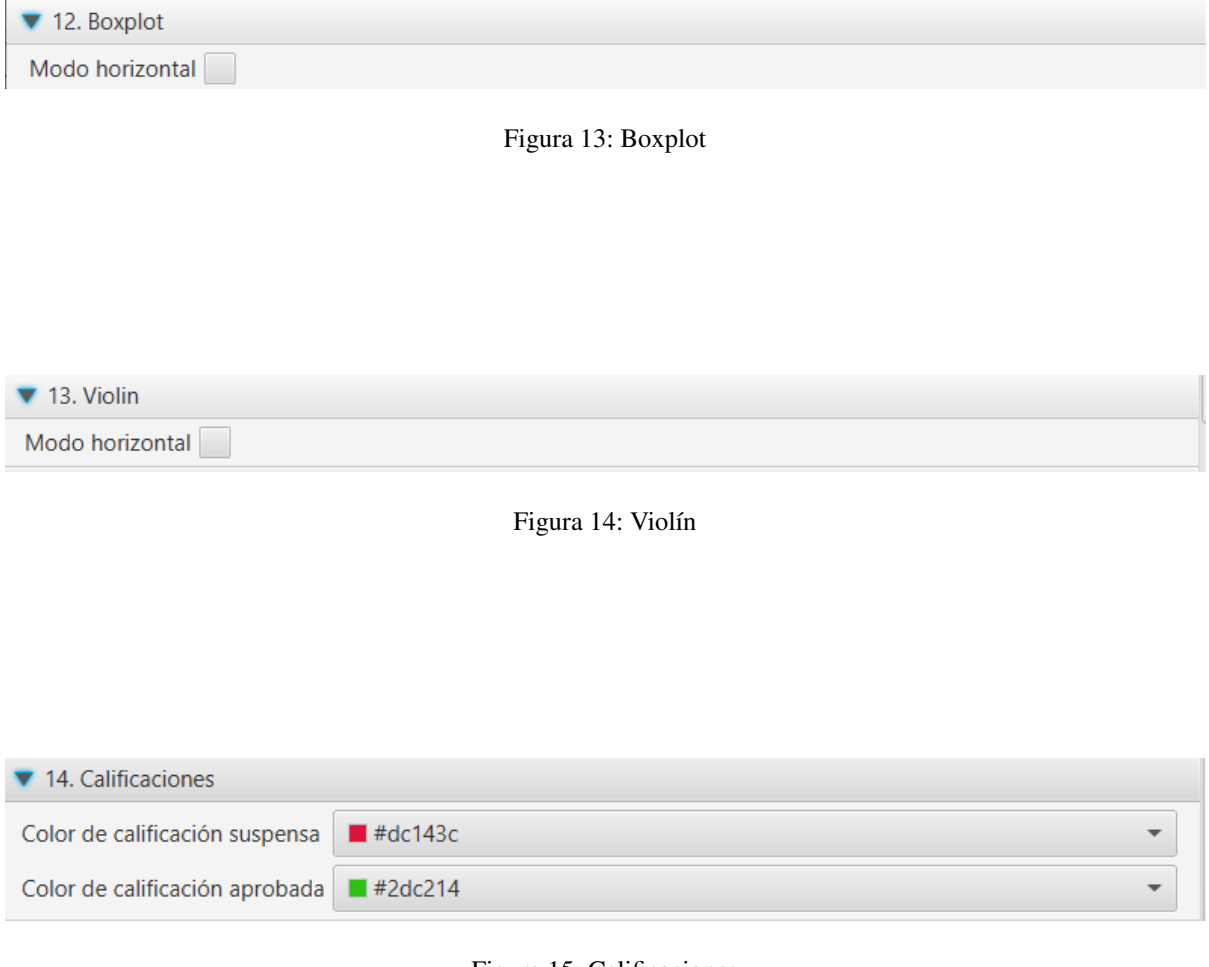

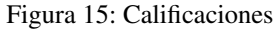

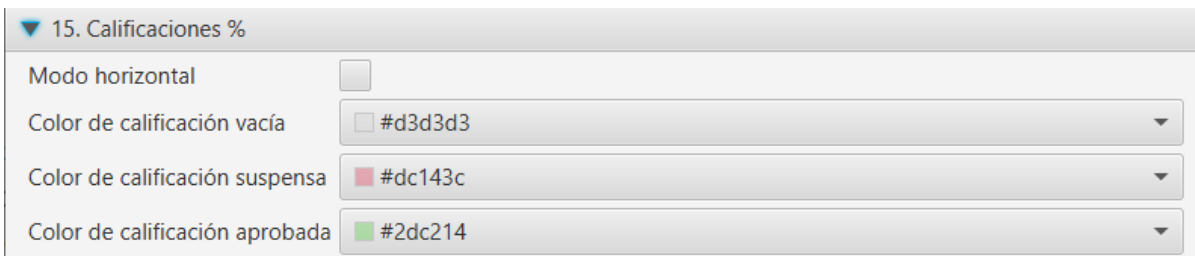

Figura 16: Porcentaje de calificaciones

# **13.16 Finalización Actividad (Pestaña Análisis visual - Actividades finalizadas)**

Configura los colores para los distintos intervalos de la barra de progreso.

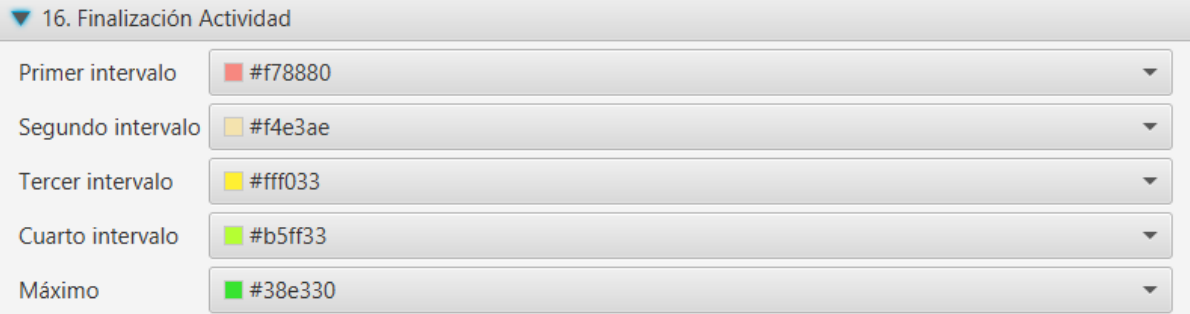

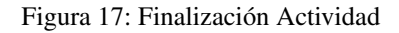

# **13.17 Compromiso (Lineal) (Pestaña Riesgo de abandono)**

- Límite de días: establece el límite superior en días para el abandono.
- Configura los colores para los gráficos de compromiso lineal.

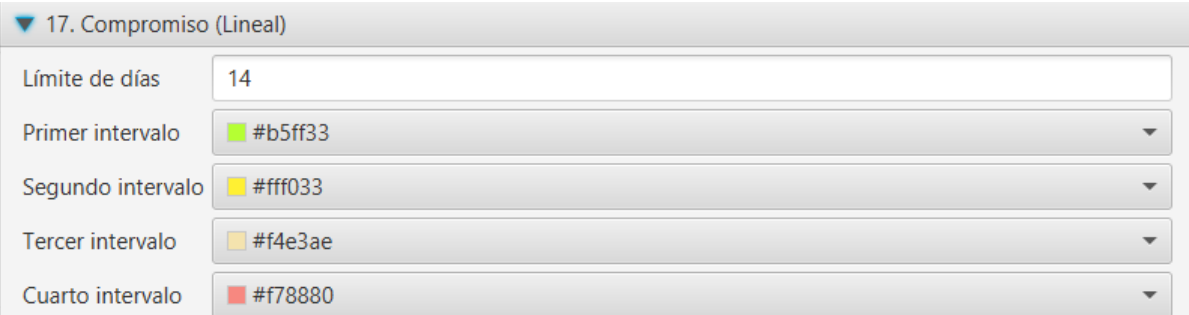

Figura 18: Compromiso lineal

# **13.18 Compromiso (Logarítmico) (Pestaña Riesgo de abandono)**

Configura los colores para los gráficos de compromiso logarítmico.

# **13.19 Barras (Pestaña Foros)**

- Modo horizontal: cambia la visualización a modo horizontal.
- Foros: color de las barras utilizadas.

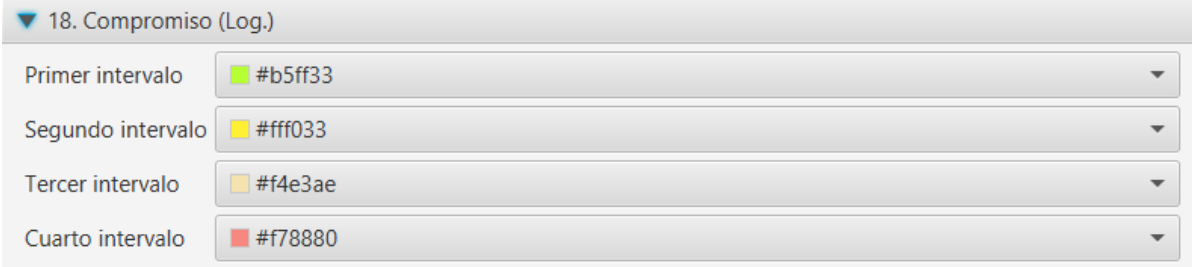

#### Figura 19: Compromiso logarítmico

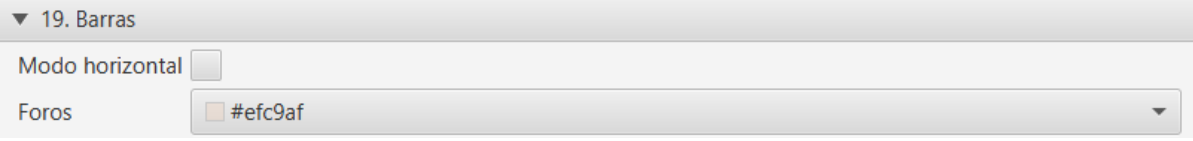

Figura 20: Barras

# **13.20 Mensajes de usuario (Pestaña Foros)**

- Debates creados: color de las barras utilizadas para los debates.
- Mensajes de réplicas: color de las barras utilizadas para las réplicas.
- Modo horizontal: cambia la visualización a modo horizontal.

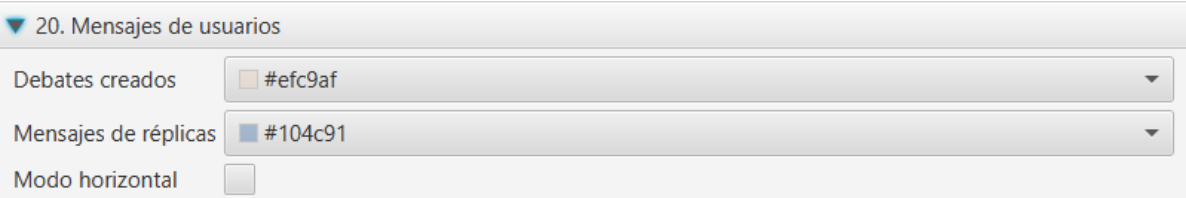

Figura 21: Mensajes de usuario

# **13.21 Grafo (Pestaña Foros)**

- Mostrar nodos sin aristas: oculta la visualizacion de nodos que no tengan aristas entrantes o salientes.
- Usar fotos: oculta la visualización de fotos en los nodos.
- Usar iniciales de nombres: oculta la visualización de las iniciales de apellidos y nombre en el nodo.
- Mostrar número de mensajes:

El resto de opciones son relativas a la física de desplazamiento de nodos, dibujado de aristas y colocación de nodos en pantalla.

# **13.22 Árbol (Pestaña Foros)**

Usar fotos: oculta la visualización de fotos en los nodos.

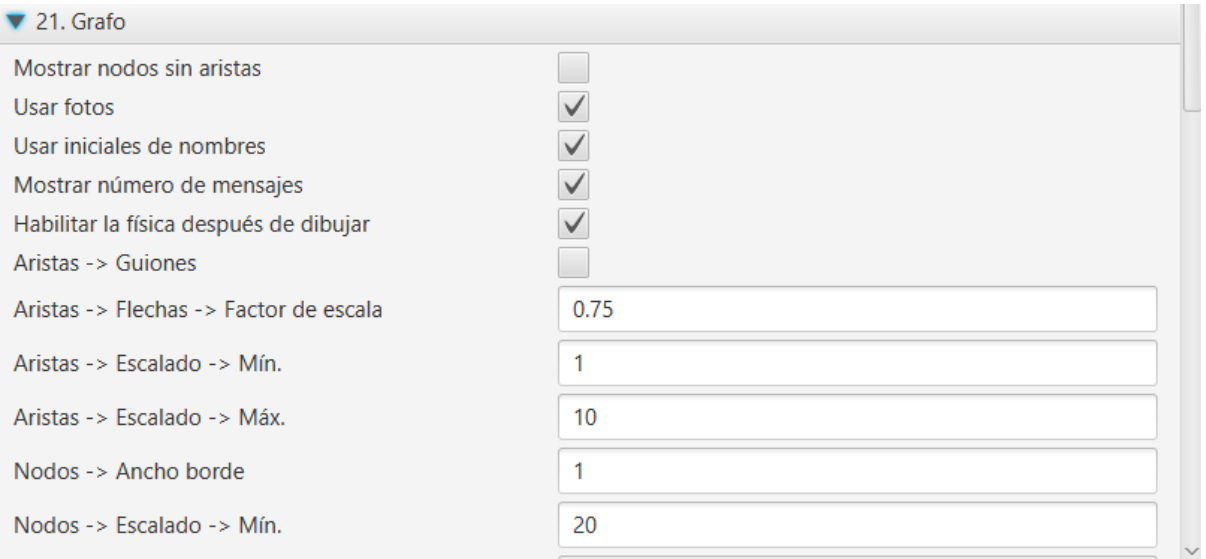

#### Figura 22: Grafo

- Color de nodos filtrados: color de nodos seleccionados que participan.
- Color de nodos no filtrados: color de nodos no seleccionados pero que participan en la conversación.
- Nodos -> Ancho borde: ancho de borde.
- Aristas -> Borde: grosor de borde.
- Interacción -> Teclado: permitir interacción con teclado.
- Interacción -> Multiselección: permitir la selección con la teclar CTRL.
- Interacción -> Botones de navegación: ocultar botones de navegación.
- Interacción -> Retardo tootip: número de milisegundos en el retardo en mostrar el tooltip.

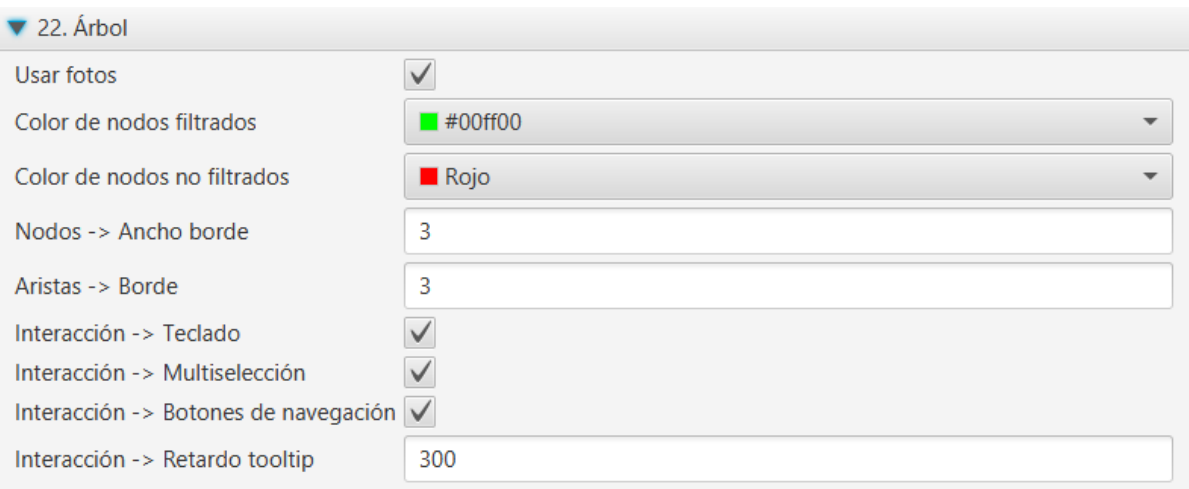

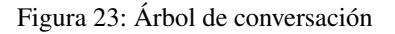

## **13.23 Nube de palabras (Pestaña Foros)**

- Idioma de palabras vacías: selección del idioma para la lista de palabras vacías.
- Color de fondo de la gráfica: color de fondo de la gráfica, por defecto en transparente.
- Palabras más repetidas: número de palabras más repetidas a incluir.
- Relleno: espacio entre palabras.
- Longitud mínima de la palabra: longitud mínima de las palabras a incluir en la nube.
- Longitud máxima de la palabra: longitud máxima de las palabras a incluir en la nube.
- Tamaño de fuente mínima: tamaño mínimo de fuente.
- Tamaño de fuente máxima: tamaño máximo de fuente.
- Imagen de fondo: imagen de fondo como plantilla para rellenar con las palabras.

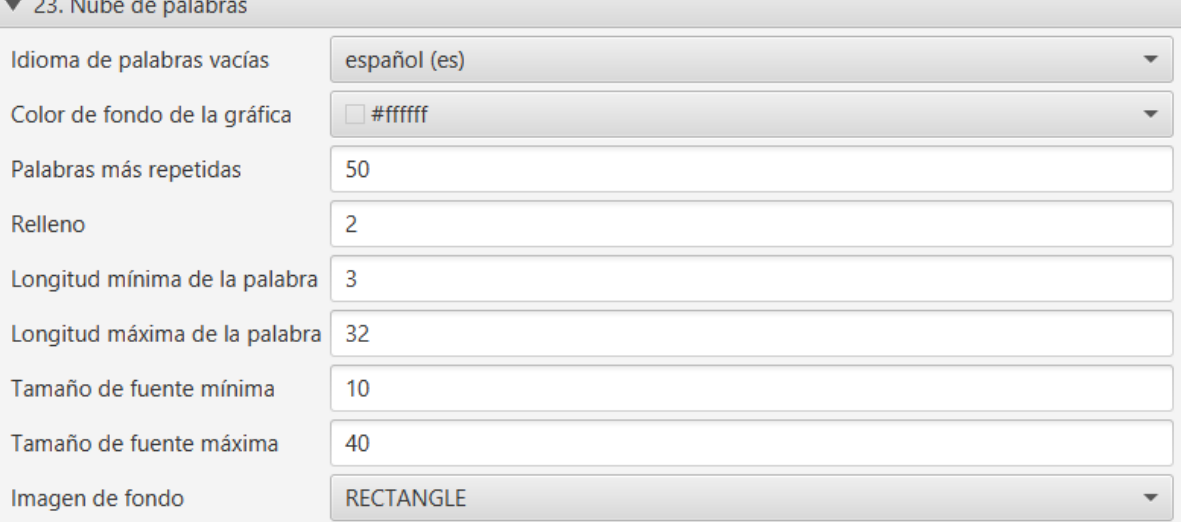

Figura 24: Nube de palabras

### Mensajes de error

La aplicación mostrará los distintos mensajes de error, con dos formatos básicos de visualización: mensaje incrustado en ventana o diálogo modal de error.

### **14.1 Mensaje en ventana**

Se muestran en rojo en la parte inferior de la ventana activa. Se producen por una incorrecta introducción de datos. En la figura se muestra el error al iniciar sesión con un usuario y/o contraseña incorrectos.

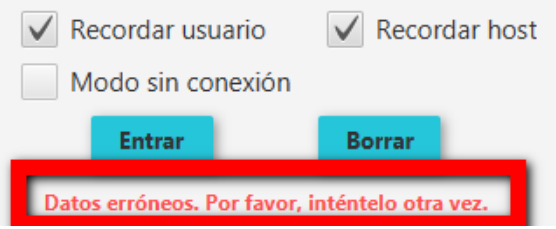

Figura 1: Error en la validación de usuario

Otro ejemplo, en la siguiente figura, nos muestra el mensaje correspondiente si no hay conexión a red, informando de que no es posible la conexión al host indicado.

No se ha podido conectar con el host.

Figura 2: Error por falta de conexión a red en validación

### **14.2 Diálogo de error**

Se abre un diálogo modal con un texto descriptivo del error y la opción a desplegar de Mostrar detalles. En la siguiente figura vemos un ejemplo de error al perder la conexión de red a la hora de cargar una asignatura.

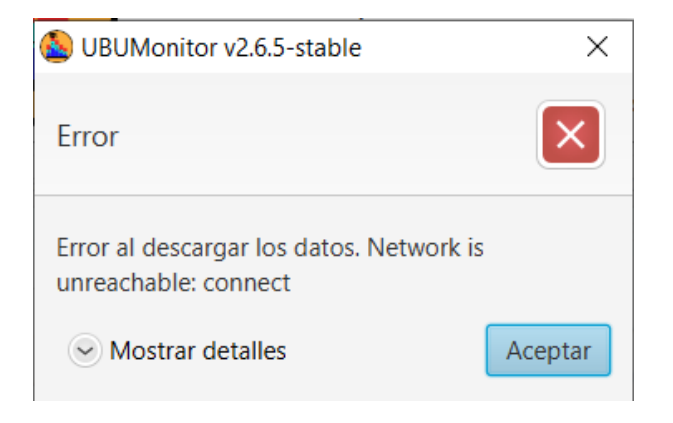

Figura 3: Error en conexión en red al cargar asignatura

Si seleccionamos la opción Mostrar detalles, se abre un cuadro de texto en la parte inferior del diálogo, con la traza del error.

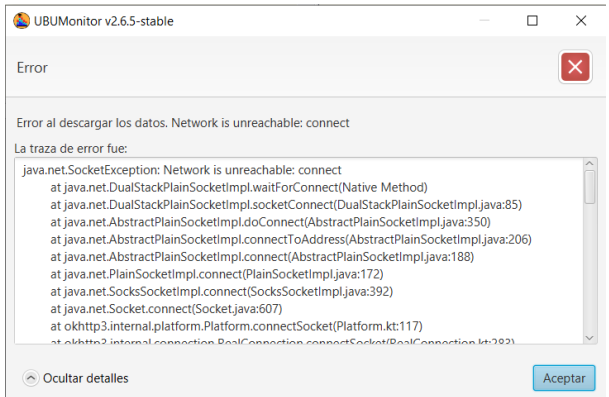

Figura 4: Detalles del error en conexión en red al cargar asignatura

La información mostrada en el cuadro de texto es técnica, y aunque no es de interés para el usuario, es MUY IM-PORTANTE remitir ese texto a los desarrolladores para la corrección de errores o bugs de la aplicación (se puede seleccionar y copiar el texto directamente).

# **14.3 Errores habituales**

Esta nueva versión reduce los mensajes de error habituales en otras versiones, comprobando con antelación los permisos disponibles de usuario. Por lo tanto ya no se mostrarán errores por falta de permisos en el acceso a datos.

Por otro lado, cuando exista incompatiblidad de las versiones de los cachés de datos, ya no se muestra un mensaje de error, ni se fuerza al usuario limpiar manualmente la caché. En este caso, se accede a una nueva caché compatible. Sin embargo hay que tener en cuenta que la caché estará inicialmente vacía forzando al usuario a recargar nuevamente los datos.

#### Anexos. Estructura de ficheros

A continuación se detalla la estructura de ficheros típica de UBUMonitor.

### **15.1 Contenido utilizando el instalador**

El instalador UBUMonitorLauncher genera la siguiente estructura de ficheros, dependiendo del sistema operativo.

En Windows se genera un directorio UBUMonitorLauncher.v1.0.0-stable-Win64-Portable (o equivalente para 32 bits) que contiene:

- Subdirectorio con el JRE: zulu8.46.0.19-ca-fx-jre8.0.252-win\_x64 (o versión equivalente para 32 bits)
- Fichero ejecutable: UBUMonitorLauncher.v1.0.0-stable-Win64.exe (o versión equivalente para 32 bits)

zulu8.46.0.19-ca-fx-jre8.0.252-win x64

UBUMonitorLauncher.v1.0.0-stable-Win64.exe

Figura 1: Contenido en una instalación portable en Windows (para 64 bits)

En GNU/Linux se genera un directorio UBUMonitorLauncher.v1.0.0-stable-Linux64-Portable que contiene:

- Subdirectorio con el JRE: zulu8.46.0.19-ca-fx-jre8.0.252-linux\_x64
- Fichero ejecutable java: UBUMonitorLauncher.v1.0.0-stable.jar
- Script de arranque: run.sh

Finalmente, en Mac OS se genera un directorio UBUMonitorLauncher.v1.0. 0-stable-macOS64-Portable que contiene:

Subdirectorio con el JRE: zulu8.46.0.19-ca-fx-jre8.0.252-macosx\_x64

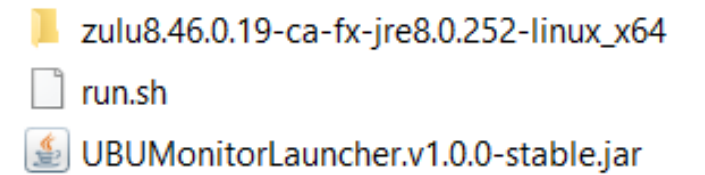

Figura 2: Contenido en una instalación portable en GNU/Linux (para 64 bits)

- Fichero ejecutable java: UBUMonitorLauncher.v1.0.0-stable.jar
- Script de arranque: run.sh

zulu8.46.0.19-ca-fx-jre8.0.252-macosx x64 run.sh 鱼 UBUMonitorLauncher.v1.0.0-stable.jar

Figura 3: Contenido en una instalación portable en Mac OS (para 64 bits)

### **15.2 Estructura de ficheros y directorios**

Una vez iniciada la aplicación, descargados algunos cursos y cambiando la configuración por defecto, nos encontraremos con los siguientes directorios y ficheros adicionales (e.g. en Windows).

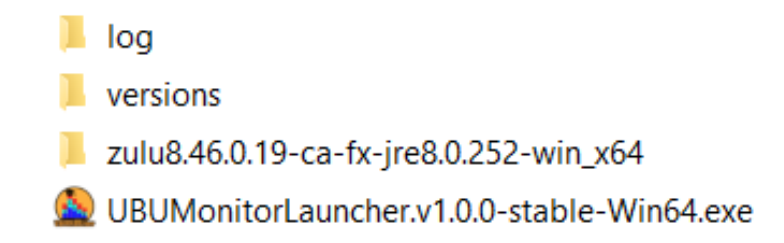

Figura 4: Estructura de ficheros

- *log*: directorio donde se generan los ficheros registo o log de ejecución del *launcher*. Estos ficheros contienen los registros de ejecución y errores que se producen internamente en la aplicación de instalación y ejecución de UBUMonitor. Son útiles para renviarlos a los desarrolladores para corregir los posibles errores o *bugs* que se produzcan en la aplicación.
- *versions*: contiene la información básica de la aplicación que se detallará a continuación.

El directorio versions está formado por:

- *cache*: contiene la caché local de los ficheros con los datos de los cursos descargados.
- *configuration*: almacena la configuración de la aplicación para el host, usuario y asignatura particular.

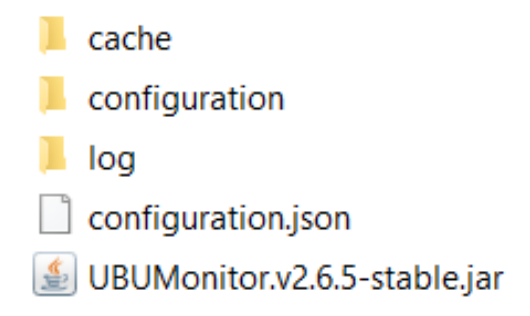

Figura 5: Estructura del directorio versions

- *log*: directorio donde se generan los ficheros registo o log de ejecución de la aplicación UBUMonitor. Estos ficheros contienen los registros de ejecución y errores que se producen internamente en la aplicación. Son útiles para renviarlos a los desarrolladores para corregir los posibles errores o *bugs* que se produzcan en la aplicación.
- *configuration.json*: almacena las opciones de inicio personalizadas por el usuario (e.g. *Recordar usuario*, *Recordar host*, *Comprobar actualizaciones en el arranque*, *Recibir versiones de prueba*, etc.)
- *UBUMonitor.v2.6.5-stable.jar*: fichero ejecutable java al que se irán sumando las distintas versiones descargadas de la aplicación UBUMonitor con extensión .jar. Inicialmente solo habrá un fichero (e.g. UBUMonitor.v2.6.5 stable.jar), pero a medida que se produzcan actualizaciones, se irán mostrando más ficheros descargados. Es importante mantener dichos ficheros para permitir al usuario recuperar a una versión previa de la aplicación.

El directorio cache se organiza en un primer nivel por *host*, en un segundo nivel por usuario y en un tercer nivel por la versión de modelo de datos utilizada (e.g. v.1.1). En ese directorio se guarda un fichero por cada asignatura descargada (e.g. *Psychology in Cinema (Art and Media)-62*).

El directorio configuration se organiza en un primer nivel por *host*, en un segundo nivel por usuario. En cada directorio de usuario se almacena un fichero por asignatura con su configuración.

Esta estructura de directorios permite acceder a distintos servidores Moodle desde UBUMonitor, evitando colisiones en el caso de coincidencia de nombres de usuario o de curso.

MUY IMPORTANTE: las versiones portables incluyen un directorio con su propia distribución JRE (e.g. zulu8. 46.0.19-ca-fx-jre8.0.252-win\_x64, zulu8.46.0.19-ca-fx-jre8.0.252-linux\_x64, etc.). Dicho directorio no debe modificarse NUNCA.

### Preguntas frecuentes

#### ¿Puedo cambiar o borrar datos accidentalmente en mis cursos al usar UBUMonitor?

No. Esta aplicación solo lee datos del servidor y **NO modifica ningún dato**, por lo tanto NO hay ningún riesgo en su uso.

#### ¿Puedo ejecutar UBUMonitor sin conexión a red?

Sí. Desde la versión *2.6.1-stable* se permite trabajar en modo offline con las asignaturas previamente cargadas.

#### ¿Puedo tener instaladas varias versiones de UBUMonitor en el mismo equipo?

Sí. Se pueden tener tantas instalaciones como se quiera, puesto que cada una va en su directorio, sin afectar a las otras versiones.

#### ¿Puedo borrar la caché de datos?

Sí. Simplemente podemos borrar manualmente desde el sistema operativo el directorio caché o bien utilizando el botón Limpiar disponible en la ventana de selección de curso/asignatura.

#### ¿Cómo puedo desinstalar UBUMonitor?

Simplemente borrando el directorio donde esté instalada la aplicación. Hay que tener en cuenta que se eliminan TODOS los ficheros locales y los datos descargados, pero no tiene ningún efecto sobre los datos originales del servidor.

#### ¿Estamos utilizando algún dato al que no deberíamos tener acceso legalmente en Moodle?

No. UBUMonitor solo lee los datos para los que tiene permiso el usuario actual. Todos los datos utilizados son los mismos de los que se dispone en Moodle. UBUMonitor simplemente extrae, limpia y ordena esos datos para facilitar su filtrado y mejorar su visualización.

#### ¿Si ejecuto UBUMonitor en un equipo de terceros, debería desinstalar la aplicación al finalizar?

Solo es necesario si se han utilizado las opciones de **exportación**. Si se exportan gráficos en formato .png o los datos en formato . csv debemos ser conscientes de que esos datos NO están encriptados. En tal caso, es aconsejable borrar aquellos ficheros que se hayan exportado.

#### ¿Puedo ejecutar UBUMonitor desde un stick USB?

Sí siempre y cuando se utilice una versión portable, o bien se tenga instalado Java 8 con JavaFX en el equipo donde se conecta el stick USB.

#### La aplicación funciona, pero no escala y redimensiona correctamente los gráficos ¿por qué?

Se debe comprobar que se está ejecutando la aplicación con una versión Java 8 que incluya las bibliotecas JavaFX. Para comprobar la versión actual, se puede abrir una consola del sistema operativo y ejecutar \$> java -version. Se mostrará el número actual de versión instalada. Con versiones superiores (e.g. Java 11 o superior) se ha detectado que la visualización de gráficos no es correcta. Recordemos que las versiones libres (e.g. OpenJDK) tampoco funcionarán al no incluir JavaFX.